# decler

#### **[AKTUALISIERUNGEN](#page-3-0) AKTUALISIERUNGEN HANGAR & PILOT EINLEITUNG EINLEITUNG und SOFTWARE** *Software und App zur Steuerung der Modellreihe HUB* Verbindung und Zugriff Aut **[Verbindung und Zugriff Auf](#page-4-0)**  Die Web-Anwendung **Die Web-Anwendung** ERSTE SCHRITTE **ERSTE SCHRITTE**  $\mathcal{A}$ APPLIKATIONS **[APPLIKATIONS](#page-9-0)**  $\Delta$ **d**ecler **MENÜS** HUB SERIES WEB APP Zugriff Auf Öffentlich **[Zugriff Auf Öffentlich](#page-60-0)**  PILOT PANELS **PILOT PANELS** Web-Anw. als Zugriff Auf Die **[Zugriff Auf Die](#page-61-0)  BENUTZER BENUTZER -Anw. als**  HUB SERIES CONTROL APP Ecler PILOT **[Ecler PILOT](#page-62-0)** KOMPATIBLEN **[KOMPATIBLEN](#page-68-0)  GERÄTEBEDIENUNGSANLEITUNG**

50-0390-0102 HANGAR and PILOT DE

### decler

### <span id="page-1-0"></span>**INHALTSVERZEICHNIS**

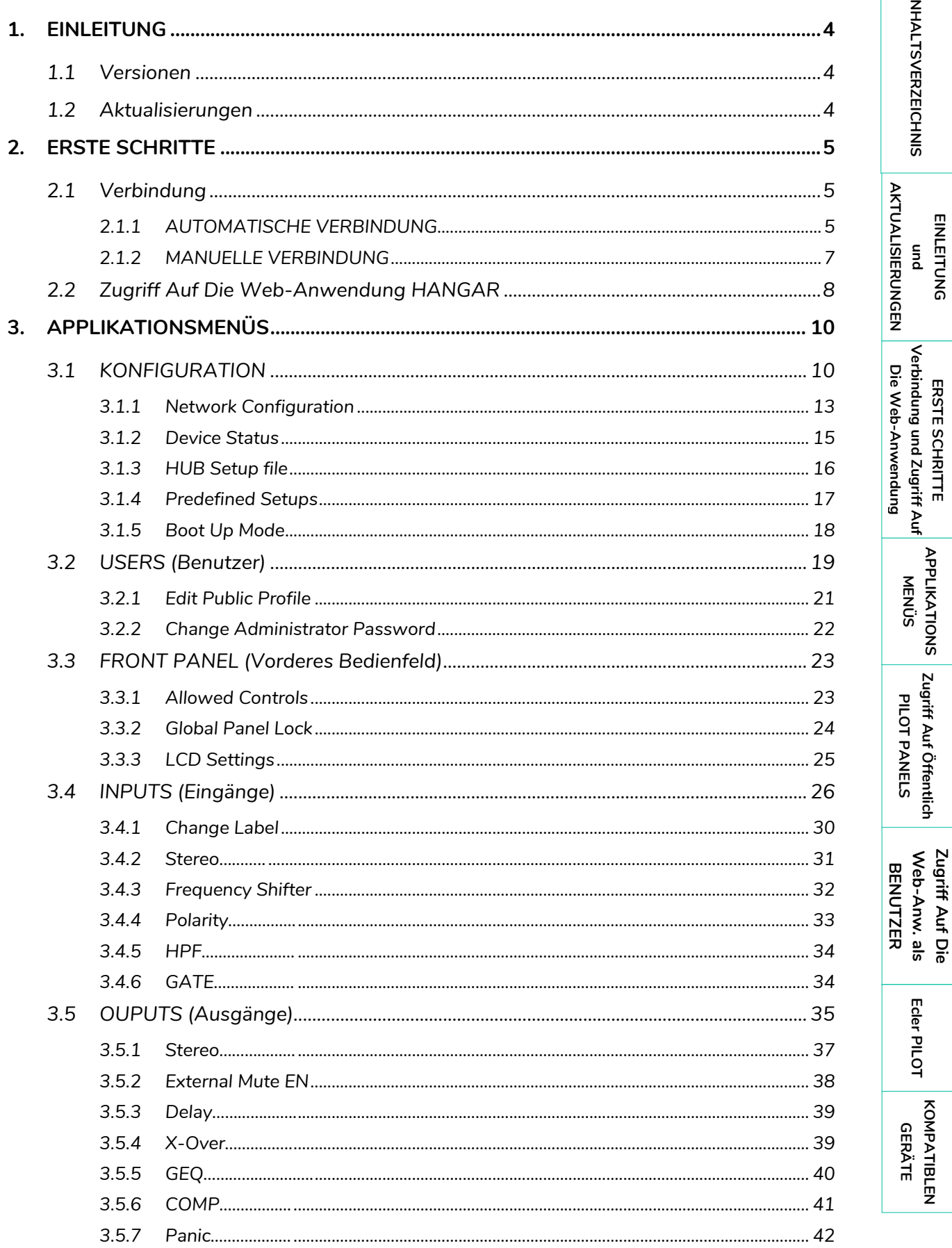

## **a** ecler

EINLEITUNG

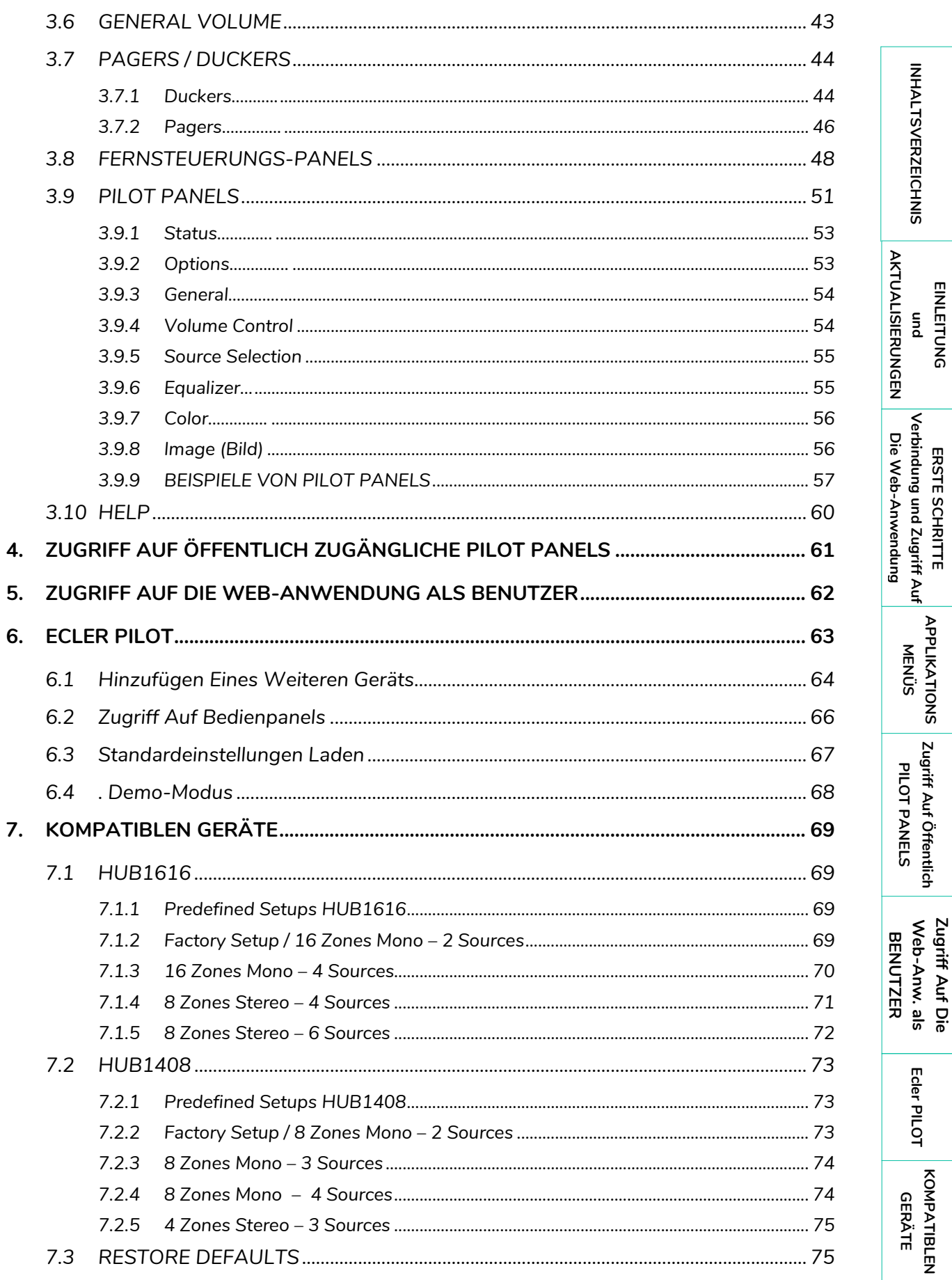

### ecler

#### **Wir danken Ihnen für Ihr Vertrauen in unsere Produkte!**

Es ist **SEHR WICHTIG**, dieses Handbuch sorgfältig zu lesen und seinen Inhalt vollständig zu verstehen, um die Leistung dieser Software zu maximieren und zu optimieren.

Auf unserer Website [www.ecler.com](https://www.ecler.com/es/productos/ecler-pilot/) Sie immer die neueste Version der Anwendung.

#### <span id="page-3-0"></span>**1. EINLEITUNG**

Die Konfiguration und Steuerung der digitalen Zonenmanager der Modellreihe HUB erfolgt über deren eingebettete Webanwendung HANGAR. Diese Benutzeroberfläche kann von jedwedem Web-Browser aus bedient werden, der auf einem beliebigen System oder Gerät läuft, z.B. Windows, MacOS, Tablet-PC oder Smartphone..

**Für ein einwandfreies Funktionieren der Anwendung empfehlen wir, den Browser auf die jeweils neueste Version zu aktualisieren**.

**Eine Demo-Version steht Ihnen zur Verfügung!** Besuchen Sie unsere Webseite: [www.ecler.com/hubseriesdemo/](https://assets.ecler.com/hubseriesdemo/) und greifen Sie Online auf die Anwendung HANGAR zu. Um alle Möglichkeiten der Geräte auszutesten, ist es nicht erforderlich, dass Sie sich physikalisch an ein Gerät der Modellreihe HUB anschliessen. Besuchen Sie die zur Verfügung stehenden Versionen auf den entsprechenden Produktseiten.

**Für bestimmte Funktionalitäten, wie z.B. die Aktualisierung der Firmware, ist eine physikalische Verbindung mit einem HUB-Gerät erforderlich, so dass diese Funktionalitäten in der Demo-Version nicht zur Verfügung stehen**.

#### <span id="page-3-1"></span>1.1 VERSIONEN

- **V1.0r5 (Juli 2020) – Neueste Firmware-Version**
- V1.0r0 (April 2020)

#### <span id="page-3-2"></span>1.2 AKTUALISIERUNGEN

• **Die Option " Allow Loading Predefined Setups " wurde von den Benutzern entfernt**. Dies könnte dazu führen, dass versehentlich erstellte Benutzer gelöscht werden.

**INHALTSVERZEICHNIS** 

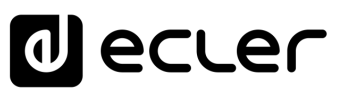

#### <span id="page-4-0"></span>**2. ERSTE SCHRITTE**

Wollen Sie von einem externen Gerät aus (Rechner, Tablet-PC usw.) über einen Web-Browser auf die Webanwendung HANGAR zugreifen, so müssen Sie zunächst sicherstellen, dass beide physikalisch an das gleiche lokale Netzwerk (LAN) angeschlossen und im gleichen Netzwerkbereich konfiguriert sind.

Die Geräte der Modellreihe HUB verfügen über DHCP (dynamische Zuordnung der IP-Adresse), daneben besteht die Möglichkeit, die Netzwerk-Parameter manuell zu konfigurieren. Es gibt 2 Möglichkeiten zur Verbindung mit der in die HUB-Geräte eingebetteten Webanwendung HANGAR.

#### <span id="page-4-1"></span>2.1 VERBINDUNG

#### <span id="page-4-2"></span>2.1.1 AUTOMATISCHE VERBINDUNG

**Ab Werk sind die Geräte auf DHCP konfiguriert**, so dass Sie, sofern Sie über einen Router/Switch mit DHCP-Server verfügen (diese Information finden Sie in den Technischen Daten Ihres Geräts), die Netzwerk-Parameter nicht konfigurieren müssen, dies geschieht automatisch. Gehen Sie in diesem Fall wie folgt vor:

- **1.** Schlieβen Sie Ihr HUB-Gerät mithilfe eines Kabels der Kategorie CAT5 oder höher an den Router/Switch an (Ethernet-Port am HUB-Gerät).
- **2.** Verbinden Sie das Gerät, auf dem der Web-Browser läuft (Rechner, Tablet-PC usw.), mit dem gleichen lokalen Netzwerk (Router/Switch). Dies kann in Abhängigkeit von Ihrem Netzwerkgerät und Rechner/Tablet-PC über Kabel oder WiFi erfolgen.
- **3.** Um über Ihren Browser auf die Web-Anwendung zugreifen zu können, finden Sie heraus, welche IP Ihrem Gerät zugeordnet ist. Die Netzwerk-Parameter finden Sie, indem Sie die Taste CTRL und den digitalen Drehregler gleichzeitig 3 Sekunden lang gedrückt halten.

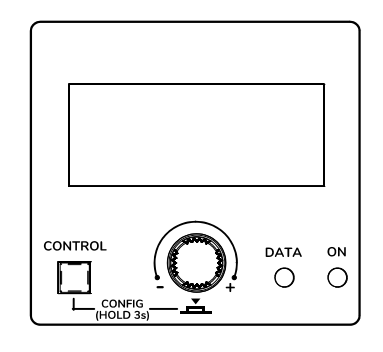

#### Abbildung 1: LCD-Display am vorderen Bedienfeld und Bedientasten

**Geräte der Modellreihe HUB nutzen das mDNS-Protokoll. Dies ermöglicht einen intuitiven Zugriff auf diese Geräte im gleichen lokalen Netzwerk (LAN) über einen Web-Browser, sofern der Rechner über Kabel angeschlossen ist** (bei WiFi-Verbindung steht diese Möglichkeit nicht zur Verfügung). Geben Sie hierzu in die Suchleiste Ihres Browsers ein: Gerätebezeichnung.local. Standardmässig "hub1616.local" beim HUB1616, "hub1408.local" beim HUB1408.

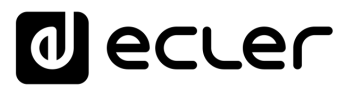

**EINLEITUNG und [AKTUALISIERUNGEN](#page-3-0)**

**EINLEITUNG** 

**AKTUALISIERUNGEN** 

**INHALTSVERZEICHNIS** 

**ERSTE SCHRITTE [Verbindung und Zugriff Auf](#page-4-0)  Die Web-Anwendung**

ERSTE SCHRITTE

Verbindung und Zugriff Aut Die Web-Anwendung

> **[APPLIKATIONS](#page-9-0) MENÜS**

**APPLIKATIONS** 

**[Zugriff Auf Öffentlich](#page-60-0)  PILOT PANELS**

Zugriff Auf Öffentlich

PILOT PANELS

Web-Anw. als **[Zugriff Auf Die](#page-61-0)  -Anw. als BENUTZER**

**BENUTZER** 

Zugriff Auf Die

**[Ecler PILOT](#page-62-0)**

Ecler PILOT

**[KOMPATIBLEN](#page-68-0)  GERÄTE**

KOMPATIBLEN

**Auf dem Konfigurations-Bildschirm (CONFIG)** erscheinen die folgenden Informationen:

- **Firmware-Version**, die auf dem Gerät läuft
- **NAME**: Bezeichnung des HUB-Geräts
- **Parameter für Netzwerk-Anschluss**: IP-Adresse, Subnetzmaske und Netzwerk-Gateway
- **Auto/Man**.: Art der IP-Zuweisung. AUTO: das Gerät befindet sich im DHCP-Modus, d.h., die IP-Adresse wird automatisch zugeordnet. MANUAL: Netzwerk-Parameter können manuell konfiguriert werden. Standardeinstellung:
	- o **IP**: 192.168.0.100
	- o **MASK**: 255.255.0.0
	- o **GW**: 192.168.0.1
- **Admin**: Anzahl admin-User, die an das Gerät angeschlossen sind (0 oder 1)
- **Users**: Anzahl Client-User über die Anwendung Ecler pilot oder über Web-Browser (0 bis 20)
- **4.** Öffnen Sie nun Ihren Browser und geben Sie die auf dem Konfigurations-Bildschirm angezeigte IP-Adresse ein bzw. "hub1616.local" (bei Nutzung des mDNS-Protokolls im Falle eines HUB1616).

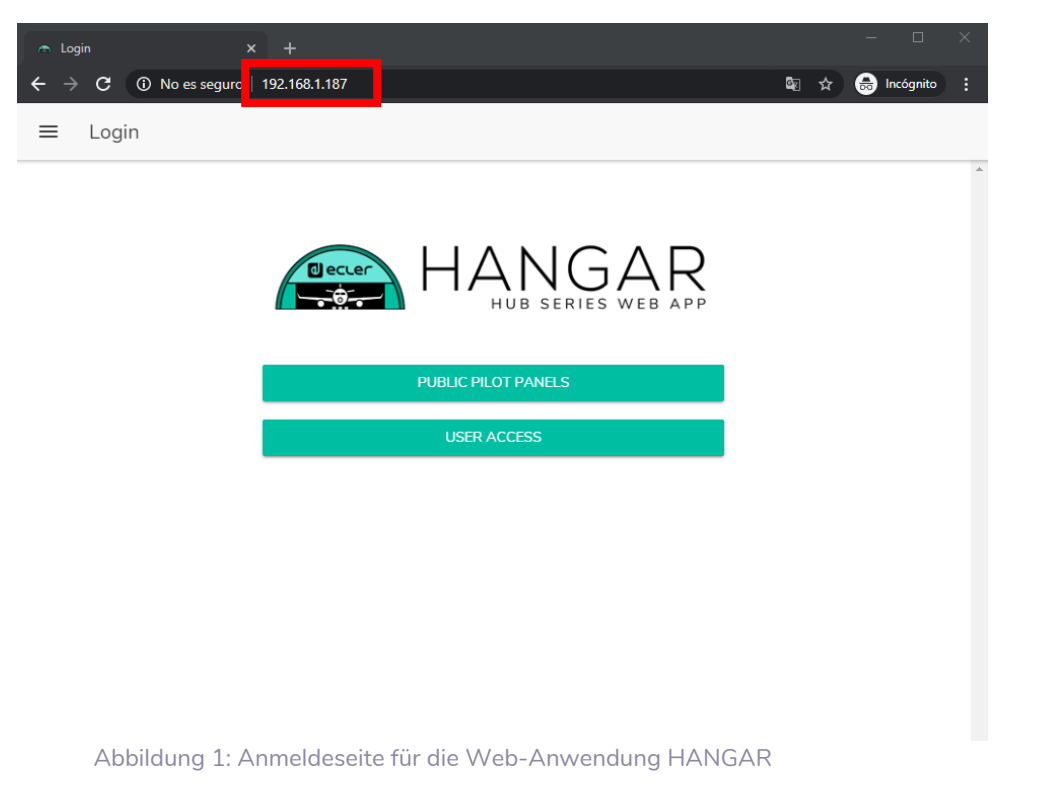

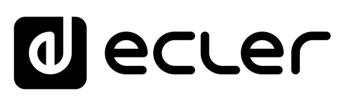

#### <span id="page-6-0"></span>2.1.2 MANUELLE VERBINDUNG

**Für eine Verbindung über ein Netzwerk mit statischer IP-Adressierung ist eine manuelle Konfiguration erforderlich**. Gehen Sie dabei wie folgt vor:

- **1.** Gehen Sie auf die Konfigurationsseite (CONFIG) am vorderen Bedienfeld, indem Sie die CTRL-Taste und den digitalen Drehregler gleichzeitig 3 Sekunden lang gedrückt halten.
- **2.** Ändern Sie den IP-Zuordnungsmodus des HUB-Geräts auf manuell ("MAN."), indem Sie den digitalen Drehregler bewegen und die Änderung anschlieβend bestätigen. Das Gerät wird mit den Standard-Netzwerkparametern neu gestartet:
	- **IP**: 192.168.0.100
	- **MASK**: 255.255.0.0
	- **GW**: 192.168.0.1
- **3.** Sollte das HUB-Gerät standardmäβig nicht im gleichen IP-Bereich konfiguriert sein, wie Ihr externes Gerät (Rechner usw.), so müssen Sie dessen Netzwerk-Konfiguration so anpassen, dass beide im gleichen IP-Bereich arbeiten und so die Verbindung hergestellt werden kann.
- **4.** Verbinden Sie das HUB-Gerät mithilfe eines Kabels der Kategorie CAT5 oder höher in Punkt-zu-Punkt-Verbindung mit einem Rechner.
- **5.** Greifen Sie auf die Web-Anwendung HANGAR zu, indem Sie die auf dem Konfigurations-Bildschirm angezeigte IP-Adresse eingeben bzw. "hub1616.local" (bei Nutzung des mDNS-Protokolls im Falle des HUB1616).
- **6.** Ändern Sie die Netzwerk-Konfiguration des HUB-Geräts auf den IP-Bereich Ihres lokalen Netzwerks. Siehe Kapitel Zugriff Auf Die Web-Anwendung [HANGAR.](#page-7-0)
- **7.** Trennen Sie das HUB-Gerät vom Rechner und verbinden Sie es mit dem lokalen Netzwerk.
- **8.** Verbinden Sie dann den Rechner mit diesem Netzwerk.
- **9.** Nehmen Sie am Rechner die erforderlichen Netzwerk-Einstellungen vor, damit dieser dem IP-Bereich Ihres lokalen Netzwerks angehört.
- **10.** Öffnen Sie nun erneut die Web-Anwendung HANGAR, indem Sie die zuvor dem HUB-Gerät zugeordnete neue IP-Adresse eingeben.

**INHALTSVERZEICHNIS** [INHALTSVERZEICHNIS](#page-1-0) und Verbindung und Zugriff Auf kurzuic Veb-Anw. Als Eder PILOT <sub>Als H</sub>urzuichnung Und Verbindung und Zugriff Auf kurzuich Verbindung und Zugriff Auf kurzuich Web-Anw. Als Ender PILOT Als Hallen Durch An

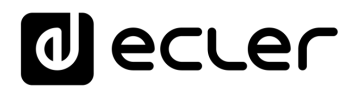

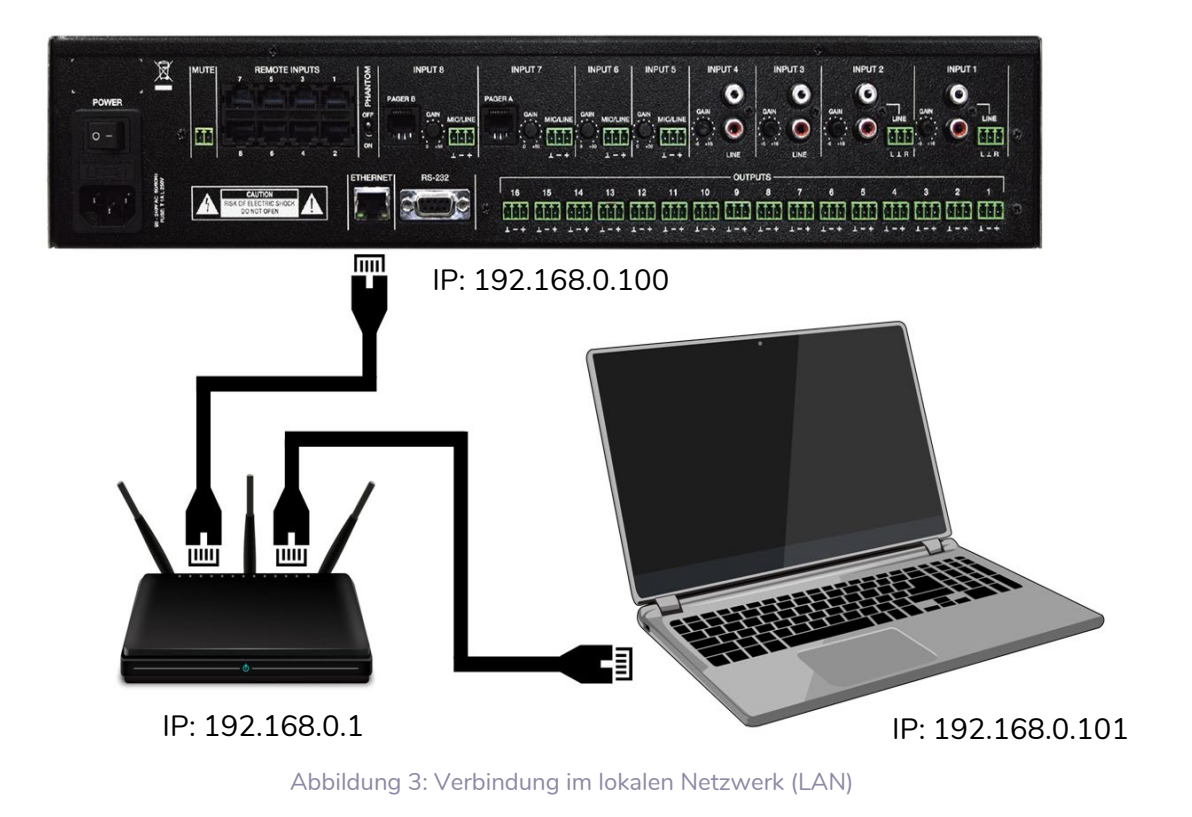

#### <span id="page-7-0"></span>2.2 ZUGRIFF AUF DIE WEB-ANWENDUNG HANGAR

Sobald die beiden Geräte, also HUB und Rechner/Tablet-PC/Smartphone usw., im gleichen lokalen Netzwerk angeschlossen und für den gleichen IP-Bereich konfiguriert sind, öffnen Sie auf dem Steuerungsgerät (z.B. dem Rechner) den Browser Ihrer Wahl und geben Sie in dessen Suchleiste die IP-Adresse des HUB-Geräts ein. So gelangen Sie in die Web-Anwendung HANGAR.

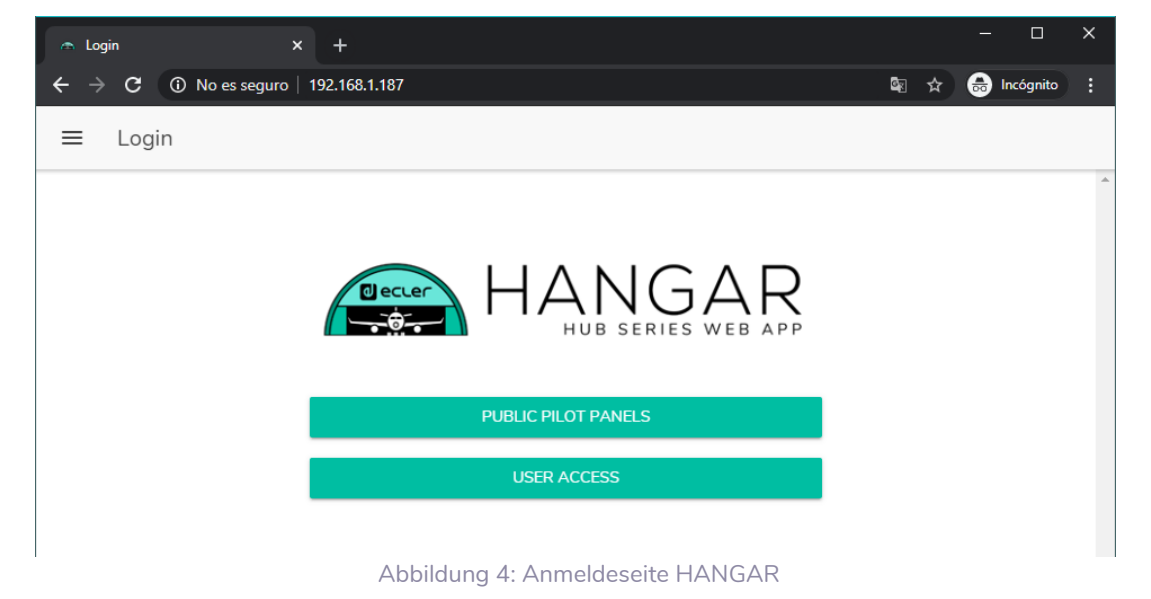

**INHALTSVERZEICHNIS** 

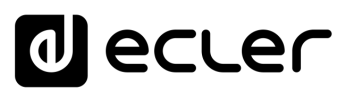

Es gibt 2 Möglichkeiten, auf die Anwendung zuzugreifen:

- *Public pilot panels*: Zugriff auf Zonen-Bedienpanels *pilot,* öffentliches Profil (keine Zugriffsberechtigung erforderlich). Diese Bedienpanels werden vom Administrator erstellt. Nähere Informationen zu den Bedienpanels finden Sie im Kapitel **¡Error! No se encuentra el origen de la referencia.**.
- **User**, mit 2 Berechtigungsebenen:
	- o **Administrator**: der Benutzer mit Administratorrechten hat Zugriff auf sämtliche Funktionen des HUB-Geräts, kann jedweden Parameter der Matrix und ihrer Peripheriegeräte konfigurieren und ist derjenige, der die verschiedenen User und Bedienpanels für die Anwendung *Ecler pilot* erstellt.
	- o **User**: die User (Benutzer ohne Administratorrechte oder Endanwender des Systems) haben nur eingeschränkten Zugriff. Sie können lediglich Bedienfunktionen ausüben (z.B. die Lautstärke eines bestimmten Ausgangs regeln), aber keinerlei Konfigurationen vornehmen.

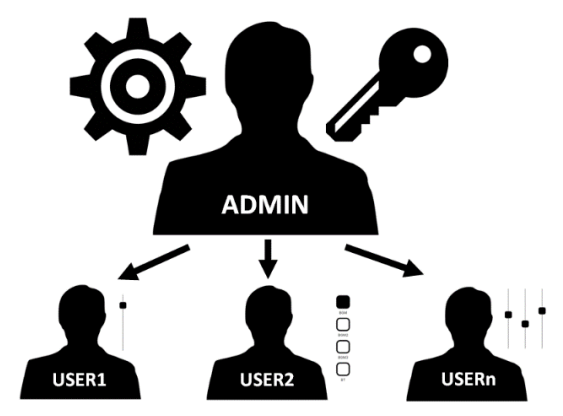

Abbildung 5: Hierarchie Administrator-User

- **Sowohl der Zugriff als Administrator als auch die Zugriffe der verschiedenen Benutzer sind passwortgeschützt**. Standardmäβig lauten die Zugriffsdaten für den Zugriff als Administrator:
	- **Benutzername:** admin
	- **Passwort:** admin
	- **Über die Web-Anwendung HANGAR kann der Administrator sein Zugangspasswort ändern sowie die Benutzer und deren Passwörter verwalten**.
	- Sowohl beim Benutzernamen als auch beim Passwort wird **zwischen Groβ- und Kleinschreibung unterschieden**.
	- In den Kapiteln **von** [KONFIGURATION](#page-9-1) **bis einschließlich** [PILOT PANELS](#page-50-0) **wird die Webanwendung gezeigt und erklärt, wenn man als Administrator angemeldet ist.**
	- Im Kapitel [Zugriff Auf Öffentlich Zugängliche PILOT PANELS](#page-60-0) und im Kapitel [Zugriff Auf Die Web-Anwendung Als](#page-61-0) BENUTZER **wird die Webanwendung detailliert beschrieben, wenn man als Benutzer angemeldet ist.**

**Die Web-Anwendung**

### al ecrer

**[AKTUALISIERUNGEN](#page-3-0)**

**AKTUALISIERUNGEN** 

**INHALTSVERZEICHNIS** 

**ERSTE SCHRITTE [Verbindung und Zugriff Auf](#page-4-0)  Die Web-Anwendung**

Verbindung und Zugriff Auf<br>Die Web-Anwendung ERSTE SCHRITTE

**EINLEITUNG** pun

**[APPLIKATIONS](#page-9-0) MENÜS**

APPLIKATIONS

**[Zugriff Auf Öffentlich](#page-60-0)  PILOT PANELS**

Zugriff Auf Öffentlich PILOT PANELS

Web-Anw. als **[Zugriff Auf Die](#page-61-0)  -Anw. als BENUTZER**

**BENUTZER** 

Zugriff Auf Die

**[Ecler PILOT](#page-62-0)**

Ecler PILOT

#### <span id="page-9-0"></span>**3. APPLIKATIONSMENÜS**

#### <span id="page-9-1"></span>3.1 KONFIGURATION

.

Nach dem Einloggen in die Anwendung als **Administrator** erscheint als Erstes die Konfigurationsseite.

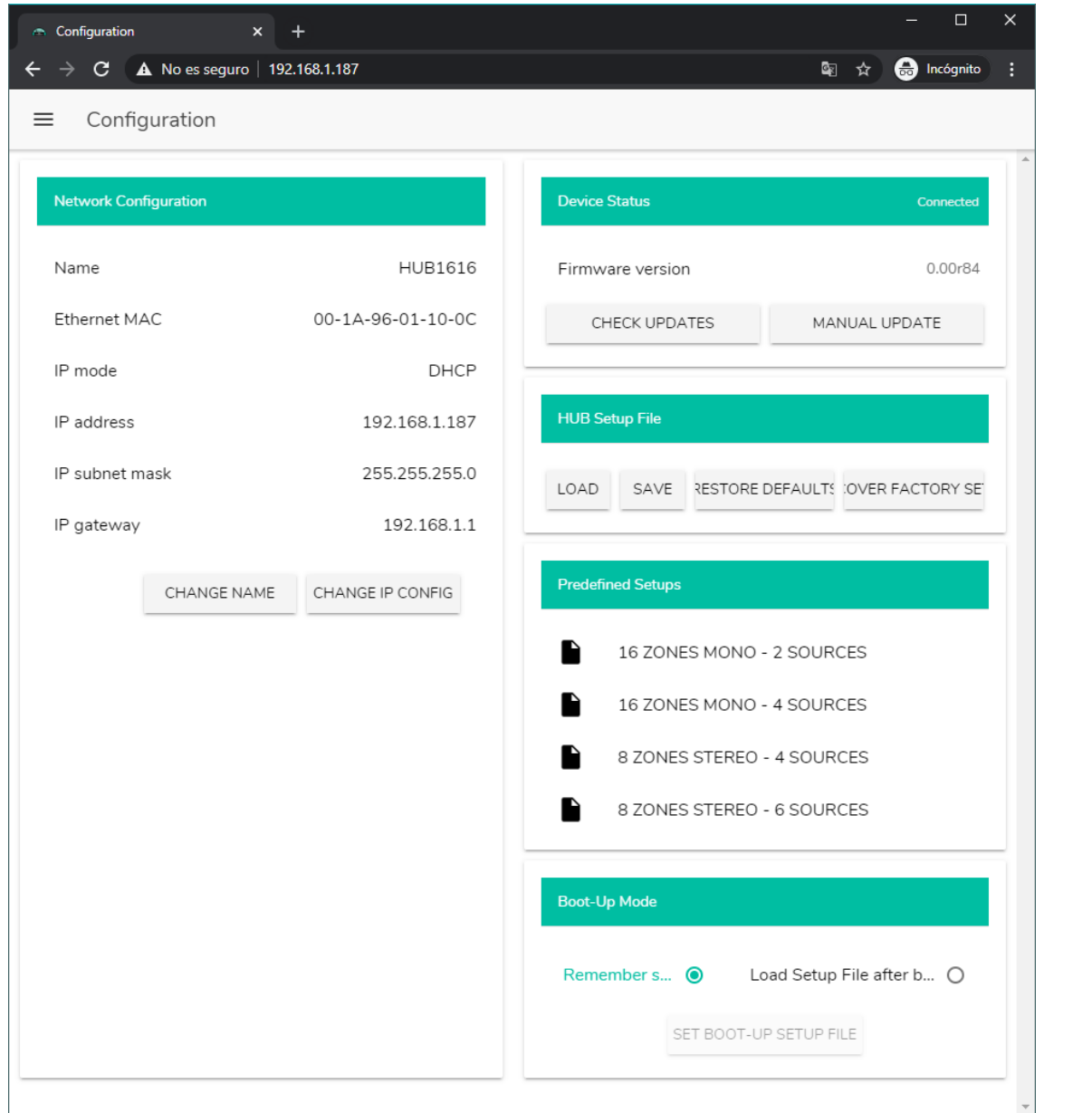

Abbildung 6: Konfigurationsseite (CONFIGURATION)

**[KOMPATIBLEN](#page-68-0)  GERÄTE**

KOMPATIBLEN

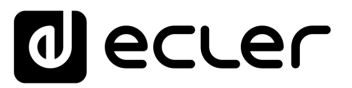

In der Ecke oben links im Optionsmenü wird der Verbindungszustand des Benutzers des HUB-Geräts angezeigt:

• **Connected as**: hier wird der angemeldete Benutzer angezeigt, also ein Administrator oder ein einfacher Benutzer sowie, im Falle eines einfachen Benutzers, dessen Benutzername:

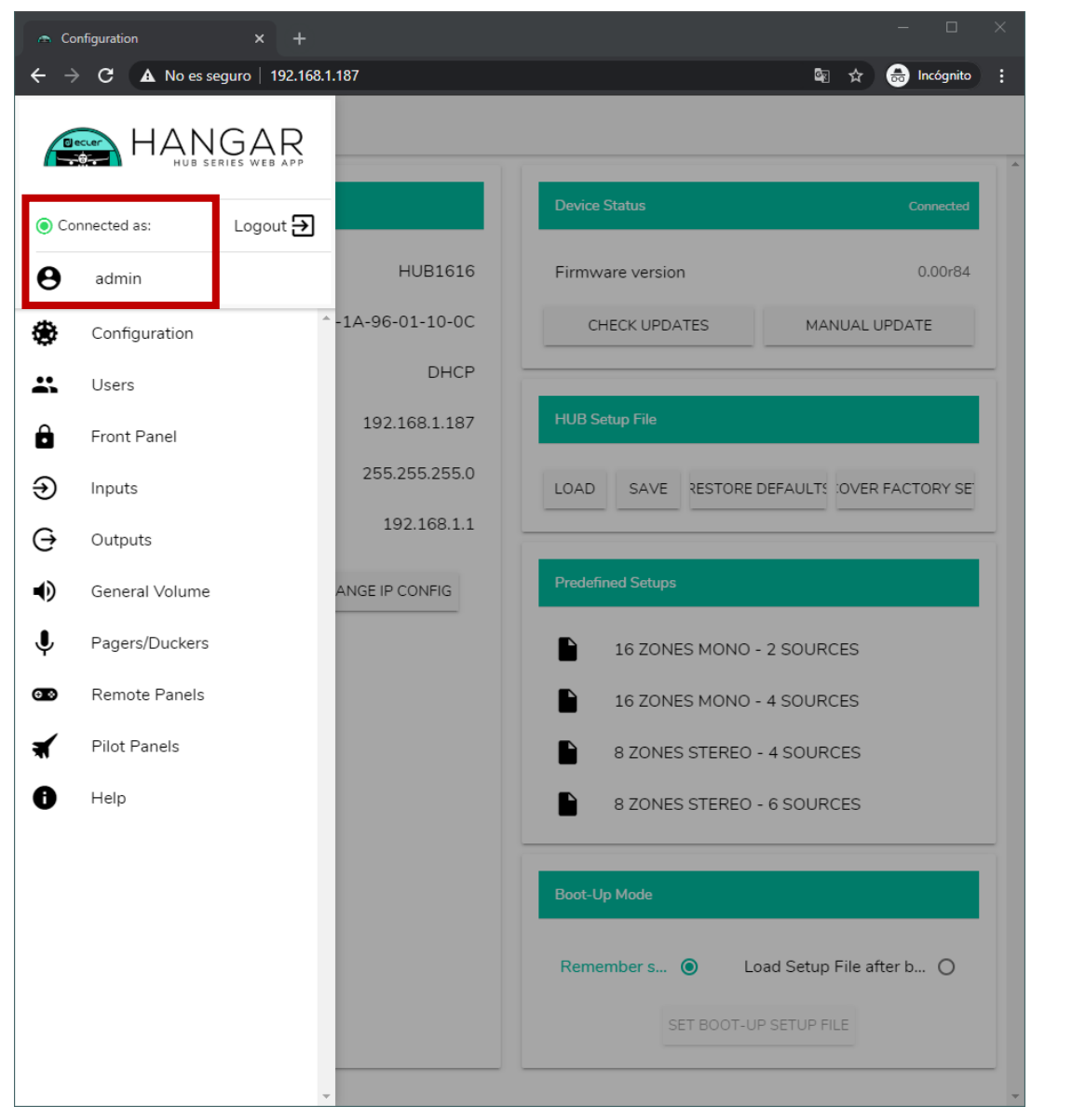

Abbildung 7: angemeldeter Benutzer

**INHALTSVERZEICHNIS** 

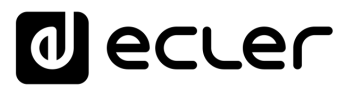

• **User disconnected:** Benutzer nicht verbunden. Diese Meldung erscheint, wenn keine Verbindung mit dem HUB-Gerät hergestellt werden kann. Überprüfen Sie den Zustand des Netzwerks.

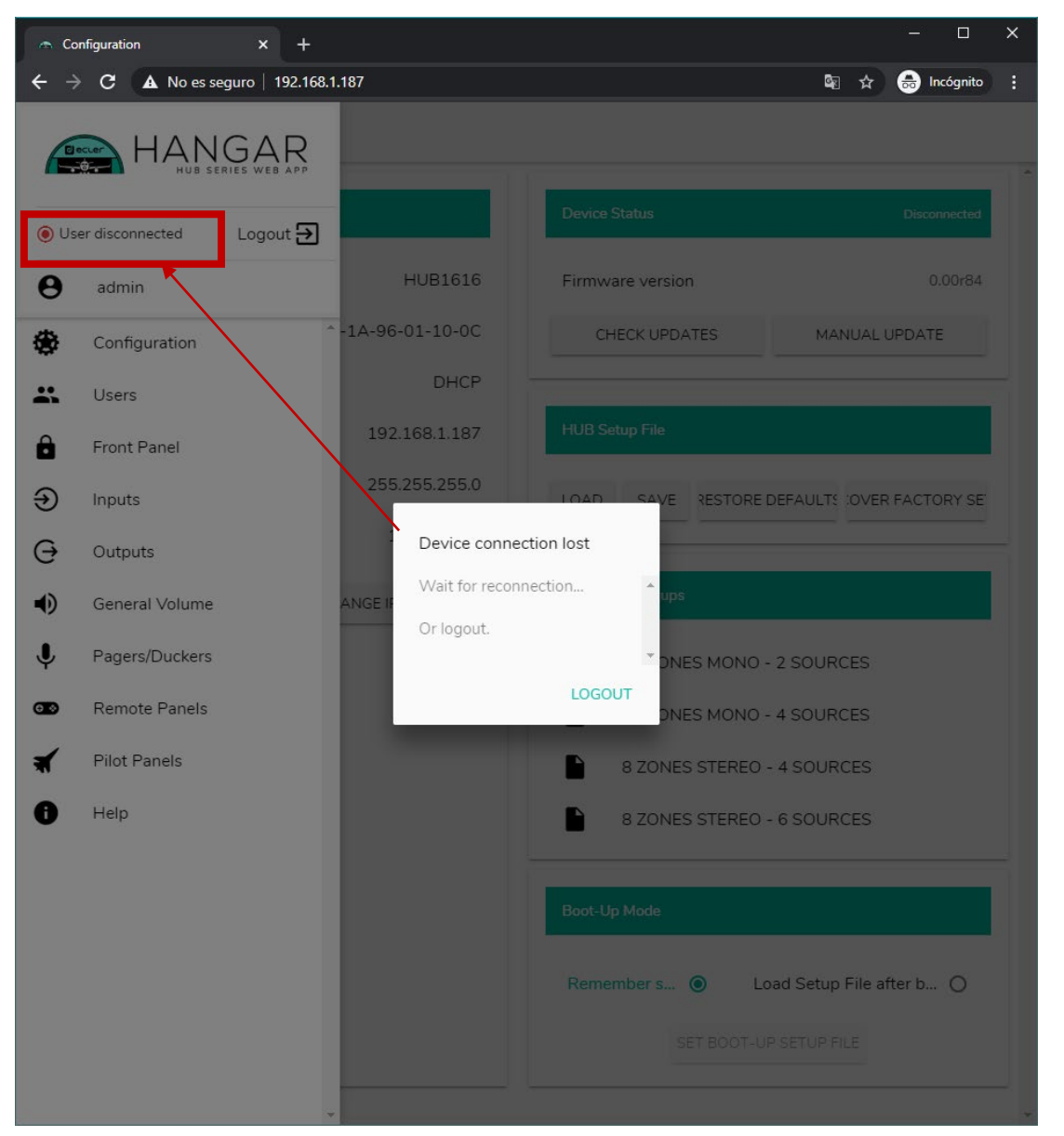

- Neben dem Verbindungszustand finden **Sie das Schaltfeld logout zum Schlieβen der Sitzung.** 
	- Eine Browsersitzung kann jeweils nur eine Benutzersitzung in der Web-Anwendung HANGAR geöffnet halten**. Das bedeutet, wenn Sie auf dem gleichen Gerät den Benutzer wechseln wollen, so müssen Sie zuerst die Sitzung beenden, um sich dann erneut mit einem anderen Benutzernamen anmelden zu können**.

**[AKTUALISIERUNGEN](#page-3-0)**

 $\frac{1}{2}$ 

**AKTUALISIERUNGEN** 

**INHALTSVERZEICHNIS** 

**ERSTE SCHRITTE [Verbindung und Zugriff Auf](#page-4-0)  Die Web-Anwendung**

ERSTE SCHRITTE

Verbindung und Zugriff Aut

Die Web-Anwendung

**EINLEITUNG** 

**[APPLIKATIONS](#page-9-0) MENÜS**

**APPLIKATIONS** 

Ecler PILOT **[Ecler PILOT](#page-62-0)**

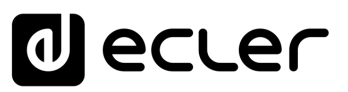

**[AKTUALISIERUNGEN](#page-3-0)**

**AKTUALISIERUNGEN** 

**INHALTSVERZEICHNIS** 

**ERSTE SCHRITTE [Verbindung und Zugriff Auf](#page-4-0)  Die Web-Anwendung**

ERSTE SCHRITTE

Verbindung und Zugriff Aut Die Web-Anwendung

**EINLEITUNG**  $\frac{5}{2}$ 

**[APPLIKATIONS](#page-9-0) MENÜS**

**APPLIKATIONS** 

**[Zugriff Auf Öffentlich](#page-60-0)  PILOT PANELS**

Zugriff Auf Öffentlich PILOT PANELS

Web-Anw. als **[Zugriff Auf Die](#page-61-0)  -Anw. als BENUTZER**

**BENUTZER** 

Zugriff Auf Die

**[Ecler PILOT](#page-62-0)**

Ecler PILOT

**[KOMPATIBLEN](#page-68-0)  GERÄTE**

KOMPATIBLEN

#### <span id="page-12-0"></span>3.1.1 NETWORK CONFIGURATION

In diesem Feld können **Sie die Parameter des Ethernet-Netzwerks sowie die Gerätebezeichnung des HUB-Geräts konfigurieren**.

- **Name**: Gerätebezeichnung
- **Ethernet MAC**: schreibgeschützter Parameter, dieser ist einzigartig und wird vom Hersteller eines Ethernet-Geräts zugewiesen
- **IP mode**: Art der IP-Adressierung: DCHP oder STATIC
- **IP address**: IP-Adresse
- **IP subnet mask**: Subnetzmaske
- **IP gateway**: IP-Gateway

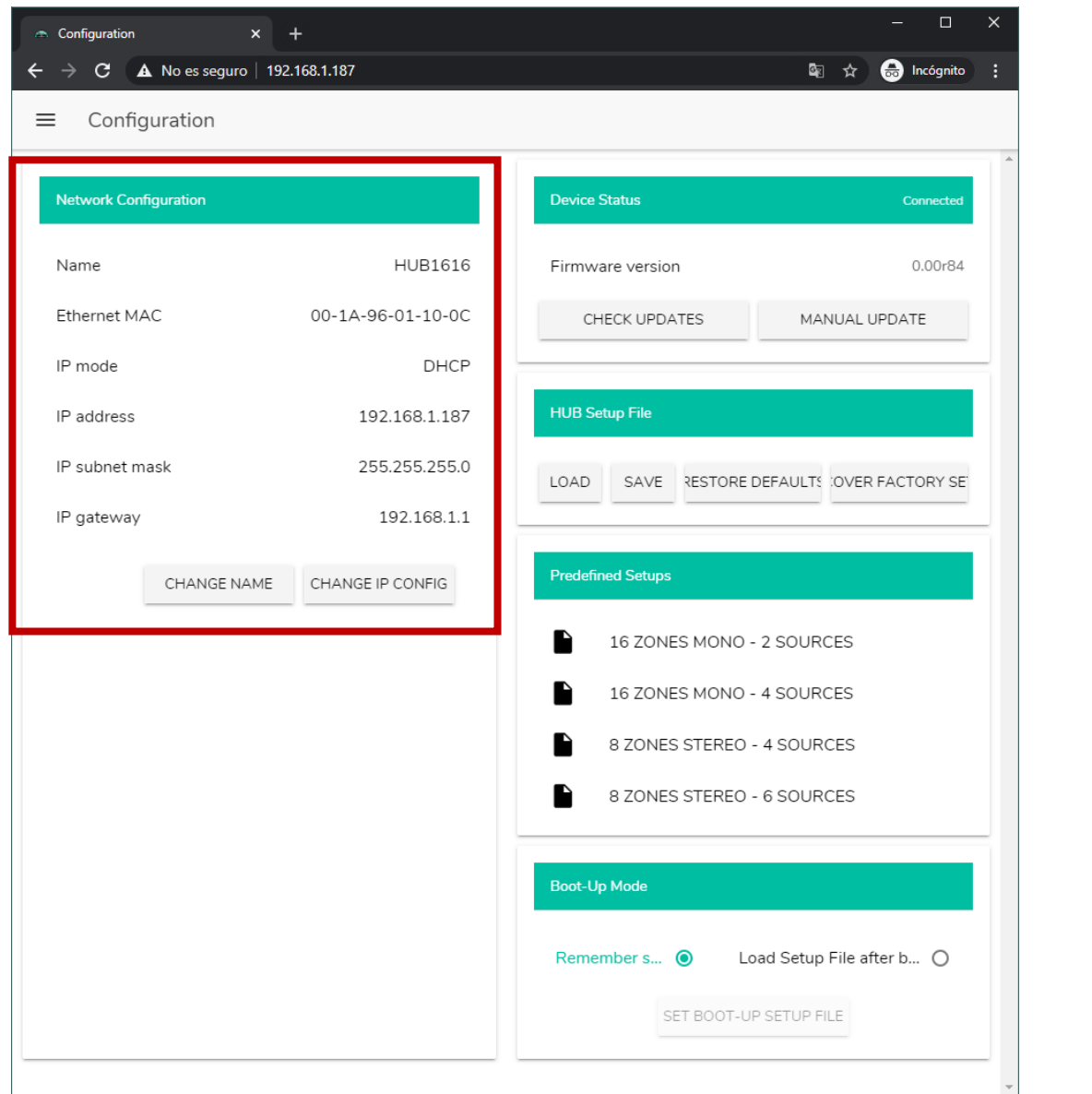

Abbildung 8: Netzwerk-Konfiguration

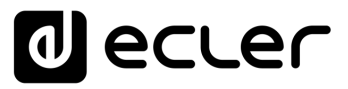

**[AKTUALISIERUNGEN](#page-3-0)**

**AKTUALISIERUNGEN** 

**INHALTSVERZEICHNIS** 

**ERSTE SCHRITTE [Verbindung und Zugriff Auf](#page-4-0)  Die Web-Anwendung**

ERSTE SCHRITTE

Verbindung und Zugriff Aut Die Web-Anwendung

**EINLEITUNG**  $\frac{1}{2}$ 

**[APPLIKATIONS](#page-9-0) MENÜS**

APPLIKATIONS

**[Zugriff Auf Öffentlich](#page-60-0)  PILOT PANELS**

Zugriff Auf Öffentlich PILOT PANELS

Web-Anw. als **[Zugriff Auf Die](#page-61-0)  -Anw. als BENUTZER**

**BENUTZER** 

Zugriff Auf Die

**[Ecler PILOT](#page-62-0)**

Ecler PILOT

**Um die Netzwerk-Parameter zu ändern**, drücken Sie auf das Schaltfeld CHANGE IP CONFIG. Es öffnet sich ein Dialogfenster, in welchem Sie die Art der IP-Adressierung wählen können: DHCP oder STATIC. Ab Werk ist das HUB-Gerät auf DHCP konfiguriert. Wünschen Sie eine statische IP-Adressierung, so wählen Sie die Option STATIC und ändern Sie die Netzwerk-Parameter entsprechend Ihrem lokalen Netzwerk. Nach Durchführung der Änderungen durch Anklicken des Schaltfelds APPLY & REBOOT erfolgt ein Neustart mit der neuen Netzwerk-Konfiguration.

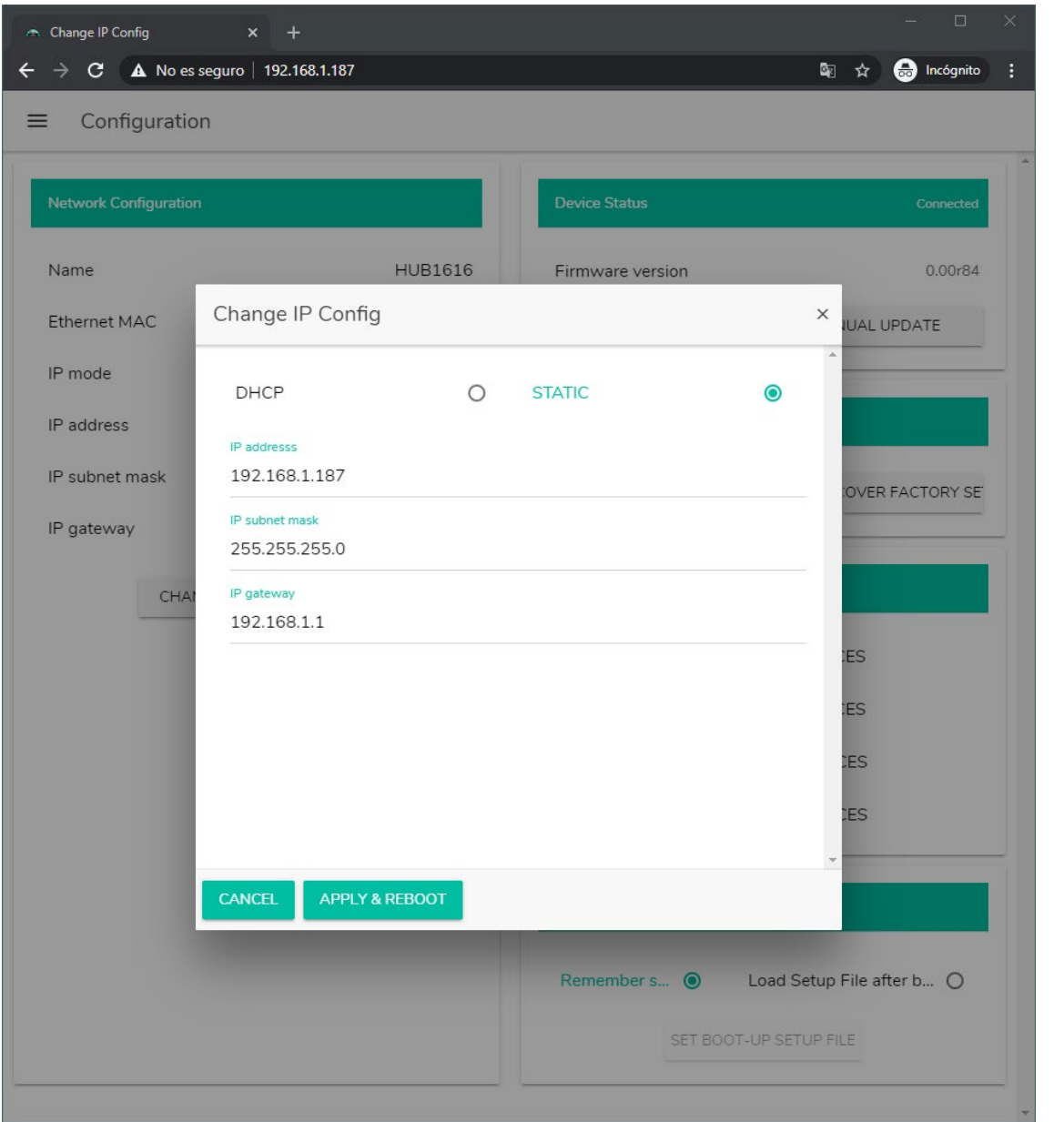

Abbildung 9: Änderung der Netzwerk-Konfiguration

**[KOMPATIBLEN](#page-68-0)  GERÄTE**

KOMPATIBLEN

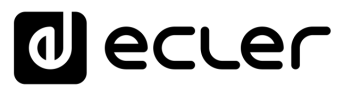

#### <span id="page-14-0"></span>3.1.2 DEVICE STATUS

Hier wird der **Verbindungszustand angezeigt, also verbunden oder getrennt (***Connected/Disconnected),* **sowie die Firmware-Version, die aktuell auf dem HUB-Gerät läuft:**

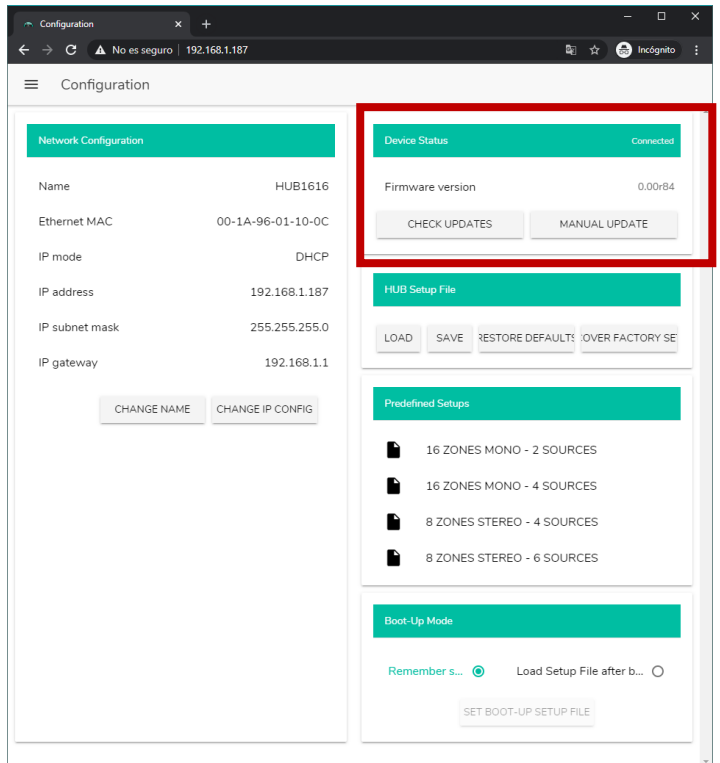

Figura 10: DEVICE STATUS

- **Check updates**: sucht automatisch die neueste verfügbare Firmware-Version. Wird eine neuere Version gefunden, so aktualisiert sich das Gerät nach entsprechender Bestätigung. Für die Nutzung dieser Funktion ist eine Internet-Verbindung erforderlich.
- **Manual update**: durch Anklicken dieses Felds öffnet sich ein Explorer-Fenster, in welchem Sie auf Ihrem Rechner eine zuvor heruntergeladene, gültige Firmware-Datei (z.B. HUB\_v1\_01r01.bin) auswählen müssen.

Wird dieser Vorgang erfolgreich abgeschlossen, so sollte die vorherige Konfiguration des HUB-Geräts vollständig erhalten bleiben.

- Die Firmware-Aktualisierung ist ein heikler Vorgang und kann, sollte sie nicht erfolgreich abgeschlossen werden, zum Verlust der Konfiguration Ihres HUB-Geräts führen. **Fertigen Sie daher auf alle Fälle eine Sicherheitskopie des Projekts an, bevor Sie das Gerät aktualisieren**.
	- **Stellen Sie sicher, dass auf Ihrem HUB-Gerät immer die neueste verfügbare Firmware-Version installiert** ist. Die neueste offizielle Version finden Sie auf der Hilfeseite HELP (siehe Kapitel [HELP\)](#page-59-0) oder unter folgendem Link:
		- o [HUB1408](https://www.ecler.com/es/productos/hub1408/#software)
		- o [HUB1616](https://www.ecler.com/es/productos/hub1616/#software)

**[AKTUALISIERUNGEN](#page-3-0)**

 $\frac{5}{2}$ 

**AKTUALISIERUNGEN** 

**INHALTSVERZEICHNIS** 

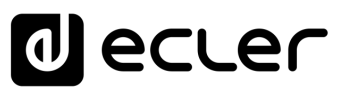

#### <span id="page-15-0"></span>3.1.3 HUB SETUP FILE

Hier werden **die HUB-Konfigurationsdateien verwaltet, daneben besteht hier die Möglichkeit, das Gerät auf seine Werkseinstellungen bzw. vollständig zurückzusetzen** (also ohne Konfiguration, wenn Sie von Grund auf neu beginnen möchten).

Jedes Modell hat seine spezifischen Konfigurationsdateien. So lautet z.B. die Dateinamenserweiterung einer Konfigurationsdatei des HUB1616 "HUB1616", während der Dateiname einer Konfigurationsdatei eines HUB1408 auf "HUB1408" endet. Diese Dateien sind weder bei HUB-Modellen untereinander noch mit den Konfigurationsdateien der eMIMO1616 kompatibel.

Die Netzwerkparameter werden durch Konfigurationsdateien nicht verändert.

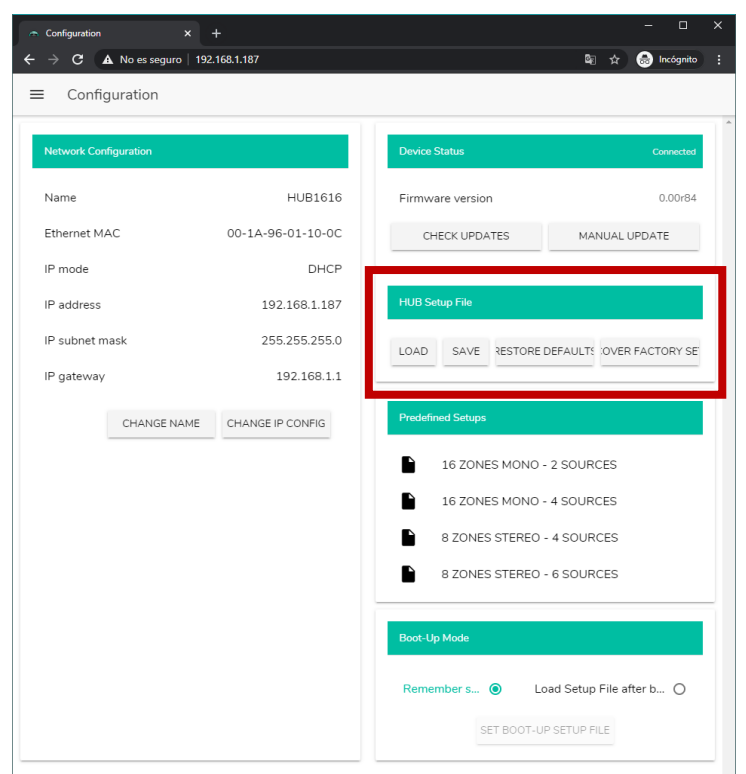

Project Data: Projektverwaltung eMIMO1616

- **LOAD**: Dient zum Laden einer zuvor gespeicherten Konfigurationsdatei. Durch Anklicken von LOAD öffnet sich ein Explorer-Fenster, in welchem Sie auf Ihrem Rechner eine gültige Projektdatei auswählen können, z.B. "mein\_Projekt.HUB1616".
- **SAVE**: Dient zum Speichern der aktuellen Konfiguration des HUB-Geräts. Geben Sie einen Namen für die Datei ein, z.B. "mein\_Projekt". Nach Anklicken von SAVE wird eine Datei "mein\_Projekt.HUB1616" in den im Browser Ihres Rechners konfigurierten Download-Ordner heruntergeladen.
- **RESTORE DEFAULTS**: Zum Aufrufen dieser Datei muss das HUB-Gerät nicht ans Internet angeschlossen sein. Nähere Informationen zu den standardmäβig eingestellten Parametern finden Sie im Kapitel, [RESTORE DEFAULTS.](#page-74-2) Die Option ändert die Netzwerk-Parameter und stellt standardmäβig auf DHCP-Modus ein.

**Die Web-Anwendung**

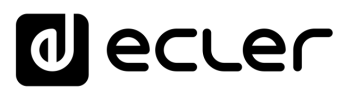

• **RECOVER FACTORY SETUP:** Stellt das Gerät auf seine Werkseinstellungen zurück. Die Werkseinstellungen entsprechen den ersten Standardeinstellungen (*Predefined setups).* Im Falle des HUB1616: 16 ZONES MONO – 2 SOURCES. Im Falle des HUB1408: 8 ZONES MONO – 2 SOURCES. Nähere Informationen hierzu finden Sie im Kapitel [Predefined Setups.](#page-16-0) Zum Aufrufen dieser Konfigurationsdatei muss das HUB-Gerät ans Internet angeschlossen sein. Nähere Informationen zu den Werkseinstellungen finden Sie im Kapitel [KOMPATIBLEN GERÄTE.](#page-68-0) Die Netzwerk-Parameter werden durch diese Option nicht verändert.

#### <span id="page-16-0"></span>3.1.4 PREDEFINED SETUPS

**Hier können vordefinierte Konfigurationsdateien (***Predefined setups***) geladen werden.**  Es handelt sich dabei um Dateien zur Schnellkonfiguration, die Ihnen eine rasche Inbetriebnahme ermöglichen, basierend auf einer voreingestellten Konfiguration und zuvor erstellten *pilot* Bedienpanels. Eine zuvor festgelegte Konfiguration kann, nachdem sie auf das HUB-Gerät geladen wurde, geändert und so den Bedürfnissen des jeweiligen Benutzers angepasst werden. Für den Zugriff auf diese Konfigurationen ist eine Internet-Verbindung erforderlich.

Diese Konfigurationsdateien stehen auch über die Anwendung Ecler Pilot für Benutzer und für das öffentliche Profil zur Verfügung, so dass eine schnelle Konfiguration mithilfe nur eines einzigen mobilen Geräts möglich ist. Diese Option kann durch den Administrator gesperrt werden, und zwar sowohl für das öffentliche Profil als auch individuell für bestimmte Benutzer.

Jedes Modell der Modellreihe HUB hat seine spezifischen Konfigurationsdateien, die untereinander nicht kompatibel sind.

Weitere Informationen zu den Bedienfeldern finden Sie im Kapitel [PILOT PANELS,](#page-50-0)

Nähere Informationen zu den Parametern dieser Schnellkonfigurationsdateien finden Sie im Kapitel [KOMPATIBLEN GERÄTE.](#page-68-0)

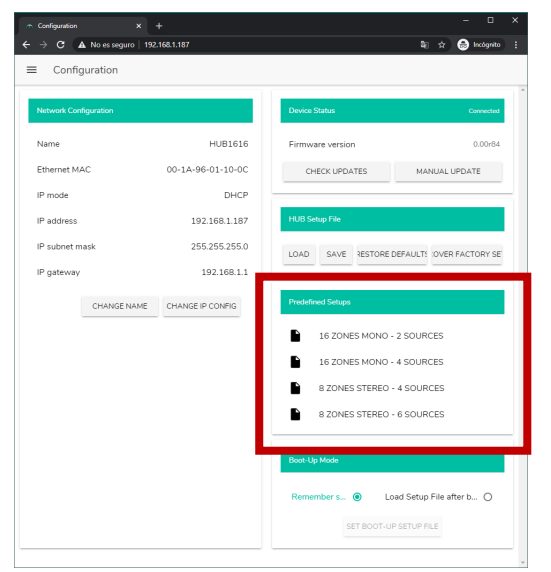

Abbildung 11: Predefined setups

**Die Web-Anwendung**

### ecler

#### <span id="page-17-0"></span>3.1.5 BOOT UP MODE

In diesem Feld **wird der Boot-Modus des HUB-Geräts bearbeitet.**

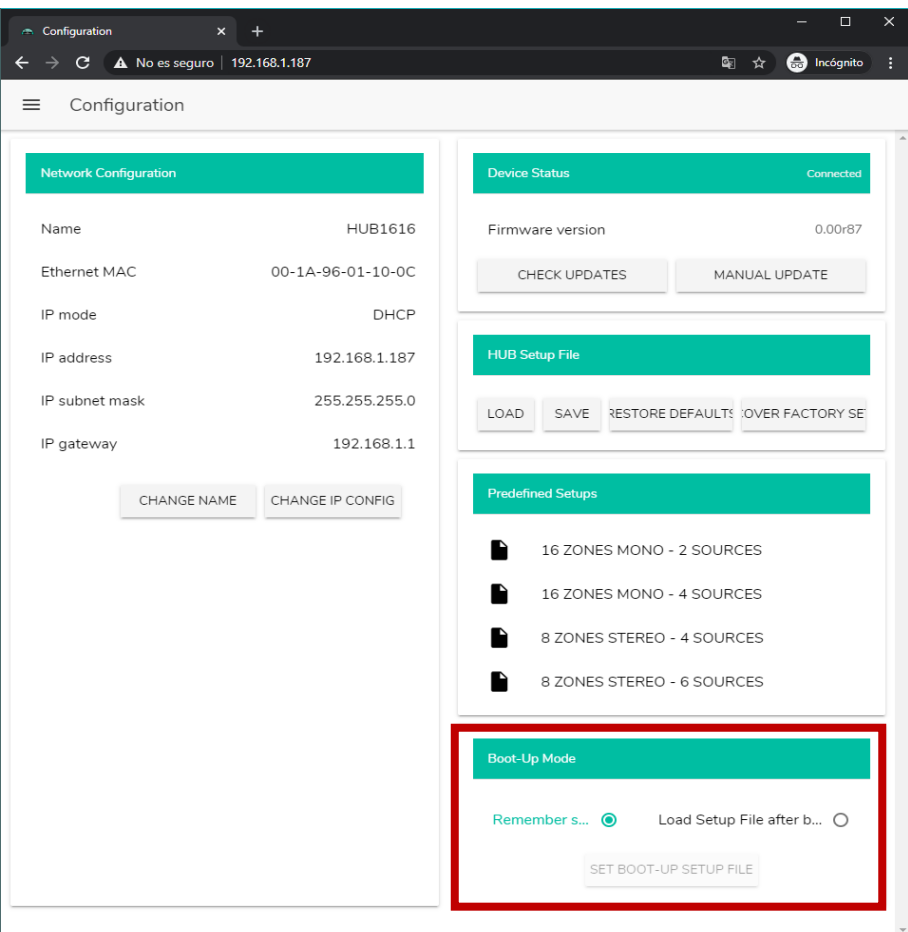

Abbildung 12: Konfiguration des Boot-Modus

- **Remember status**: Das Gerät fährt mit der Konfiguration hoch, die es zuletzt vor dem Ausschalten hatte, dies beinhaltet auch die zuletzt eingestellten Lautstärkepegel, die ausgewählten Quellen, EQ-Einstellungen usw.
- **Load setup file after boot up**: Diese Option ermöglicht das Laden einer Konfigurationsdatei sofort nach dem Hochfahren, wobei die letzte Konfiguration vor dem Ausschalten nicht beachtet wird. Wählen Sie hierfür die Option "Load setup file after boot up" und klicken Sie auf das Schaltfeld "Set boot up setup file". Die gespeicherte Boot-Konfigurationsdatei entspricht dann genau der Konfiguration des HUB-Geräts zu diesem Zeitpunkt. Dieser Vorgang überschreibt das zuvor konfigurierte Boot-Projekt. Wird die Option "Load setup file after boot up" gewählt, ohne dass zuvor ein Projekt konfiguriert wurde, so speichert das Gerät die zuletzt gültige Konfiguration vor dem Ausschalten.

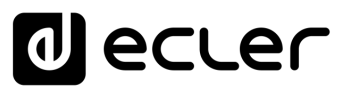

#### <span id="page-18-0"></span>3.2 USERS (BENUTZER)

Auf der Seite USERS können die Konten der verschiedenen "Client"-Benutzer erstellt **und bearbeitet werden**. Jeder Benutzer kann mithilfe der vom Administrator zugewiesenen Zugangsdaten (Benutzername und Passwort) auf die Web-Anwendung HANGAR oder auf die mobile App (*Ecler Pilot*) zugreifen. Für den Zugriff auf das öffentliche Profil sind keine Zugangsdaten erforderlich.

Ein Benutzer kann, nachdem er auf die Anwendung zugegriffen hat, nur die Bedienpanels und –elemente sehen und bearbeiten, die ihm vom Administrator für eine oder mehrere bestimmte Zone(n) zugewiesen wurden. Es gibt 3 verschiedene Steuerungsmöglichkeiten: Lautstärke, Quellenauswahl und EQ-Einstellung. Nähere Informationen über die Möglichkeiten eines Benutzers zur Steuerung der Matrix finden Sie im Kapite PILOT [PANELS.](#page-50-0)

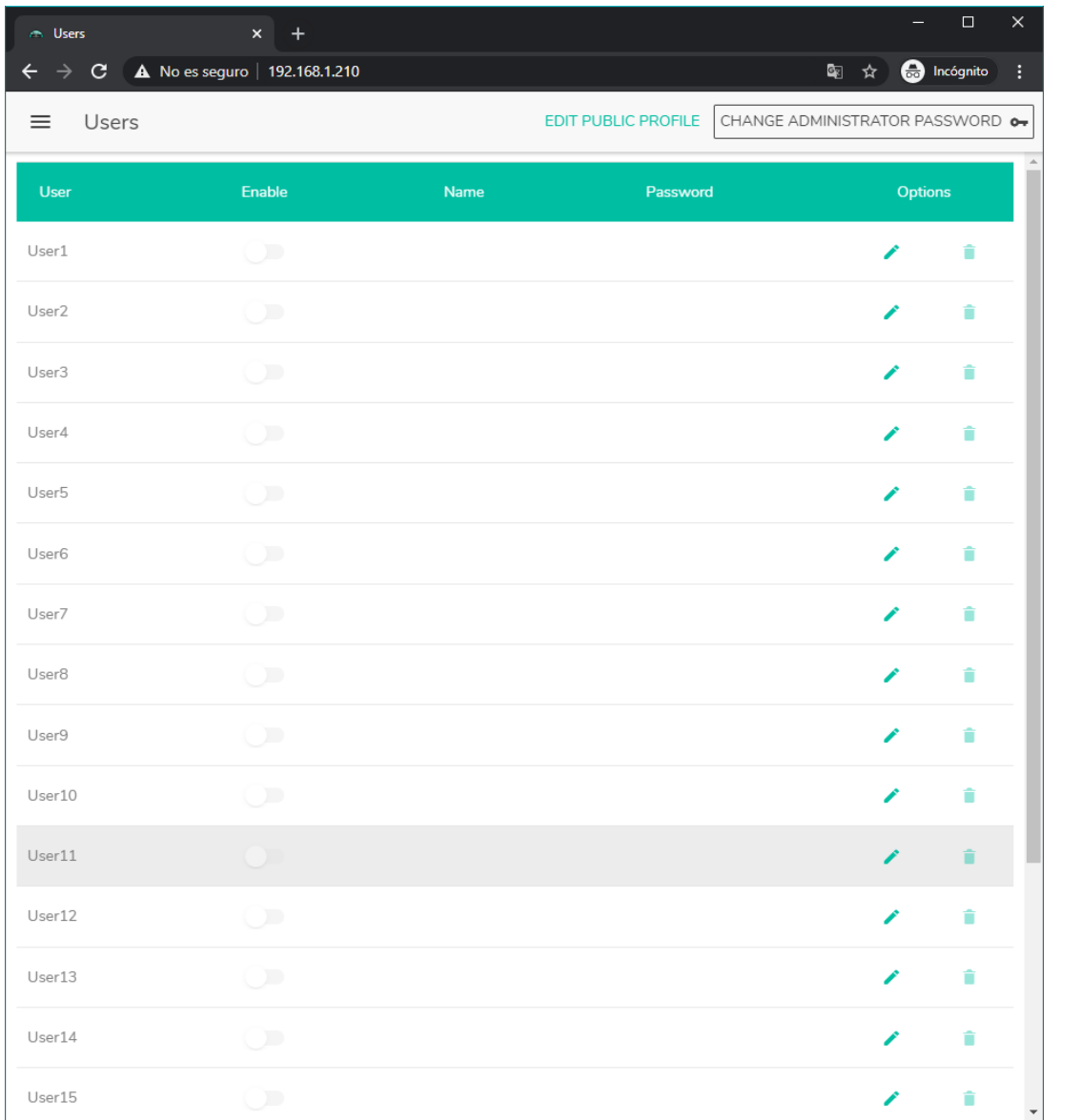

Abbildung 13: Seite zur Bearbeitung der Benutzer

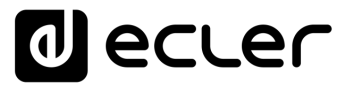

**Es können bis zu 20 verschiedene Benutzer bearbeitet werden, jeder mit seinen jeweiligen Zugangsdaten**. Um einen Benutzer zu bearbeiten, klicken Sie auf das Symbol rechts im Bildschirm. Geben Sie den Namen und das Passwort ein, und aktivieren Sie den Benutzer, wenn Sie ihm Bedienpanels zuweisen wollen (*pilot panels*, nähere Informationen finden Sie im Kapitel PILOT PANELS.

Deaktivieren Sie die Option "Allow Loading Predefined Setups", wenn Sie nicht wünschen, dass der fragliche Benutzer die Standardeinstellungs-Dateien laden und somit die Konfiguration des Geräts verändern kann. Sie können sie später jederzeit aktivieren oder deaktivieren.

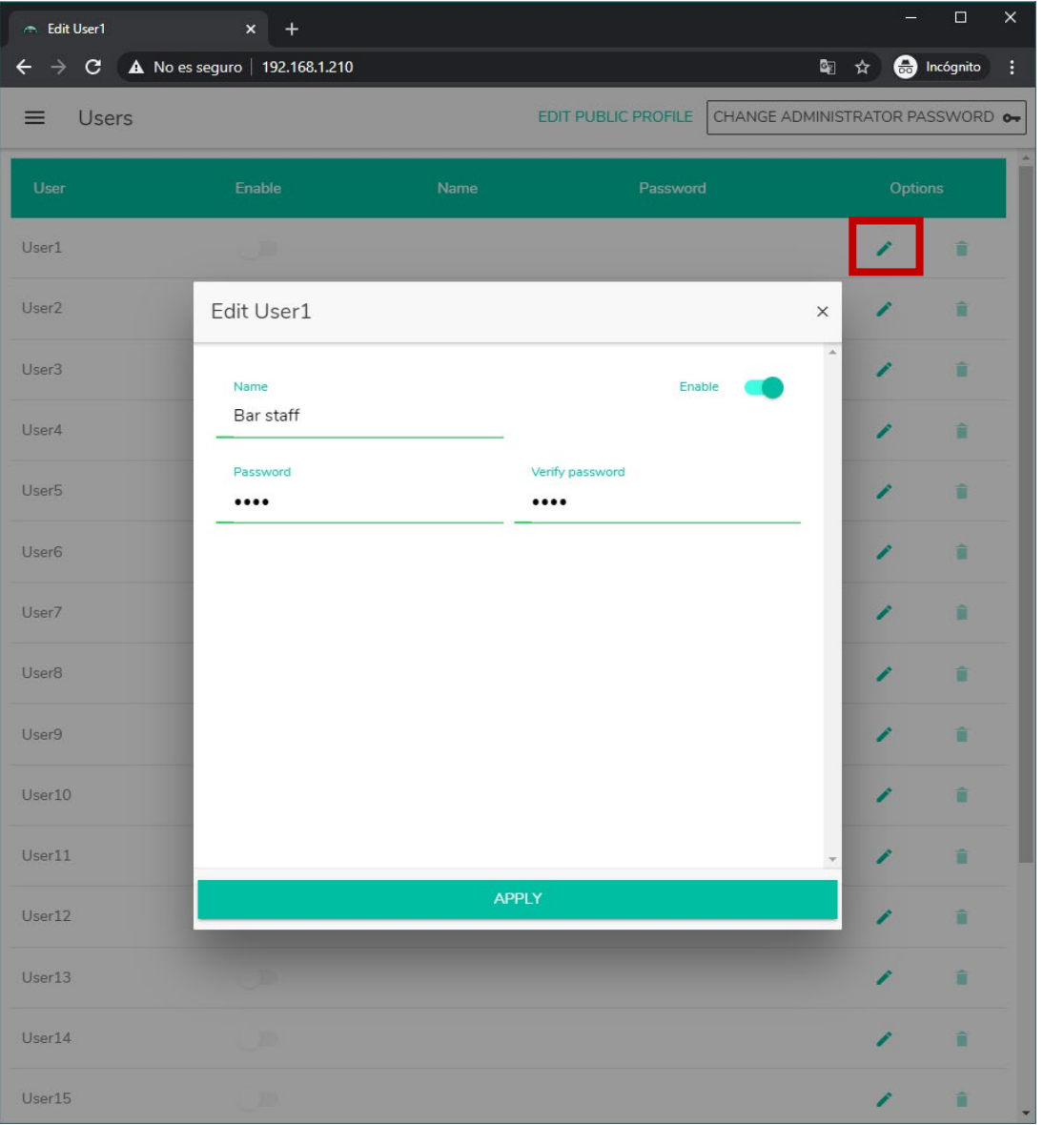

Abbildung 14: Bearbeitung eines Benutzers

Um die Zugangsdaten eines Benutzers zu löschen, wählen Sie das Symbol ganz rechts in der Zeile des betreffenden Benutzers.

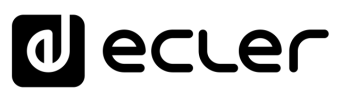

#### <span id="page-20-0"></span>3.2.1 EDIT PUBLIC PROFILE

Durch Anklicken der Schaltfläche "Edit public profile" öffnet sich ein Dialogfenster mit den für das **öffentliche Profil zur Verfügung stehenden Optionen**.

• **Allow loading predefined setups:** Deaktivieren Sie diese Option, wenn Sie nicht wünschen, dass über das öffentliche Profil (Zugriff ohne Zugangsdaten) Standardeinstellungs-Dateien geladen werden und so die Konfiguration des Geräts verändert werden kann.

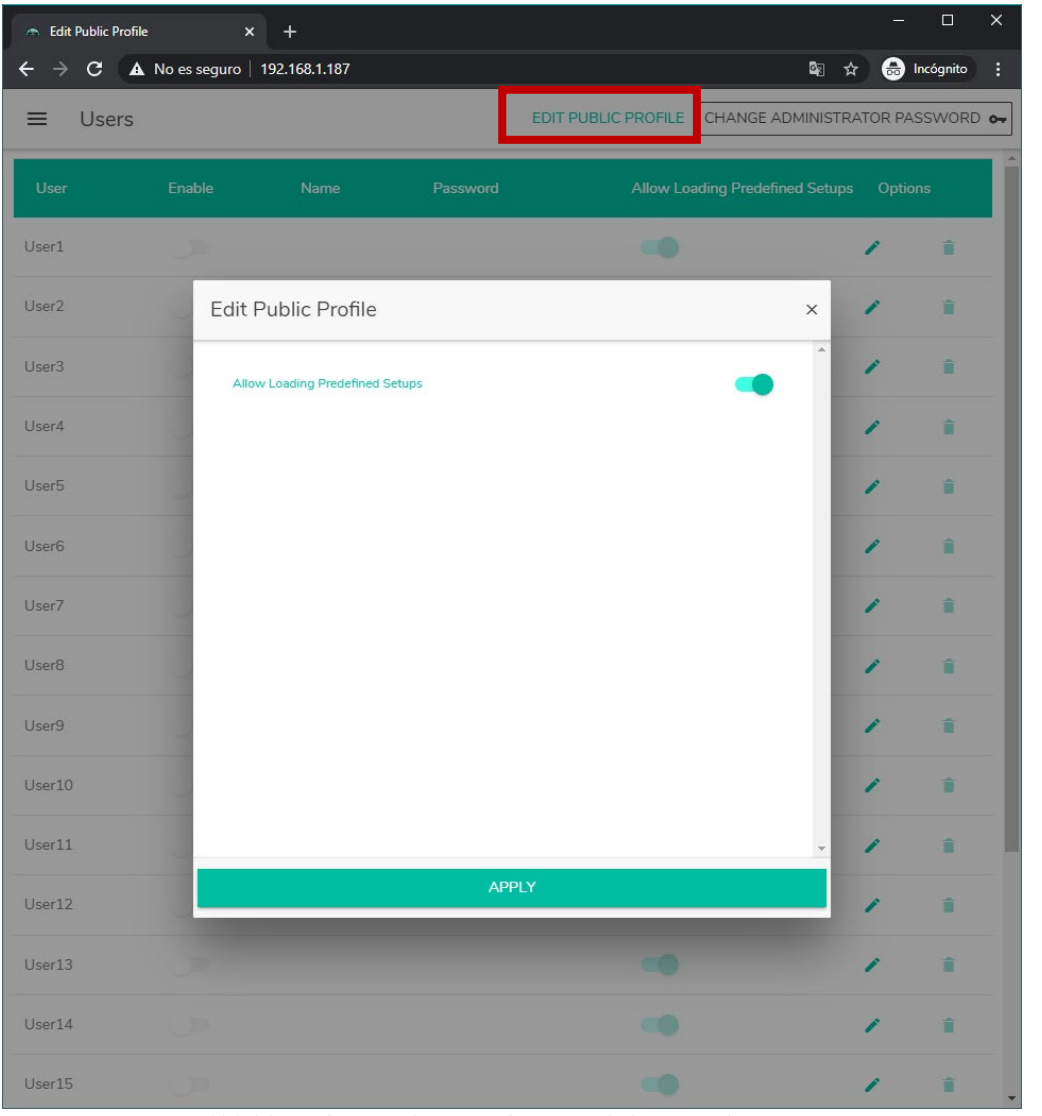

Abbildung 15: Bearbeitung des öffentlichen Profils

**Wenn es aktivierte Benutzer gibt, wird die Option " Allow Loading Predefined Setups " deaktiviert** und ist erst verfügbar, wenn alle Benutzer deaktiviert sind**.**

**BENUTZER**

**BENUTZER** 

**[AKTUALISIERUNGEN](#page-3-0)**

**AKTUALISIERUNGEN** 

**INHALTSVERZEICHNIS** 

**ERSTE SCHRITTE [Verbindung und Zugriff Auf](#page-4-0)  Die Web-Anwendung**

ERSTE SCHRITTE

Verbindung und Zugriff Aut Die Web-Anwendung

**EINLEITUNG**  $\frac{5}{2}$ 

**[APPLIKATIONS](#page-9-0) MENÜS**

APPLIKATIONS

**[Zugriff Auf Öffentlich](#page-60-0)  PILOT PANELS**

Zugriff Auf Öffentlich PILOT PANELS

**GERÄTE**

#### ecler d

**[AKTUALISIERUNGEN](#page-3-0)**

**AKTUALISIERUNGEN** 

**INHALTSVERZEICHNIS** 

**ERSTE SCHRITTE [Verbindung und Zugriff Auf](#page-4-0)  Die Web-Anwendung**

Verbindung und Zugriff Auf<br>Die Web-Anwendung ERSTE SCHRITTE

**EINLEITUNG** pun

**[APPLIKATIONS](#page-9-0) MENÜS**

APPLIKATIONS

**[Zugriff Auf Öffentlich](#page-60-0)  PILOT PANELS**

Zugriff Auf Öffentlich PILOT PANELS

Web-Anw. als **[Zugriff Auf Die](#page-61-0)  -Anw. als BENUTZER**

**BENUTZER** 

Zugriff Auf Die

**[Ecler PILOT](#page-62-0)**

Ecler PILOT

**GERÄTE**

#### <span id="page-21-0"></span>3.2.2 CHANGE ADMINISTRATOR PASSWORD

Mit der Schaltfläche "Change administrator password" **können Sie das Passwort für den Zugriff als Administrator ändern**. Standardmäβig lautet es **admin**.

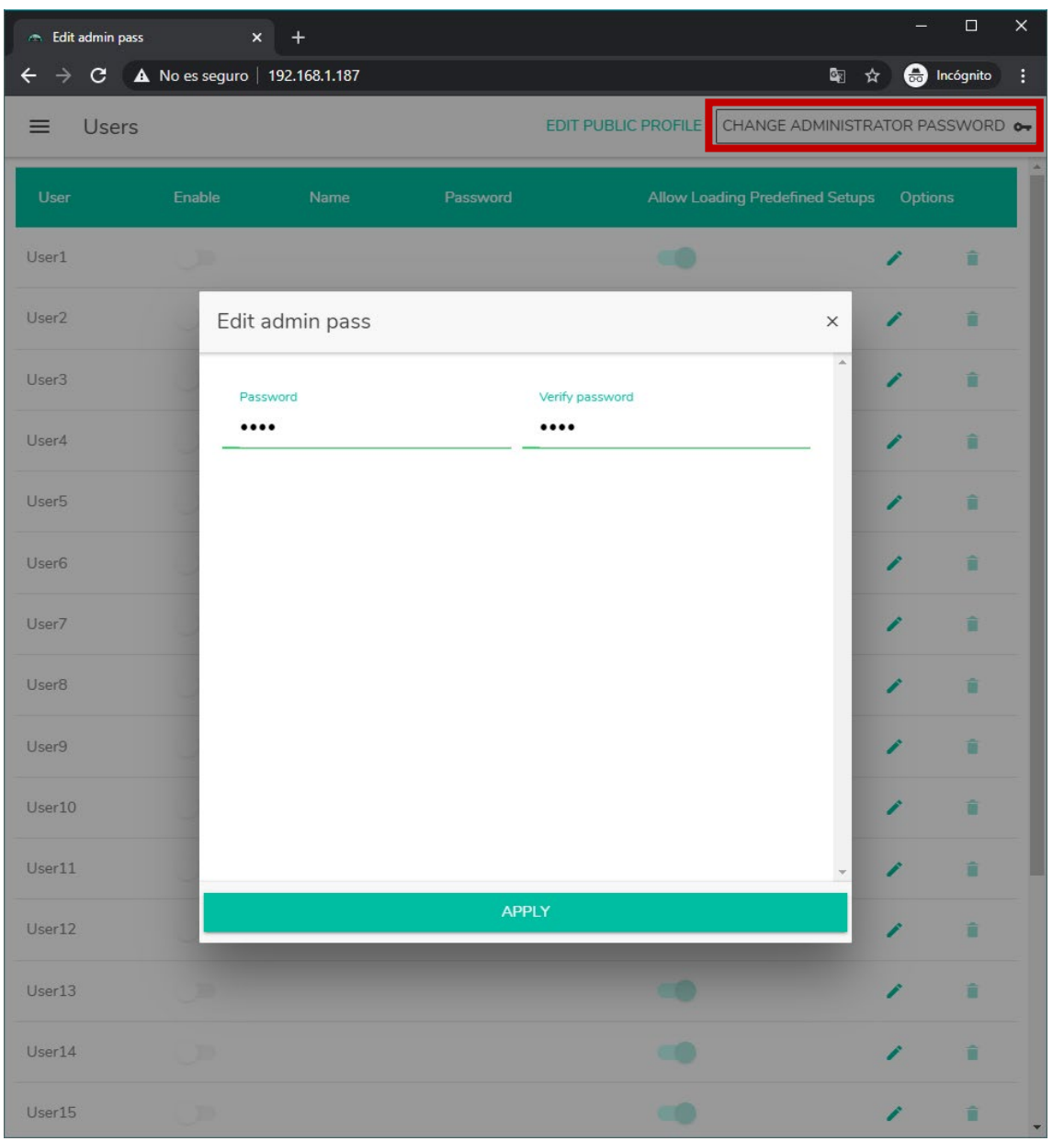

Abbildung 16: Ändern des Administrator-Passworts

22

KOMPATIBLEN

### ecler

#### <span id="page-22-0"></span>3.3 FRONT PANEL (VORDERES BEDIENFELD)

Auf der Seite FRONT PANEL **können bestimmte Funktionen des vorderen Bedienfelds des HUB-Geräts gesperrt werden**. Dank dieser Möglichkeit können Sie sicher sein, dass die Konfiguration der Matrix nicht durch den Endanwender verändert wird, falls Sie dies nicht wünschen. Sie vermeiden so unerwünschte Manipulationen an der Audioanlage und machen diese damit robuster.

Daneben können Sie auf dieser Seite die Parameter und die Funktionsweise des LCD-Bildschirms des vorderen Bedienfelds einstellen.

#### <span id="page-22-1"></span>3.3.1 ALLOWED CONTROLS

**Die allgemeine Lautstärkeregelung (***General Volume***), die sämtliche Zonen oder eine bestimmte Zonenauswahl betrifft, kann für die Einstellung vom vorderen Bedienfeld aus gesperrt werden**. Der Zugriff auf den Regler erfolgt durch kurzes Drücken des digitalen Drehreglers *(Encoder)* am vorderen Bedienfeld.

Für jede Zone können Sie die Einstellung der folgenden Funktionen vom vorderen Bedienfeld aus freigeben bzw. sperren:

- **Volume**: Regelung der Lautstärke des Audiosignals in der betreffenden Zone
- **Source**: Auswahl der Quelle für die betreffende Zone
- **Equalizer**: Tonkontrolle (Tiefen-Mitten-Höhen) des in der betreffenden Zone ausgewählten Signals

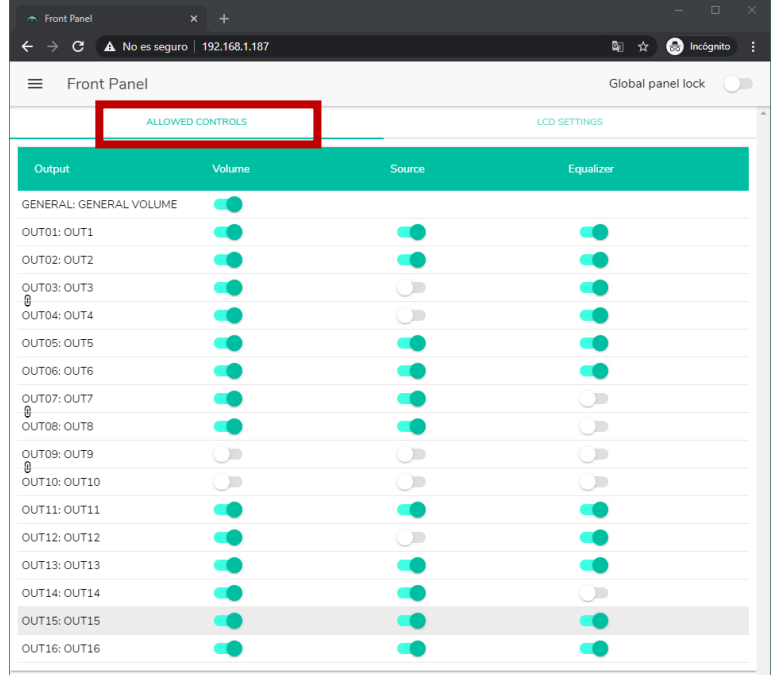

Abbildung 17: Freigegebene Einstellungen am vorderen Bedienfeld

<span id="page-22-2"></span>Das heiβt, im Beispiel der [Abbildung 17](#page-22-2) kann vom vorderen Bedienfeld aus die EQ-Einstellung der Zone 14 (OUT14) nicht verändert werden, wohingegen die Lautstärkeregelung und die Auswahl der Audioquelle für diese Zone freigeschaltet sind.

**INHALTSVERZEICHNIS** 

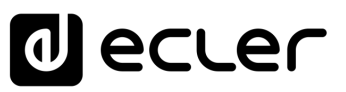

#### <span id="page-23-0"></span>3.3.2 GLOBAL PANEL LOCK

**Durch Aktivierung der Option Global Panel Lock (im Bildschirm oben rechts) werden SÄMTLICHE Einstellungsmöglichkeiten des vorderen Bedienfeldes gesperrt**, d.h., das Gerät wird für den Endanwender zu einer "Blackbox".

**Allerdings hat er weiterhin die Möglichkeit, den Gerätezustand abzufragen, indem er die Tasten CTRL + digitaler Drehregler gedrückt hält**. Diese Funktion wird nicht gesperrt.

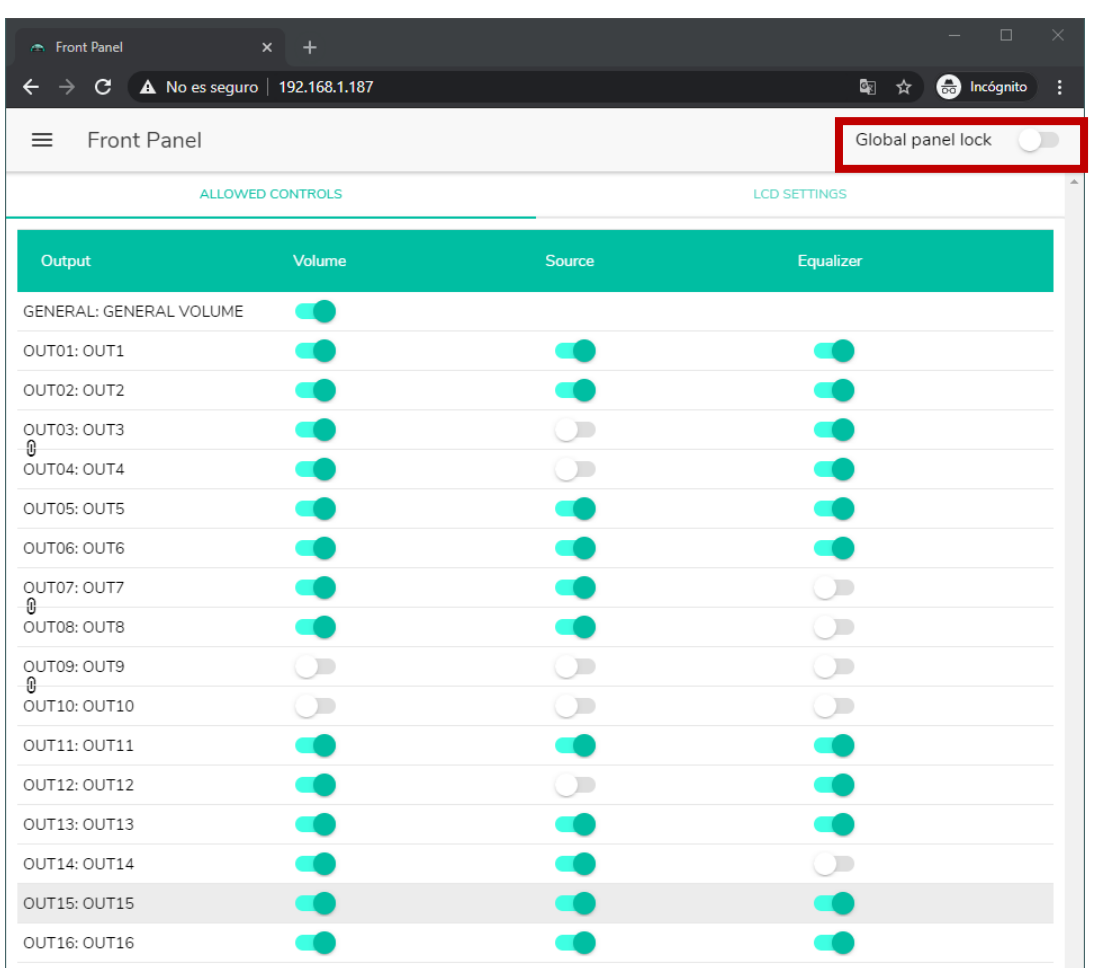

Abbildung 18: Sperrung aller Bedienmöglichkeiten des vorderen Bedienfelds

**[AKTUALISIERUNGEN](#page-3-0)**

**AKTUALISIERUNGEN** 

**Die Web-Anwendung**

Die Web-Anwendung

Web-Anw. als Zugriff Auf Die **[Zugriff Auf Die](#page-61-0)  BENUTZER BENUTZER -Anw. als** 

Ecler PILOT **[Ecler PILOT](#page-62-0)** KOMPATIBLEN **[KOMPATIBLEN](#page-68-0)  GERÄTE**

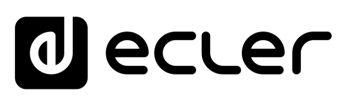

**[AKTUALISIERUNGEN](#page-3-0)**

**AKTUALISIERUNGEN** 

**INHALTSVERZEICHNIS** 

**ERSTE SCHRITTE [Verbindung und Zugriff Auf](#page-4-0)  Die Web-Anwendung**

ERSTE SCHRITTE

Verbindung und Zugriff Aut Die Web-Anwendung

**EINLEITUNG**  $\frac{5}{2}$ 

**[APPLIKATIONS](#page-9-0) MENÜS**

APPLIKATIONS

**[Zugriff Auf Öffentlich](#page-60-0)  PILOT PANELS**

Zugriff Auf Öffentlich

PILOT PANELS

Web-Anw. als **[Zugriff Auf Die](#page-61-0)  -Anw. als BENUTZER**

**BENUTZER** 

Zugriff Auf Die

**[Ecler PILOT](#page-62-0)**

Ecler PILOT

**GERÄTE**

#### <span id="page-24-0"></span>3.3.3 LCD SETTINGS

#### Hier können **die Zustände des LCD-Displays eingestellt werden**:

- **NORMAL**: Der Bildschirm bleibt immer erleuchtet.
- **DIMMED**: Hat 30 Sekunden lang keinerlei Aktivität stattgefunden, so verringert der Bildschirm seine Helligkeit, um wieder in seinen Normalzustand zurückzukehren, sobald eines der Bedienelemente des vorderen Bedienfelds betätigt wird.
- **OFF**: Hat 30 Sekunden lang keinerlei Aktivität stattgefunden, so wird der Bildschirm dunkel geschaltet (minimale Helligkeit). Er kehrt in seinen Normalzustand zurück, sobald eines der Bedienelemente des vorderen Bedienfelds betätigt wird.

Daneben besteht die Möglichkeit, die Hintergrundhelligkeit (Backlight) und den Kontrast (Contrast) im NORMAL-Modus einzustellen.

Außerdem besteht über die Option "Default zone selection" die Möglichkeit, dass nach **einer kurzen Zeit (10 Sekunden) der Inaktivität die folgenden Funktionen automatisch aktiviert werden**:

- **LAST ZONE:** letzte gewählte Zone. Nach einer Änderung der allgemeinen Lautstärke erscheinen auf dem Bildschirm erneut die Bedienelemente der zuletzt ausgewählten Zone.
- **GENERAL VOLUME:** allgemeine Lautstärke. Nach einer Änderung irgendeines Parameters einer Zone erscheint auf dem Bildschirm erneut der Regler für die allgemeine Lautstärke.

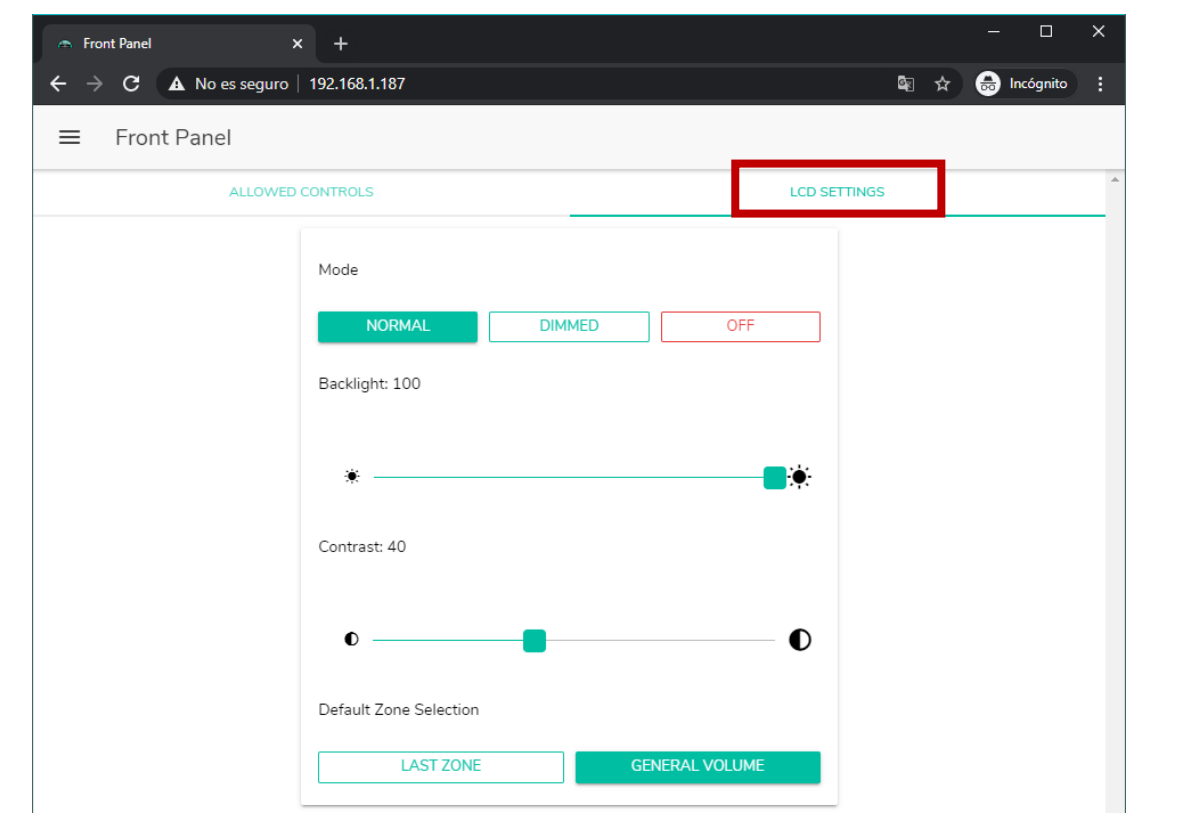

Abbildung 19: Möglichkeiten des Bildschirms

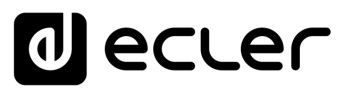

#### <span id="page-25-0"></span>3.4 INPUTS (EINGÄNGE)

Auf der Seite INPUTS **werden die Audioquellen konfiguriert**, d.h., die einzelnen Audioeingänge, über die das HUB-Gerät verfügt.

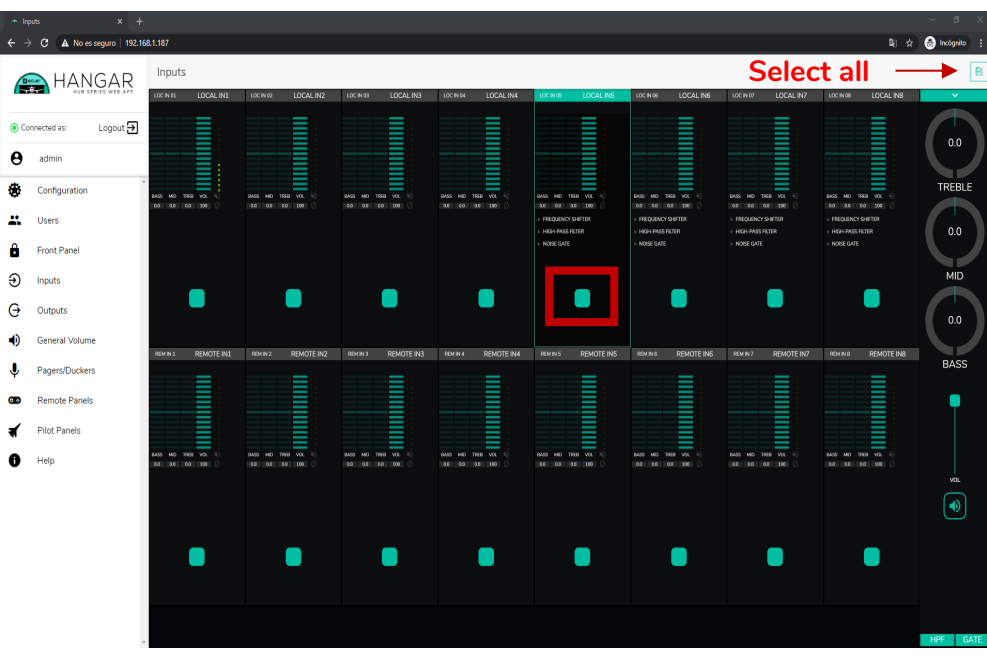

Abbildung 20: Seite INPUTS HUB1616

Um einen Eingang auszuwählen, klicken Sie das mittlere Schaltfeld des betreffenden Eingangs an (siehe Abbildung 20). Der ausgewählte Eingang verändert seine Farbe und zeigt so an, dass er ausgewählt wurde.

- Beabsichtigen Sie, mehrere Eingänge gleichzeitig zu bearbeiten, so können Sie diese auswählen, indem Sie deren Auswahl-Schaltfelder einige Sekunden lang gedrückt halten. **Um alle Eingänge auszuwählen, klicken Sie das Symbol SELECT ALL in der Ecke oben rechts im Bildschirm an:**  R.
	- **Mithilfe der folgenden Tastenkombination können Sie gleichzeitig mehrere Eingänge** auswählen: Drücken Sie die Taste CONTROL und wählen Sie, während Sie diese gedrückt halten, die gewünschten Eingänge durch Anklicken mit der linken Maustaste aus.
	- Sie können **aber auch Eingänge abwählen**, indem Sie den entsprechenden Eingang anklicken, während Sie die Taste CONTROL gedrückt halten..
	- **Ausserdem können Sie mehrere nebeneinander liegende Eingänge in Schnellauswahl wählen**; hierzu müssen Sie die SHIFT-Taste drücken und, während Sie diese gedrückt halten, den ersten und den letzten der gewünschten Eingänge anklicken. Möchten Sie zum Beispiel die Eingänge 1 bis 8 auswählen, so drücken Sie die SHIFT-Taste, halten diese gedrückt und klicken dann mit der Maustaste zuerst den Eingang 1 und danach den Eingang 8 an.

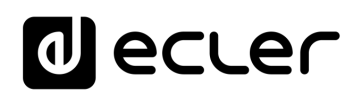

| $\sim$ Inputs | c.                                   | $x +$<br>A No es seguro   192.168.1.187 |                            |                     |                                         |                   |                                                    |                   |                                        |                   |                                              |                   |                                              |                   |                                              |            |                                              |                   | $\sigma$<br>图 ☆ ● Incógnito : |
|---------------|--------------------------------------|-----------------------------------------|----------------------------|---------------------|-----------------------------------------|-------------------|----------------------------------------------------|-------------------|----------------------------------------|-------------------|----------------------------------------------|-------------------|----------------------------------------------|-------------------|----------------------------------------------|------------|----------------------------------------------|-------------------|-------------------------------|
|               | <b>HANGAR</b>                        |                                         |                            | B<br>Inputs         |                                         |                   |                                                    |                   |                                        |                   |                                              |                   |                                              |                   |                                              |            |                                              |                   |                               |
|               |                                      |                                         | <b>LOC IN OL</b>           | LOCAL IN1           | LOC N 02                                | LOCAL IN2         | LOC IN 03                                          | LOCAL IN3         | LOCINOA                                | LOCAL IN4         | LOC IN 05                                    | LOCAL INS         | LCC IN OB                                    | LOCAL IN6         | LOC N 07                                     | LOCAL IN7  | LOC IN DB                                    | LOCAL INS         | $\checkmark$                  |
|               | Connected as:                        | Logout <sup>2</sup>                     |                            |                     |                                         |                   |                                                    | ≡                 |                                        |                   |                                              |                   |                                              |                   |                                              |            |                                              | llilli            | 0.0                           |
| Θ             | admin                                |                                         |                            | I                   |                                         |                   |                                                    |                   |                                        |                   |                                              |                   |                                              |                   |                                              |            |                                              | Ξ                 |                               |
| a             | Configuration                        |                                         | 00 00 00 00                | BASS MD TREE VOL 10 | axis MD TRIB VOL 10<br>00 000 000 000 0 |                   | RASS MID TREE VOL -12<br>140   103   140   150   7 |                   | BASS MID TREE VOL (c)<br>10 03 00 00 0 |                   | BASS MID TREE VOL (C)<br>0.0 00 00 100 0     |                   | BASS HID TREE VOL -<br>0.0 0.0 0.0 100       |                   | BASS MID TREE VOL (C)<br>00 00 00 00 00 0    |            | EASS MD TREE VOL -10<br>03 00 03 100 0       | -                 | TREBLE                        |
| £.            | <b>Users</b>                         |                                         |                            |                     |                                         |                   |                                                    |                   |                                        |                   | FREQUENCY SHIFTER<br><b>HIGH-PASS FRITER</b> |                   | <b>FREQUENCY SHIFTER</b><br>HIGH PASS FILTER |                   | FREQUENCY SHIFTER<br><b>HIGH PASS FRITER</b> |            | <b>FREQUENCY SHIFTER</b><br>HIGH-PASS FILTER |                   | 0.0                           |
| Α             | <b>Front Panel</b>                   |                                         |                            |                     |                                         |                   |                                                    |                   |                                        |                   | NOISE GATE                                   |                   | MOSE GATE                                    |                   | <b>NOBE GATE</b>                             |            | NOISE GATE                                   |                   |                               |
| Ð             | Inputs                               |                                         |                            |                     |                                         |                   |                                                    |                   |                                        |                   |                                              |                   |                                              |                   |                                              |            |                                              |                   | MID                           |
| G             | Outputs                              |                                         |                            |                     |                                         |                   |                                                    |                   |                                        |                   |                                              |                   |                                              |                   |                                              |            |                                              |                   | 0.0                           |
| 40            | General Volume                       |                                         | LOC IN 09                  | <b>REMOTE IN1</b>   | REM N 2                                 | <b>REMOTE IN2</b> | LOC IN 11                                          | <b>REMOTE IN3</b> | <b>REMINA</b>                          | <b>REMOTE IN4</b> | LOC IN 13                                    | <b>REMOTE INS</b> | REMING                                       | <b>REMOTE ING</b> | LOC IN 25                                    | REMOTE INT | <b>REM NG</b>                                | <b>REMOTE INB</b> | <b>BASS</b>                   |
| ¢             | Pagers/Duckers                       |                                         |                            |                     |                                         |                   |                                                    |                   |                                        |                   |                                              |                   |                                              |                   |                                              |            |                                              | _                 |                               |
| െ             | <b>Remote Panels</b><br>Pilot Panels |                                         |                            |                     |                                         |                   |                                                    |                   |                                        |                   |                                              |                   |                                              |                   |                                              |            |                                              |                   | u.                            |
|               | Help                                 |                                         | <b>BASS MO THIS VOL -1</b> |                     | BASE MO                                 | THIS VOL          | IMAS MO THIS VOL.                                  |                   | IMAGE MAD THEN VOL. III                |                   | BASS MD THIS VOL.                            |                   | muss sep mem you it                          |                   | BASE MO THIS VOL -                           |            | BASS MD THIS VOL                             |                   |                               |
|               |                                      |                                         | co.                        | 0.0 00 000          | 00 00 00 00 00                          |                   | 40 03 40 100                                       |                   | 140 08 00 00 0                         |                   | 0.0 00 0.0 100 0                             |                   | 0.0 00 0.0 100                               |                   | 00 00 00 00 0                                |            | 03 00 03 00 0                                |                   | vo.                           |
|               |                                      |                                         |                            |                     |                                         |                   |                                                    |                   |                                        |                   |                                              |                   |                                              |                   |                                              |            |                                              |                   | $\blacktriangleleft$          |
|               |                                      |                                         |                            |                     |                                         |                   |                                                    |                   |                                        |                   |                                              |                   |                                              |                   |                                              |            |                                              |                   |                               |
|               |                                      |                                         |                            |                     |                                         |                   |                                                    |                   |                                        |                   |                                              |                   |                                              |                   |                                              |            |                                              |                   |                               |
|               |                                      |                                         |                            |                     |                                         |                   |                                                    |                   |                                        |                   |                                              |                   |                                              |                   |                                              |            |                                              |                   |                               |
|               |                                      |                                         |                            |                     |                                         |                   |                                                    |                   |                                        |                   |                                              |                   |                                              |                   |                                              |            |                                              |                   | <b>GATE</b><br><b>HPF</b>     |

Abbildung 21: Auswahl mehrerer Eingänge

An jedem Eingang wird eine Übersicht über seine aktuelle Konfiguration angezeigt:

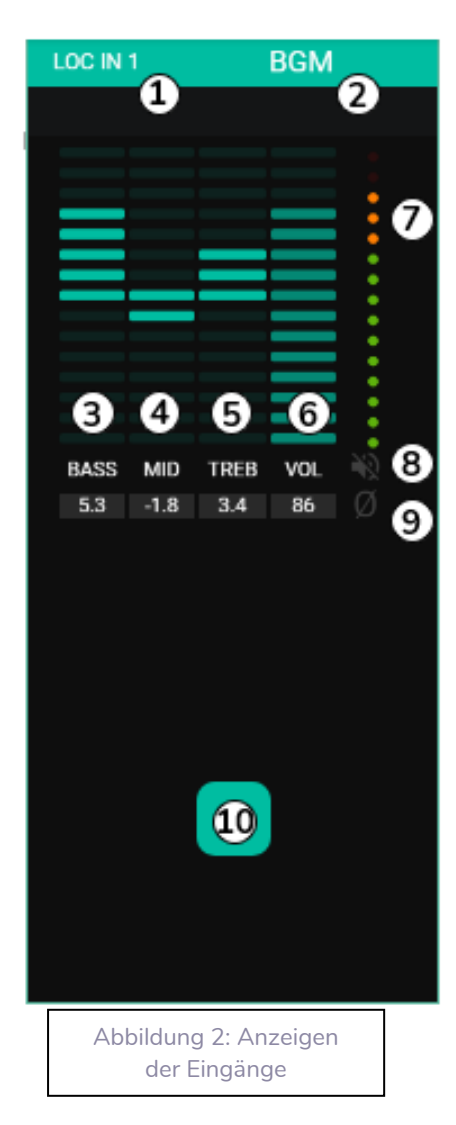

- **1.** Lokaler Eingang mit Anschlüssen an der Rückseite (LOC), oder Remote-Anschlüsse (REM) an Fernbedienungs-Panels mit Audio-eingang, sowie entsprechende Nummerierung
- **2.** Bezeichnung des Eingangs (editierbar)
- **3.** Grafische und numerische Darstellung der EQ-Pegel der Bässe. Die mittlere Position entspricht 0: weder Anhebung noch Abschwächung.
- **4.** Grafische und numerische Darstellung der EQ-Pegel der Mitten. Die mittlere Position entspricht 0: weder Anhebung noch Abschwächung.
- **5.** Grafische und numerische Darstellung der EQ-Pegel der Höhen. Die mittlere Position entspricht 0: weder Anhebung noch Abschwächung.
- **6.** Grafische und numerische Darstellung des Lautstärkepegels.
- **7.** VU-Meter (VU), zeigt den Pegel des Audiosignals am Eingang an. LEDs in Rot zeigen eine Übersteuerung (CLIP) dieses Signals an (die beiden letzten LEDs des VU).
- **8.** MUTE-Anzeige. Ist diese erleuchtet, so wurde der Eingang stummgeschaltet.
- **9.** Polaritäts-Anzeige. Ist diese erleuchtet, so wurde die Phase des Signals umgekehrt.
- **10.** Schaltfeld zur Eingangs-Auswahl

**Die Web-Anwendung**

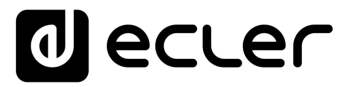

Daneben verfügen die Mikrofon-/Linien-Eingänge, also die lokalen Eingänge IN5 bis IN8 beim HUB1616 und die lokalen Eingänge IN3 bis IN6 beim HUB1408, über Anzeigen der jeweils aktiven Funktionen: FREQUENCY SHIFTER, HPF (Hochpassfilter) und GATE (Noise Gate). Eine grüne LED zeigt an, dass die Funktion aktiviert ist. Weitere Informationen hierzu finden Sie in den Abschnitten [FREQUENCY SHIFTER,](#page-31-0) [HPF](#page-33-0) und [GATE](#page-33-1) dieses Kapitels.

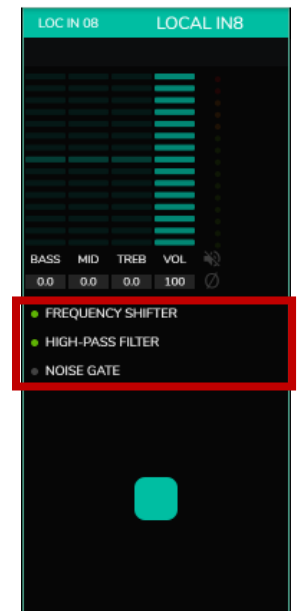

Abbildung 23: Anzeigen DSP aktiv an Eingängen

Die erforderlichen Bedienelemente zur Bearbeitung dieser Parameter stehen Ihnen rechts auf der Seite INPUTS zur Verfügung (immer sichtbar).

| $x +$<br>$\sim$ Inputs<br>$\leftarrow$ $\rightarrow$ C $\land$ No es seguro   192.168.1.187                                                                       |                                                                                       |                                                             |                                                                     |                                                                 |                                                                                                    |                                                                                                    |                                                                                                    |                                                                                                    | σ<br>图 ☆ ● Incógnito               |
|----------------------------------------------------------------------------------------------------|---------------------------------------------------------------------------------------|-------------------------------------------------------------|---------------------------------------------------------------------|-----------------------------------------------------------------|----------------------------------------------------------------------------------------------------|----------------------------------------------------------------------------------------------------|----------------------------------------------------------------------------------------------------|----------------------------------------------------------------------------------------------------|------------------------------------|
| HANGAR                                                                                                    | Inputs<br>LOC IN 01<br>LOCAL IN1                                                      | LOC IN CO.<br>LOCAL IN2                                     | LOC IN 03<br>LOCAL IN3                                              | LOC IN OIL<br>LOCAL IN4                                         | LOC IN OS<br>LOCAL INS                                                                                      | LOC IN 06<br>LOCAL IN6                                                                                               | LOC IN 07<br>LOCAL IN7                                                                                        | LOCAL IN8<br>LOC NOS                                                                                          | $\checkmark$                       |
| Logout <sup>2</sup><br>Connected as:<br>$\boldsymbol{\theta}$<br>admin<br>ø<br>Configuration<br>靐<br><b>Users</b><br>θ<br><b>Front Panel</b><br>$\odot$<br>Inputs | <u>HINHEI</u><br>ļ<br>ļ<br>RASS NO TREE VOL (2)<br>0.0 0.0 0.0 100                    | Ξ<br>BASS MD TREE VOL (<br>0.0 0.0 0.0 100                  | ≣<br>Ξ<br>-<br>RASS NO TREE VOL 4<br>0.0 0.0<br>0.0 100             | m<br>RASS MID TREE VOL (C)<br>0.0 0.0 0.0 100                   | ≣<br>RASS MID TREE VOL +<br>0.0 0.0 0.0 100 0<br>FREQUENCY SHIFTER<br><b>HIGH-PASS FILTER</b><br>NOISE GATE | ≣<br>-<br>m<br>RASS MD TREE VOL (C)<br>0.0 0.0 0.0 100<br>FREQUENCY SHIFTER<br><b>HIGH-PASS FILTER</b><br>NOISE GATE | m<br>BASS HID TREE VOL (2)<br>0.0 0.0 0.0 100 0<br>FREQUENCY SHIFTER<br><b>HIGH-PASS FILTER</b><br>NOISE GATE | <b>UNITED</b><br>BASS MD TREE VOL 1<br>0.0 0.0 0.0 100<br>FREQUENCY SHIFTER<br>HIGH-PASS FILTER<br>NOISE GATE | 0.0<br><b>TREBLE</b><br>0.0<br>MID |
| $\Theta$<br>Outputs<br>40<br><b>General Volume</b><br>Ŷ<br>Pagers/Duckers<br>$\bullet$<br><b>Remote Panels</b><br>Pilot Panels<br>И<br>0<br>Help                  | LOC IN 09<br><b>REMOTE IN1</b><br>≡<br>≣<br>man you it<br>BASS MID<br>0.0 0.0 0.0 100 | REM N 2<br>REMOTE IN2<br>EASS MD TREE VOL 1<br>00 00 00 100 | LOC IN 11<br>REMOTE IN3<br>≡<br>BASS NO TRED VOL<br>0.0 0.0 0.0 100 | REM N 4<br>REMOTE IN4<br>BASS MID TRED VOL (<br>0.0 0.0 0.0 000 | LOC IN 13<br><b>REMOTE IN5</b><br>BASS MD TRED VOL<br>0.0 0.0 0.0 100                                       | REM IN 6<br>REMOTE IN6<br>Ξ<br>BASS MID TREE VOL 1<br>0.0 100<br>0000                                                | LOC IN 15<br>REMOTE IN7<br>BASS MID TREE VOL 4<br>0.0 0.0 100<br>0.0                                          | REMINS<br><b>REMOTE IN8</b><br>≣<br>BASS MD TRED VOL<br>0.0 0.0 0.0 100                                       | 0.0<br><b>BASS</b><br>VOL          |
|                                                                                                    |                                                                                       |                                                             |                                                                     |                                                                 |                                                                                                    |                                                                                                    |                                                                                                    |                                                                                                    | $\bullet$<br>HPF<br><b>GATE</b>    |

Abbildung 24: Bedienung und Bearbeitung von Eingängen

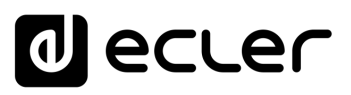

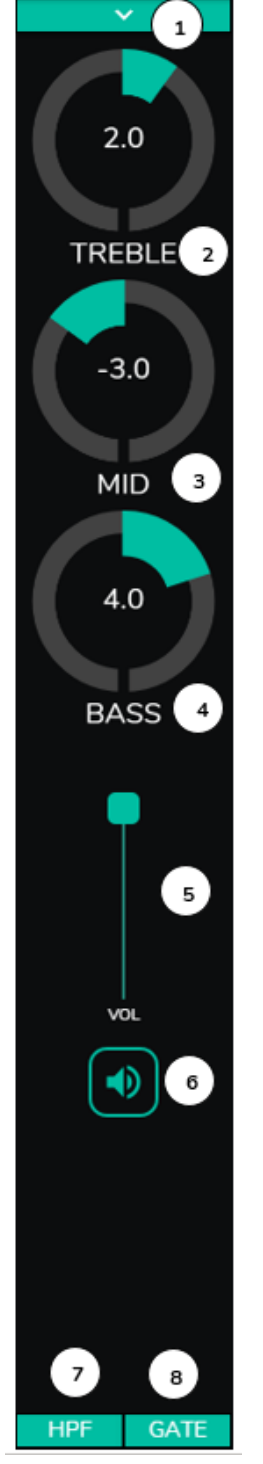

Abbildung 3: Bedienelemente eines Eingangs

- **1.** Auswahlliste mit den Optionen Polaritätsänderung (POLARITY), Stereo (STEREO), FREQUENCY SHIFTER und Bearbeitung der Bezeichnung des Eingangs (LABEL).
- **2.** EQ-Einstellung: Höhen (6,3kHz). Einmal lang drücken setzt den Regler auf seine mittlere Position.
- **3.** EQ-Einstellung. Mitten (1kHz). Einmal lang drücken setzt den Regler auf seine mittlere Position.
- **4.** EQ-Einstellung: Bässe (200Hz). Einmal lang drücken setzt den Regler auf seine mittlere Position.
- **5.** Einstellung des Lautstärkepegels
- **6.** MUTE: Stummschaltung des Eingangssignals
- **7.** Auswahlliste mit Konfiguration des Hochpassfilters (HPF). Nur an Mikrofoneingängen verfügbar.
- **8.** Auswahlliste zur Konfiguration des Noise Gates (NOISE GATE). Nur an Mikrofoneingängen verfügbar.
	- **Durch Anklicken der rechten Seite eines beliebigen Reglers in Form eines Potis** (Drehregler) bzw. des obersten Punkts eines Reglers in Form eines Faders (Schieberegler) **erhöhen Sie den entsprechenden Wert jeweils um 0,1** (Feineinstellung).
	- **Durch Anklicken der linken Seite eines Reglers in Form eines Potis** oder des untersten Punkts eines Reglers in Form eines Faders **reduzieren Sie den entsprechenden Wert jeweils um 0,1** (Feineinstellung).).
	- **Klicken Sie einen beliebigen Regler an und halten Sie gleichzeitig die CONTROL-Taste der Tastatur gedrückt, um den Standardwert einzustellen**. Den gleichen Effekt erhalten Sie durch langes Drücken des entsprechenden Reglers.

**INHALTSVERZEICHNIS** 

KOMPATIBLEN **[KOMPATIBLEN](#page-68-0)  GERÄTE**

### al ecrer

#### <span id="page-29-0"></span>3.4.1 CHANGE LABEL

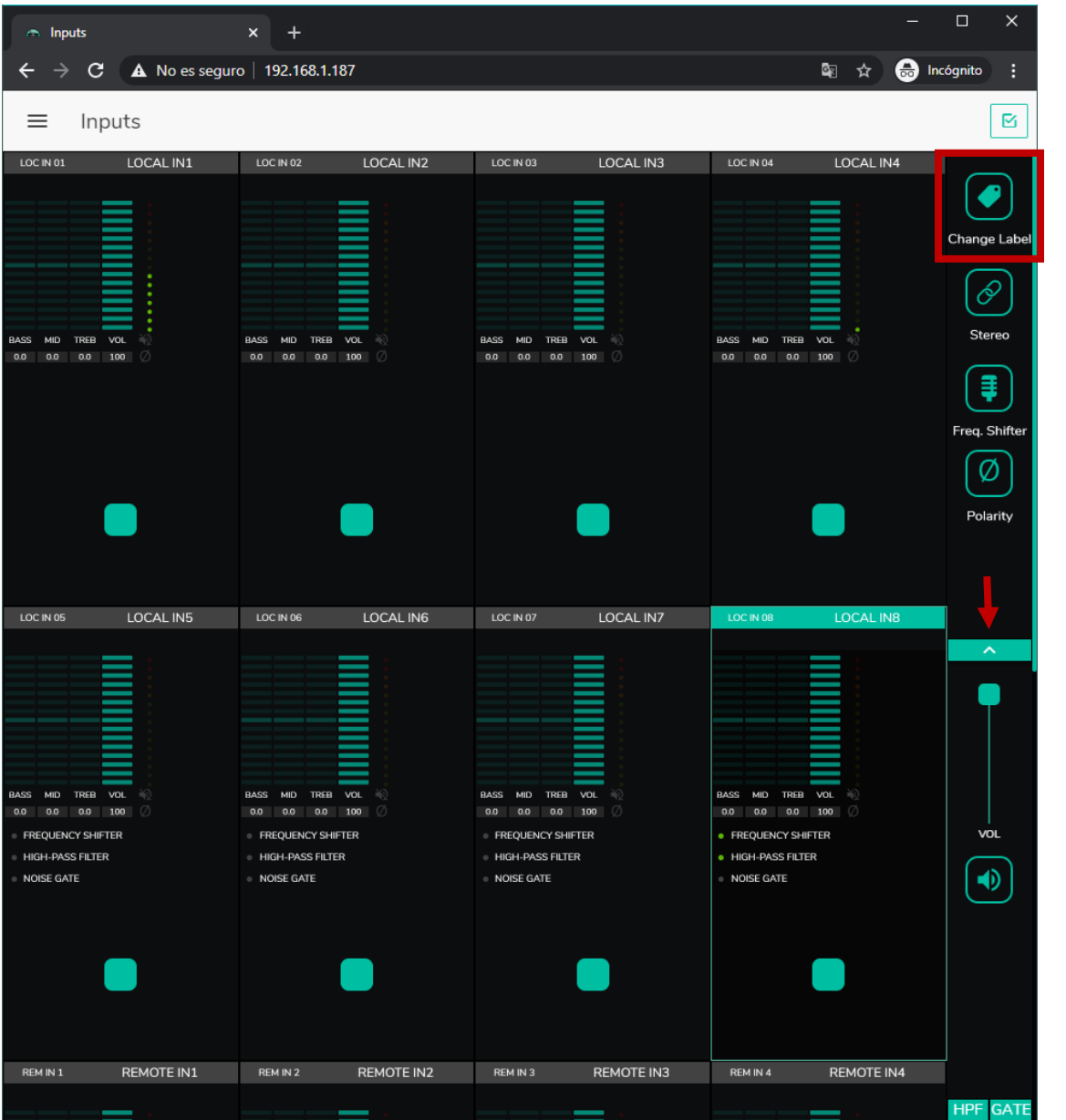

Option zur **Bearbeitung der Bezeichnung des Eingangssignals**.

Abbildung 26: Änderung der Bezeichnung eines Eingangs

**[KOMPATIBLEN](#page-68-0)  GERÄTE**

KOMPATIBLEN

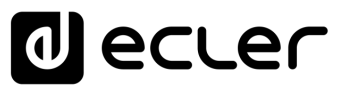

#### <span id="page-30-0"></span>3.4.2 STEREO

**Mithilfe dieses Bedienelements können Sie 2 symmetrische Mono-Eingänge (Mikro- /Linien-Eingänge) in einen Stereoeingang umwandeln**. Dabei verschmelzen die beiden grafischen Darstellungen der Mono-Eingänge zu einer Darstellung der Informationen des Stereo-Paars. Auβerdem wird bei Zuordnung eines ebenfalls für Stereobetrieb konfigurierten Ausgangs der ungerade Eingang automatisch zum ungeraden Ausgang geroutet und der gerade Eingang zum geraden Ausgang (links zu links und rechts zu rechts). Ebenso wirkt jede an einem der beiden Eingänge vorgenommene Einstellung (Ducker, EQ, Lautstärke, DSP usw.) auf beide Eingänge. Diese Option steht nur für die symmetrischen Mikrofon-/Linien-Eingänge des Geräts zur Verfügung, also für die lokalen Eingänge IN5 bis IN8 beim HUB1616 bzw. für die lokalen Eingänge IN3 bis IN6 beim HUB1408.

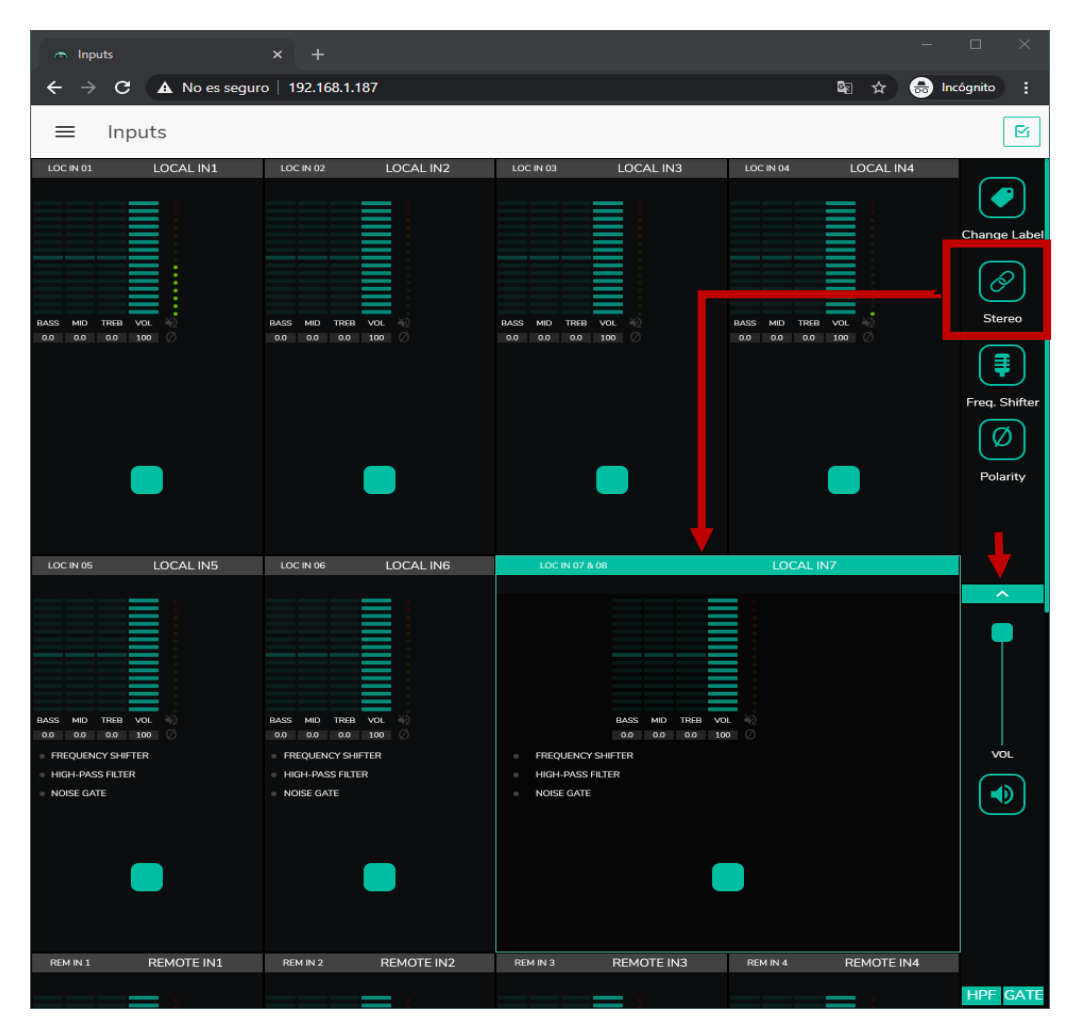

Abbildung 27: Umwandlung von 2 Mono-Eingängen in einen Stereoeingang

- **Wird ein Stereoeingang einem Mono-Ausgang zugeordnet, so nimmt das HUB-Gerät automatisch die Umwandlung von Stereo auf Mono (L+R) vor.**
- **Wird ein Mono-Eingang einem Stereoausgang zugeordnet, so liegt an beiden Ausgängen die gleiche Audioquelle (zweifach Mono) an, aber die Verarbeitung ist die gleiche.**

**Die Web-Anwendung**

**BENUTZER**

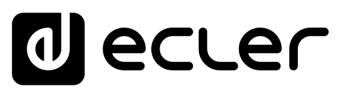

#### <span id="page-31-0"></span>3.4.3 FREQUENCY SHIFTER

**Dieses Bedienelement dient zur Aktivierung der Rückkopplungssperre**, ein wirksames System zur weitestgehenden Vermeidung von Rückkopplungsschleifen (Feedback, Larsen-Effekt), wenn eine Mikrofonquelle dicht bei dem oder den Lautsprecher(n) steht, der/die deren verstärktes Signal verbreiten.

Ist die Rückkopplungssperre aktiviert, so verschiebt sie ganz leicht die Frequenzen des am betroffenen Kanal eingehenden Signals (Frequency shifter), bevor sie dieses an die entsprechenden Ausgänge weiterleitet. Die Frequenzverschiebung ist so gering, dass sie für den Zuhörer kaum wahrnehmbar ist, vor allem, wenn sie im Frequenzbereich der menschlichen Stimme erfolgt. Eine Verschiebung um nur wenige Zyklen (Hz) ist ausreichend, um den Schutz des Systems vor möglichen Feedbacks enorm zu verbessern.

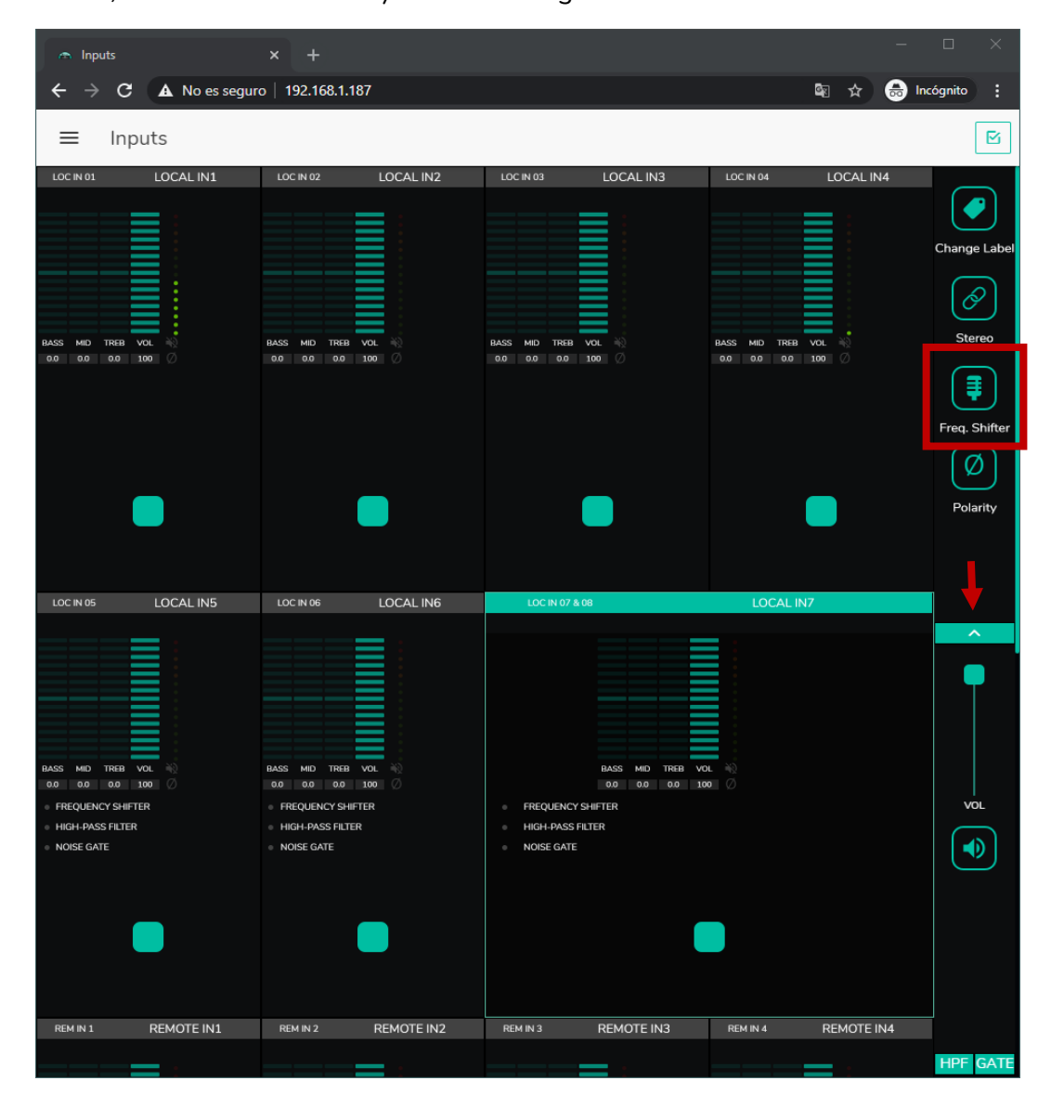

Abbildung 28: Aktivierung der Rückkopplungssperre (FREQUENCY SHIFTER)

**Die Web-Anwendung**

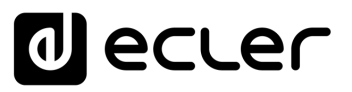

**[AKTUALISIERUNGEN](#page-3-0)**

**AKTUALISIERUNGEN** 

**INHALTSVERZEICHNIS** 

**ERSTE SCHRITTE [Verbindung und Zugriff Auf](#page-4-0)  Die Web-Anwendung**

Verbindung und Zugriff Auf<br>Die Web-Anwendung ERSTE SCHRITTE

**EINLEITUNG**  $\mathbf{g}$ 

**[APPLIKATIONS](#page-9-0) MENÜS**

APPLIKATIONS

**[Zugriff Auf Öffentlich](#page-60-0)  PILOT PANELS**

Zugriff Auf Öffentlich PILOT PANELS

Web-Anw. als **[Zugriff Auf Die](#page-61-0)  -Anw. als BENUTZER**

**BENUTZER** 

Zugriff Auf Die

**[Ecler PILOT](#page-62-0)**

Ecler PILOT

#### <span id="page-32-0"></span>3.4.4 POLARITY

**Änderung der Polarität des Eingangssignals**. Diese Funktion kann nützlich sein, um Phasenprobleme zu korrigieren.

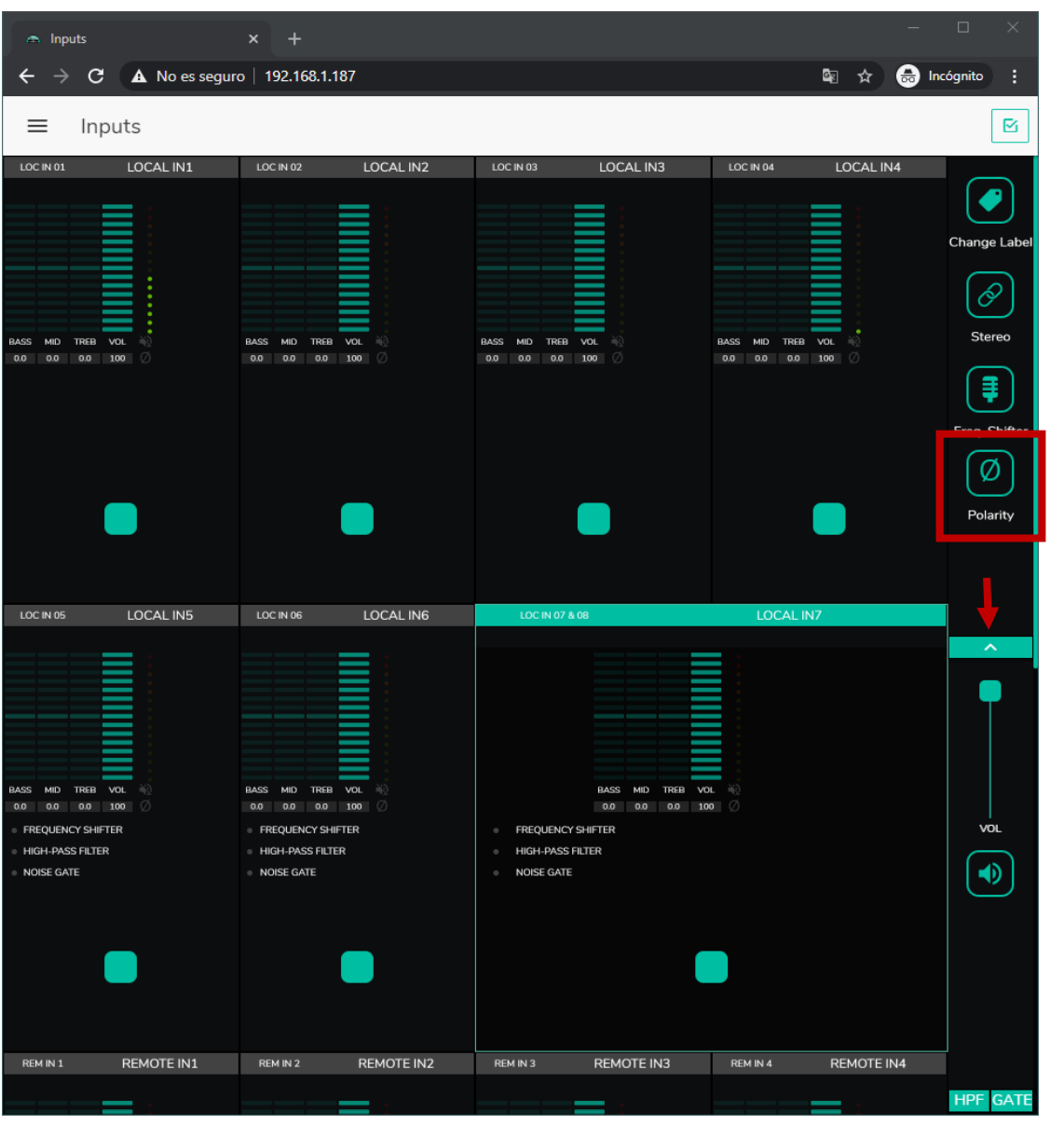

Abbildung 29: Änderung der Polarität des Eingangssignals

**[KOMPATIBLEN](#page-68-0)  GERÄTE**

KOMPATIBLEN

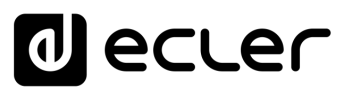

#### <span id="page-33-0"></span>3.4.5 HPF

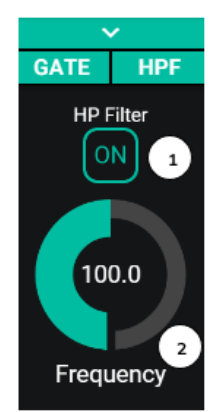

Diese Funktion **ist nützlich zur Abschwächung des Nahbesprechungseffekts eines Mikrofons** (Überbetonung der tiefen Frequenzen) **oder zur Behebung/Dämpfung von Hintergrundgeräuschen**, Bearbeitungsgeräuschen usw:

- **1.** ON/OFF: aktiviert/deaktiviert den Hochpassfilter
- **2.** Frequency: Grenzfrequenz des Filters. Einstellbar von 50Hz bis 150Hz.

Abbildung 4: Konfiguration des Hochpassfilters eines Eingangs

#### <span id="page-33-1"></span>3.4.6 GATE

**Noise Gate, dient zur Dämpfung oder Unterdrückung der von einem Mikrofon (oder von einer anderen Audioquelle**, die besonders empfänglich für Störgeräusche usw. ist) aufgenommenen Hintergrundgeräusche, indem zwischen Hintergrundgeräuschen und gültigem Audiosignal unterschieden wird:

- **1. ON/OFF:** Aktiviert/deaktiviert das Noise Gate. Steht dieses Element auf OFF, so sind alle übrigen Bedienelemente dieses Abschnitts deaktiviert.
- **2. THRESHOLD**: Erfassungsschwelle; definiert den Eingangs-Signalpegel, unterhalb dessen das Signal von der durch DEPTH bestimmten Dämpfung betroffen wird (Gate geschlossen). Der Wertebereich dieses Parameters geht von –80dB bis +12dB.
- **3. DEPTH**: Dämpfung, die auf das Signal wirkt, wenn dieses einen Wert unterhalb der Erfassungsschwelle erreicht hat (Gate geschlossen). Der Wertebereich dieses Parameters geht von 0dB bis +80dB.
- **4. ATTACK**: Reaktionszeit; bestimmt die Zeit von der Überschreitung der Schwelle bis zur Aufhebung der auf das Eingangssignal wirkenden Dämpfung (Gate offen). Einstellbereich von 0,1ms bis 500ms.
- **5. HOLD**: Haltezeit; das ist die Zeit, während der das Gate noch geöffnet bleibt (ohne Dämpfung), nachdem das Signal wieder auf einen Wert unterhalb der Erfassungsschwelle abgesunken ist. Einstellbereich von 10ms bis 3 Sekunden.
- **6. RELEASE**: Freigabezeit; bestimmt die Zeit, die das Gate benötigt, um sich nach Ablauf der Haltezeit wieder zu schlieβen. In diesem Fall geht der Einstellbereich von 10ms bis zu 1 Sekunde.

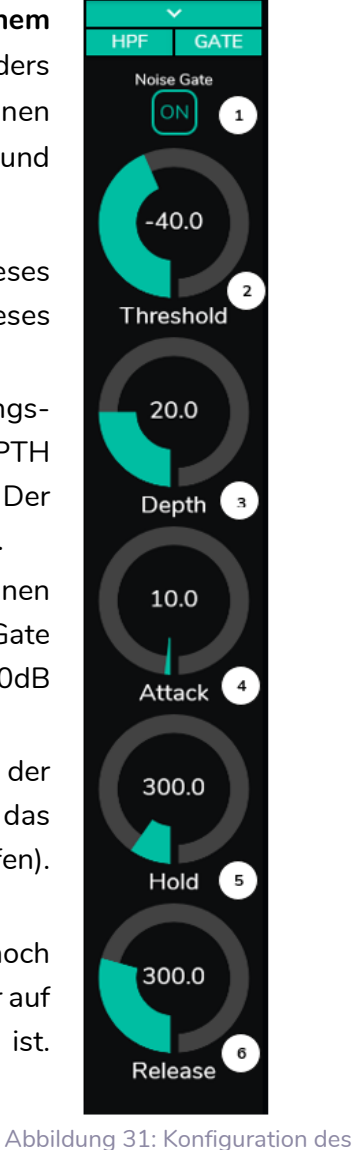

Noise Gates eines Eingangs

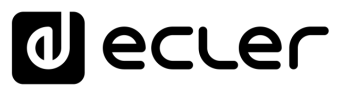

#### <span id="page-34-0"></span>3.5 OUPUTS (AUSGÄNGE)

Auf der Seite **OUTPUTS können die Audioausgänge der HUB-Geräte konfiguriert** werden. Die Grafikoberfläche und die Funktionsweise sind, von einigen Ausnahmen abgesehen, gleich wie bei der Seite INPUTS.

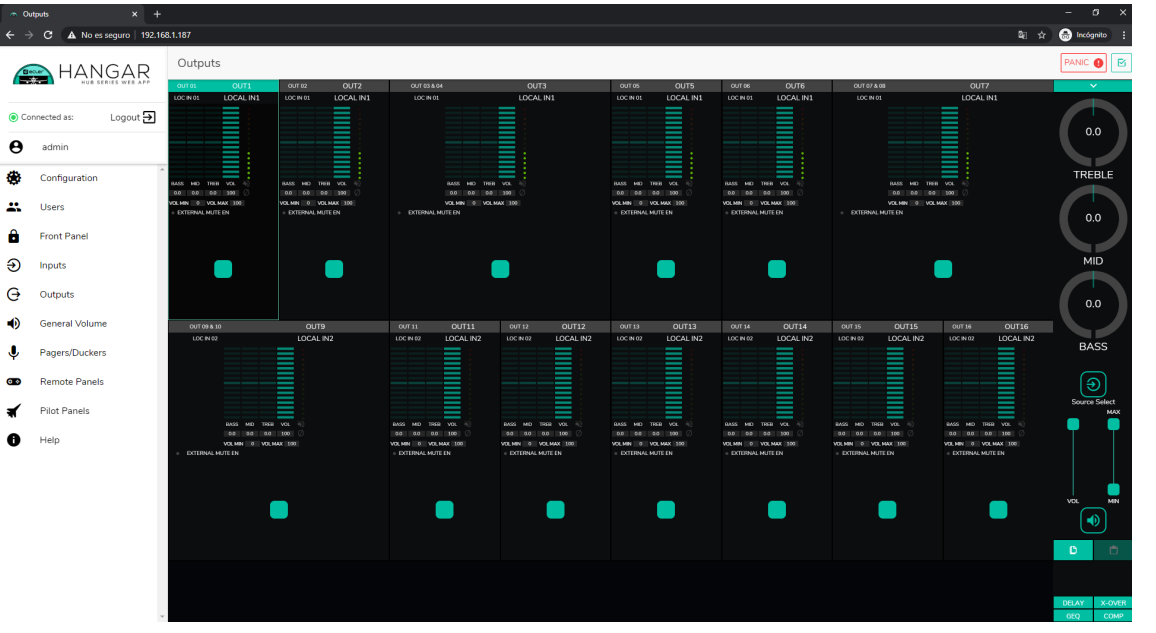

Abbildung 32: Seite zur Konfiguration der Ausgänge eines HUB1616

An jedem Ausgang wird eine Übersicht über dessen aktuelle Konfiguration angezeigt: Die Ausgänge haben, abgesehen von Noise Gate und Hochpassfilter, die gleichen Informationen wie die Eingänge, sowie zusätzlich:

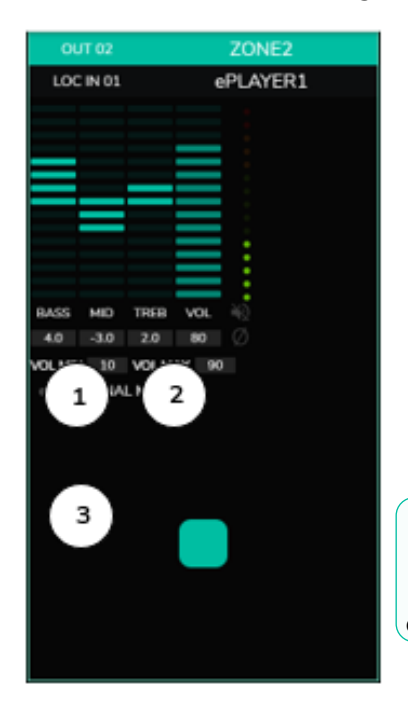

- **1. VOL MIN**: Zulässige Mindestlautstärke für diesen Ausgang (einstellbar)
- **2. VOL MAX**: Zulässige Höchstlautstärke für diesen Ausgang (einstellbar)
- **3. MUTE-Funktion durch externen Kontaktschluss** (angeschlossen an den MUTE-Port an der Geräterückseite) aktiviert/deaktiviert: eine orangefarbene LED zeigt an, dass die Funktion aktiviert ist.

n. **Endanwender können die Lautstärke einer Zone (Ausgang) nur innerhalb des Bereichs VOL MIN – VOL MAX einstellen**.

Abbildung 33: Darstellung eines Aus

ecler

Die zur Bearbeitung dieser Parameter notwendigen Bedienelemente finden Sie rechts auf der Seite OUTPUTS (immer sichtbar).

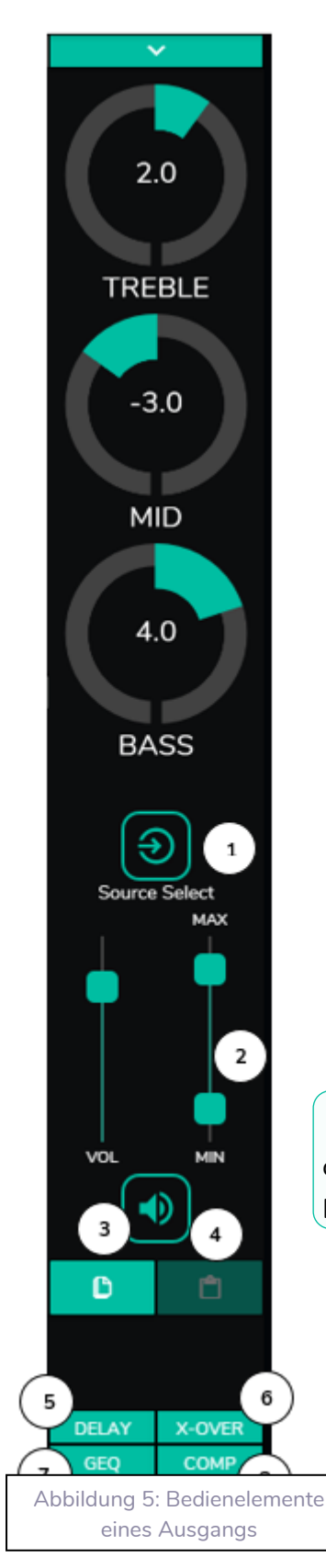

- **1. Quellenauswahl**: Dient zur Auswahl eines jeden der 16 zur Verfügung stehenden Eingänge für den jeweils ausgewählten Ausgang.
- **2. Maximale und minimale Lautstärke**: Ermöglicht die Einstellung eines Bereichs zwischen Maximal- und Minimalpegel, der in dieser Zone zur Einstellung mithilfe des entsprechenden Lautstärkereglers zur Verfügung stehen soll.
- **3. DSP-Konfiguration kopieren**: Ermöglicht das Kopieren der DSP-Konfiguration (DELAY, X-OVER, GEQ und COMP) eines Ausgangs.
- **4. DSP-Konfiguration einfügen:** Ermöglicht das Einfügen der zuvor kopierten DSP-Konfiguration eines Ausgangs (DELAY, X-OVER, GEQ und COMP) für einen anderen Ausgang.
- **5. Auswahlliste zur Konfiguration der Verzögerungsfunktion (DELAY).** Verfügbar für die Ausgänge 1 bis 8 aller HUB-Modelle.
- **6. Auswahlliste zur Konfiguration des Crossover-Filters (X-OVER)**. Verfügbar für die Ausgänge 1 bis 8 aller HUB-Modelle.
- **7. Auswahlliste zur Konfiguration des 8-Band-Grafik-Equalizers (GEQ)**. Verfügbar für alle Ausgänge.
- **8. Auswahlliste zur Konfiguration des Kompressors/Limiters (COMP)**. Verfügbar für alle Ausgänge.

Durch Anklicken einer Auswahlliste werden, genau wie bei den Eingängen, die für einen Ausgang zur Verfügung stehenden Möglichkeiten angezeigt.
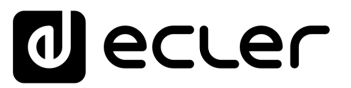

#### 3.5.1 STEREO

**Mithilfe dieses Bedienelements können Sie 2 Monoausgänge in ein Stereo-Paar umwandeln** (natürliche Paare, 1-2, 3-4, usw.). Die beiden grafischen Darstellungen der beiden Monoausgänge verschmelzen zu einer einzigen Darstellung, in der die Informationen des Paars angezeigt werden. Auβerdem wird bei Zuordnung eines Stereosignals als Eingang automatisch der linke Kanal zum ungeraden Ausgang geroutet und der rechte zum geraden (links zu links und rechts zu rechts). Ebenso wirkt jede an einem der beiden Ausgänge vorgenommene Einstellung (Ducker, EQ, Lautstärke, DSP usw.) auf beide Ausgänge.

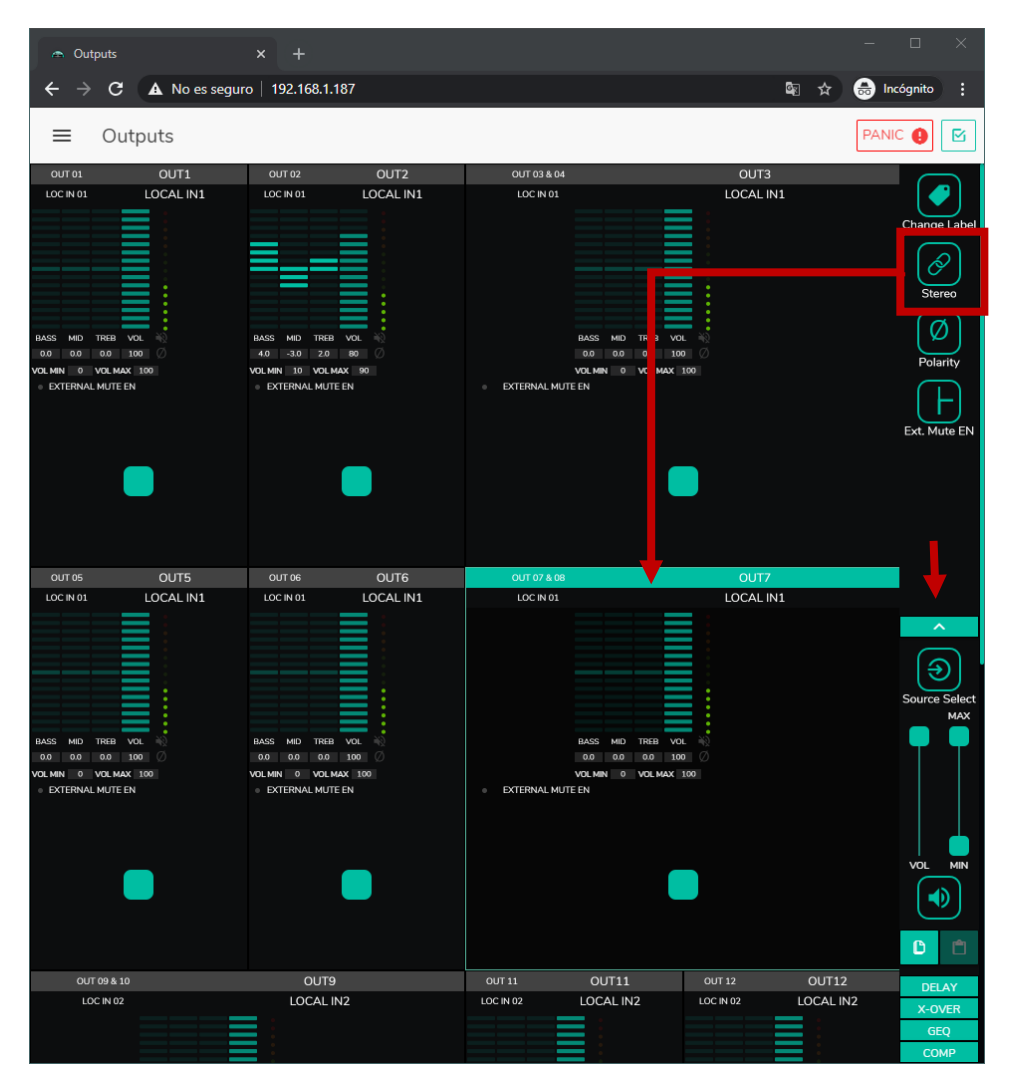

#### Abbildung 35: als Stereo-Paare konfigurierte Ausgänge

- **Wird ein Stereoeingang einem Monoausgang zugeordnet, so nimmt das HUB-Gerät automatisch die Umwandlung von Stereo auf Mono (L+R) vor.**
- **Wird ein Monoeingang einem Stereoausgang zugeordnet, so liegt an beiden Ausgängen die gleiche Audioquelle an (zweifach Mono), aber die Verarbeitung ist die gleiche.**

**Die Web-Anwendung**

**BENUTZER**

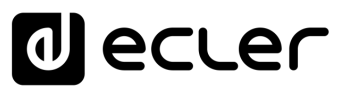

#### 3.5.2 EXTERNAL MUTE EN

**Aktiviert oder deaktiviert die Stummschaltung (MUTE) des Ausgangs mittels potenzialfreiem, externen Kontaktschluss** (N.O., Schlieβkontakt), angeschlossen an den MUTE-Port an der Geräterückseite.

**Hilfreich zur Verbindung mit Brandmeldesystemen, Notfallsystemen, Alarmanlagen usw**. Die Prioritätsmodule, die ihre Meldungen an die betreffende Zone senden, werden, solange der Kontaktschluss aktiv ist, in dieser Zone ebenfalls stummgeschaltet.

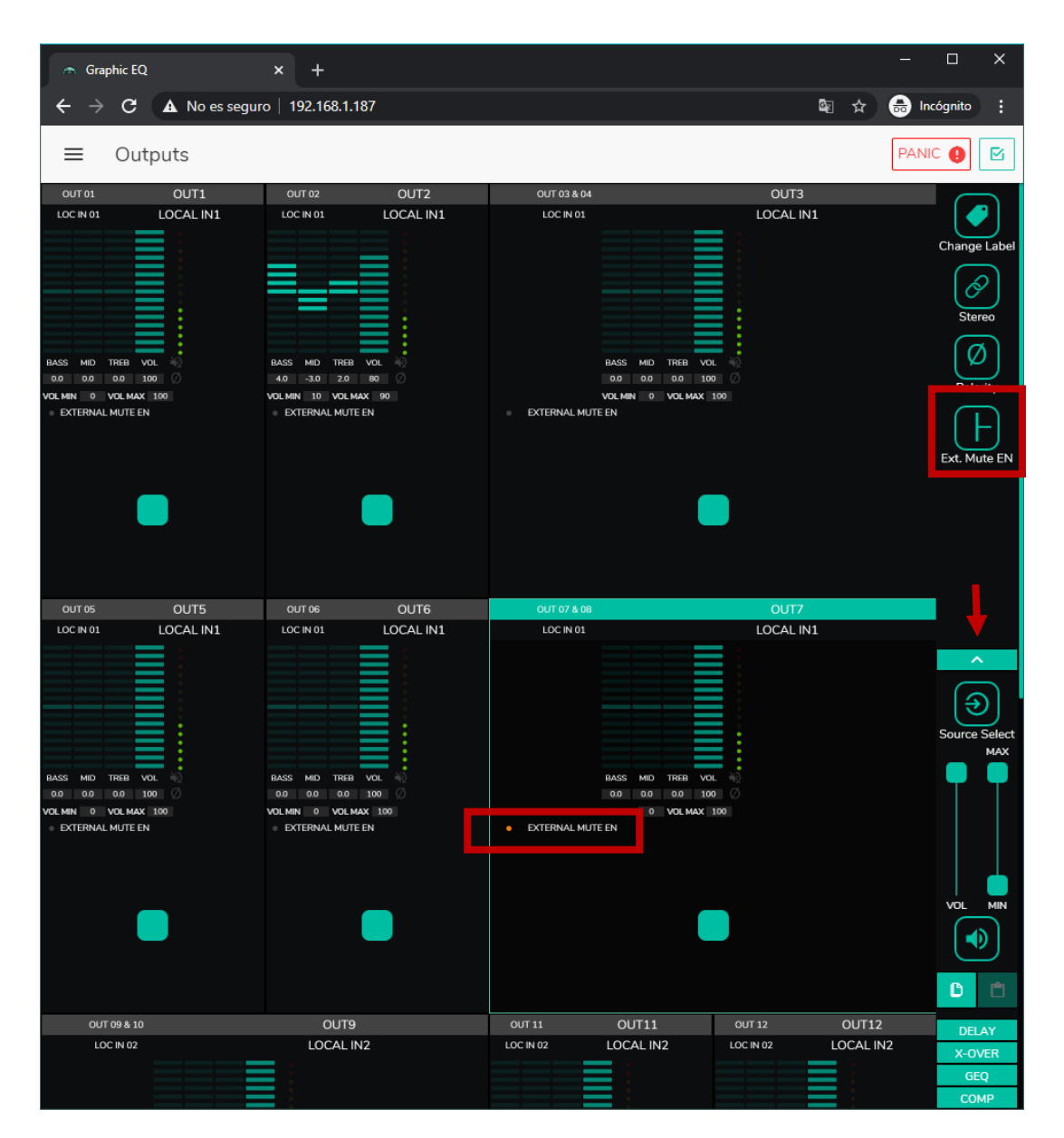

Abbildung 36: Aktivierung der externen Stummschaltung durch Kontaktschluss an einem Ausgang

KOMPATIBLEN **[KOMPATIBLEN](#page-68-0)  GERÄTE**

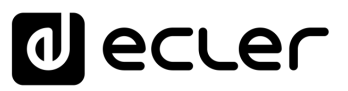

#### 3.5.3 DELAY

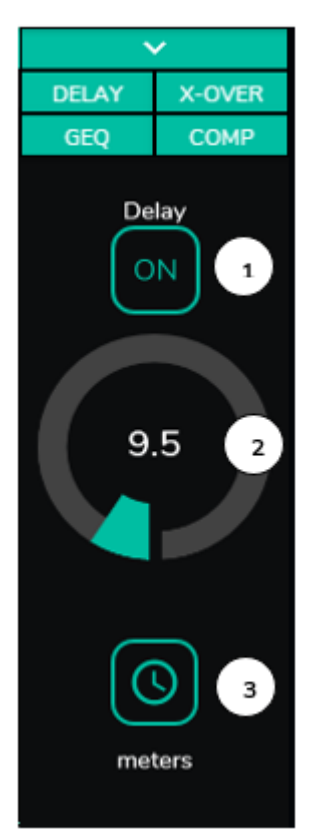

**Dient zur Einstellung einer Verzögerung (Delay) in Millisekunden, Metern oder Fuβ**, die zwischen Eingang und Ausgang zur Anwendung kommt. Die Verzögerung wird für jeden Ausgang individuell eingestellt. Diese Funktion ist hilfreich, wenn es darum geht, Beschallungssysteme, bei denen zusätzliche Lautsprecher in einiger Entfernung vom Hauptsystem installiert werden, so einzustellen, dass Signalverzögerungen im Publikum vermieden werden. Verfügbar für die Ausgänge 1 bis 8 aller HUB-Modelle**.**

- **1.** ON/OFF: aktiviert/deaktiviert die Verzögerung
- **2.** Einstellung des Verzögerungswerts
- **3.** Auswahl der Verzögerungs-Einheit:
	- Millisekunden: von 0 bis 300ms
	- Meter: von 0 bis 103m
	- Fuβ: von 0 bis 338ft

Abbildung 37: Einstellung der Verzögerung

#### 3.5.4 X-OVER

**Ermöglicht die Eingabe eines Crossover-Filters (Tiefpass oder Hochpass) am ausgewählten Ausgang**. Die Eingabe erfolgt unabhängig für jeden Ausgang. Der Filter ist hilfreich, wenn z.B. ein Subwoofer an den betreffenden Ausgang angeschlossen werden soll. Verfügbar für die Ausgänge 1 bis 8 aller HUB-Modelle.

- **1.** ON/OFF: aktiviert/deaktiviert den Filter
- **2.** Auswahl des Filtertyps: Tiefpass (LPF) oder Hochpass (HPF)
- **3.** Einstellung der Grenzfrequenz des Filters

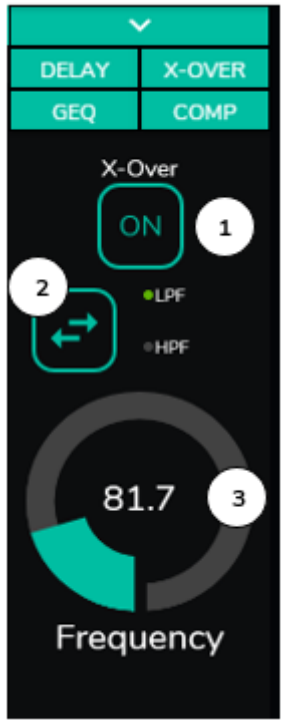

Abbildung 6: Einstellung eines Crossover-Filters

**BENUTZER**

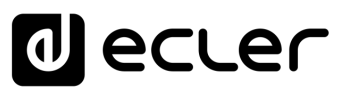

#### 3.5.5 GEQ

**Dient zur Konfiguration eines 8-Band Grafik-Equalizers am Ausgang**. Jedes Band erlaubt eine Anpassung von ±10dB.

Die Einstellung erfolgt unabhängig für jeden Ausgang und steht an allen Ausgängen zur Verfügung.

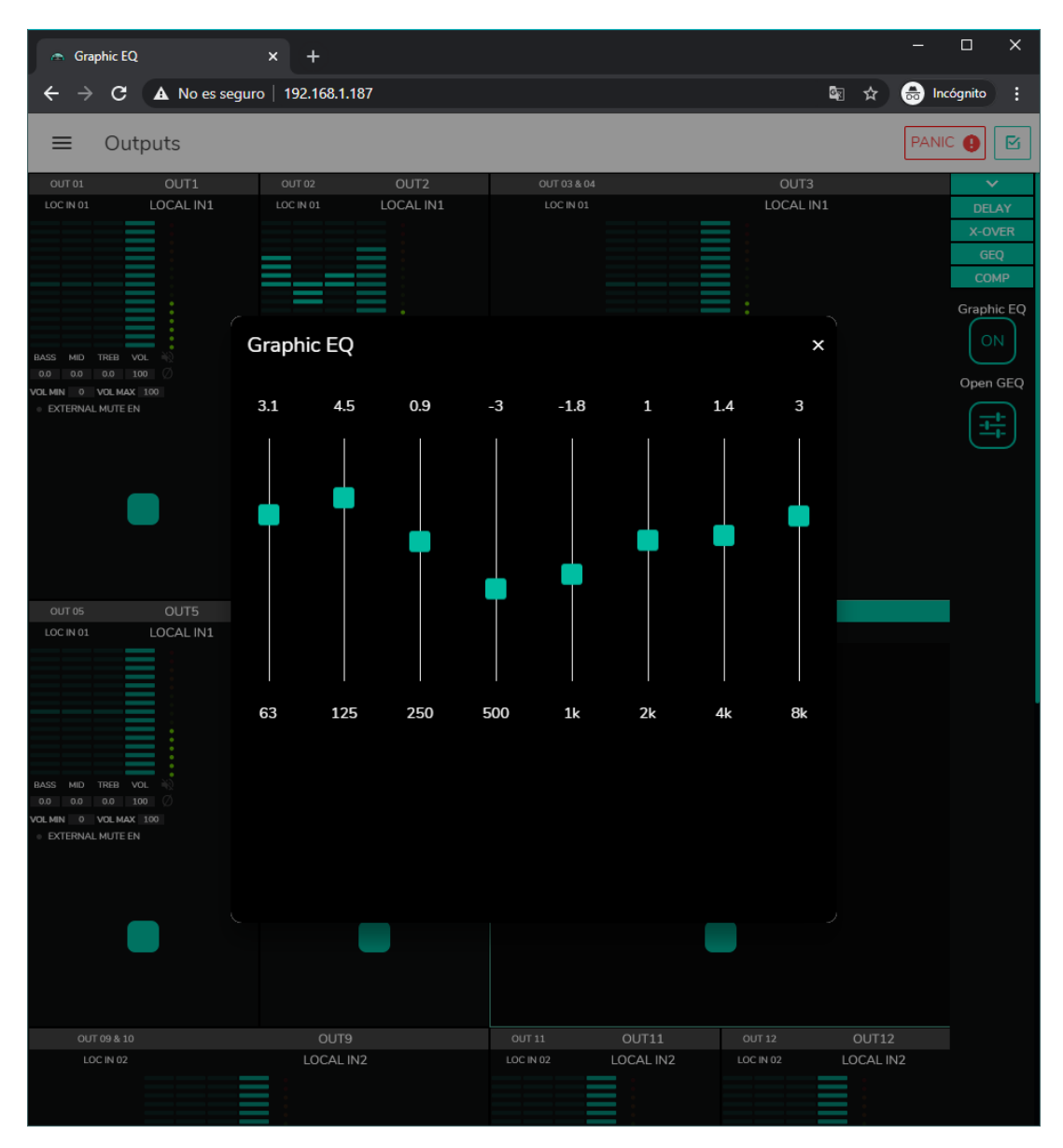

Abbildung 39: Einstellung des Grafik-EQ an einem Ausgang

**Durch die Aktivierung des Grafik-Equalizers an einem Ausgang wird die Tonsteuerung für diesen Ausgang auβer Kraft gesetzt**. D.h., wenn ein pilot-Bedienpanel mit Tonsteuerung für die betreffende Zone erstellt wurde, so wird dieses deaktiviert. Das Gleiche geschieht mit Wandbedienpanels und mit dem vorderen Bedienfeld, wobei angezeigt wird, dass der Grafik-Equalizer aktiv ist.

**INHALTSVERZEICHNIS** 

**-Anw. als** 

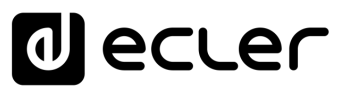

#### 3.5.6 COMP

**Mit dieser Option kann das dynamische Verhalten des Ausgangssignals beeinflusst werden, indem die Ausgangsintensität so gesteuert wird, dass bestimmte Pegel nicht überschritten werden**. Dies ist z.B. hilfreich, um den Ausgangspegel einer bestimmten Zone zu begrenzen. Die Funktion wird für jeden Ausgang individuell eingestellt und steht an allen Ausgängen zur Verfügung.

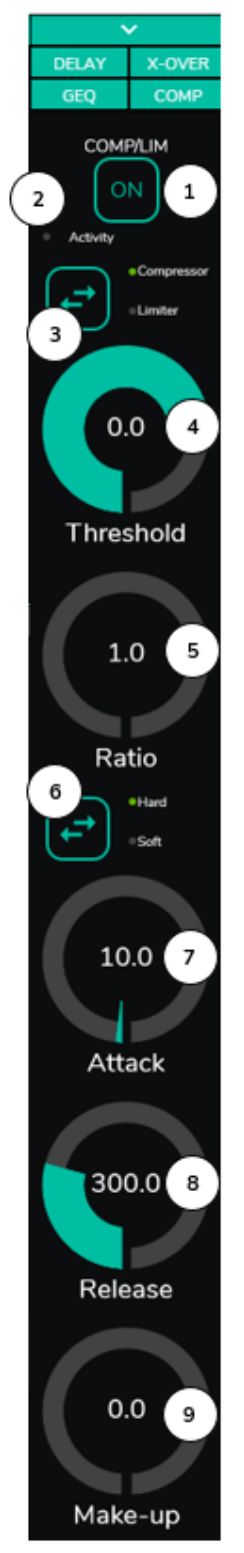

- **1. ON/OFF**: aktiviert/deaktiviert den Kompressor
- **2. LED Activity**: die Activity-LED leuchtet, wenn das Ausgangssignal die festgelegte Schwelle (threshold) überschreitet. Sie zeigt damit an, dass der Kompressor arbeitet. Stellen Sie die Schwelle so ein, dass die Activity-LED nur gelegentlich aufleuchtet, also immer dann, wenn das Ausgangssignal Spitzenwerte erreicht.
- **3. Auswahl der Betriebsweise Kompressor/Limiter**. Wird die Betriebsweise Limiter gewählt, so werden die Parameter des Kompressors so angepasst, dass er als Limiter arbeitet (z.B. Ratio = inf.).
- **4. THRESHOLD**: Kompressionsschwelle, dient zur Festlegung des Eingangs-Signalpegels, ab dem die Kompression einsetzt. Der Einstellbereich geht von +12dB bis –36dB
- **5. RATIO**: Kompressionsverhältnis; legt fest, um welchen Wert der Pegel des Ausgangssignals reduziert werden soll, wenn der Pegel des Eingangssignals über den Schwellenwert hinaus zunimmt. Beim Verhältnis 1:1 ändert sich nichts am Signalpegel, während der Extremwert INF:1 einen Signalbegrenzer darstellt, bei dem jedes Signal, das den Schwellenwert überschreitet, auf diesen Schwellenwert begrenzt wird.
- **6. KNEE**: Bestimmt, ob die Kompression im Übergangsbereich zwischen Kompression und Nicht-Kompression ("am Knie") nach Überschreitung der Kompressionsschwelle nach und nach (soft) oder direkter (hard) erfolgen soll.
- **7. ATTACK**: Reaktionszeit. Bestimmt die Zeit vom Überschreiten der Schwelle bis zur Reaktion des Kompressors. Einstellbereich von 0,1ms bis 500ms.
- **8. RELEASE**: Bestimmt die Ausschaltzeit des Kompressors, nachdem der Signalpegel den Schwellenwert wieder unterschritten hat. In diesem Fall geht der Einstellbereich von 10ms bis zu 1s.
- **9. MAKE-UP**: Zusätzliches Gain auf das Signal des Kanals nach erfolgter Kompression, um die durch die Kompression für die Signalspitzen verlorenen-gegangenen Dezibel wieder aufzuholen. Einstellbereich von 0 bis 10dB.

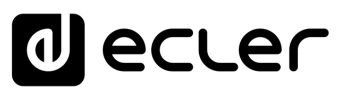

#### 3.5.7 PANIC

Abschlieβend **ist noch der Panikknopf (PANIC)** zu erwähnen, über den die Ausgänge verfügen und der sich oben rechts auf der Seite OUTPUTS befindet.

Wird er aktiviert, so werden sämtliche Ausgangskanäle des HUB-Geräts stummgeschaltet, einschlieβlich der Prioritätsmodule (totale Stummschaltung des Systems). Wird er deaktiviert, so wird die vorherige Konfiguration von MUTES ON und OFF wieder hergestellt. Das Symbol **der einzelnen Ausgänge blinkt, wenn der PANIC-Knopf** aktiviert wurde, es sei denn, der betreffende Ausgang war zuvor schon stummgeschaltet.

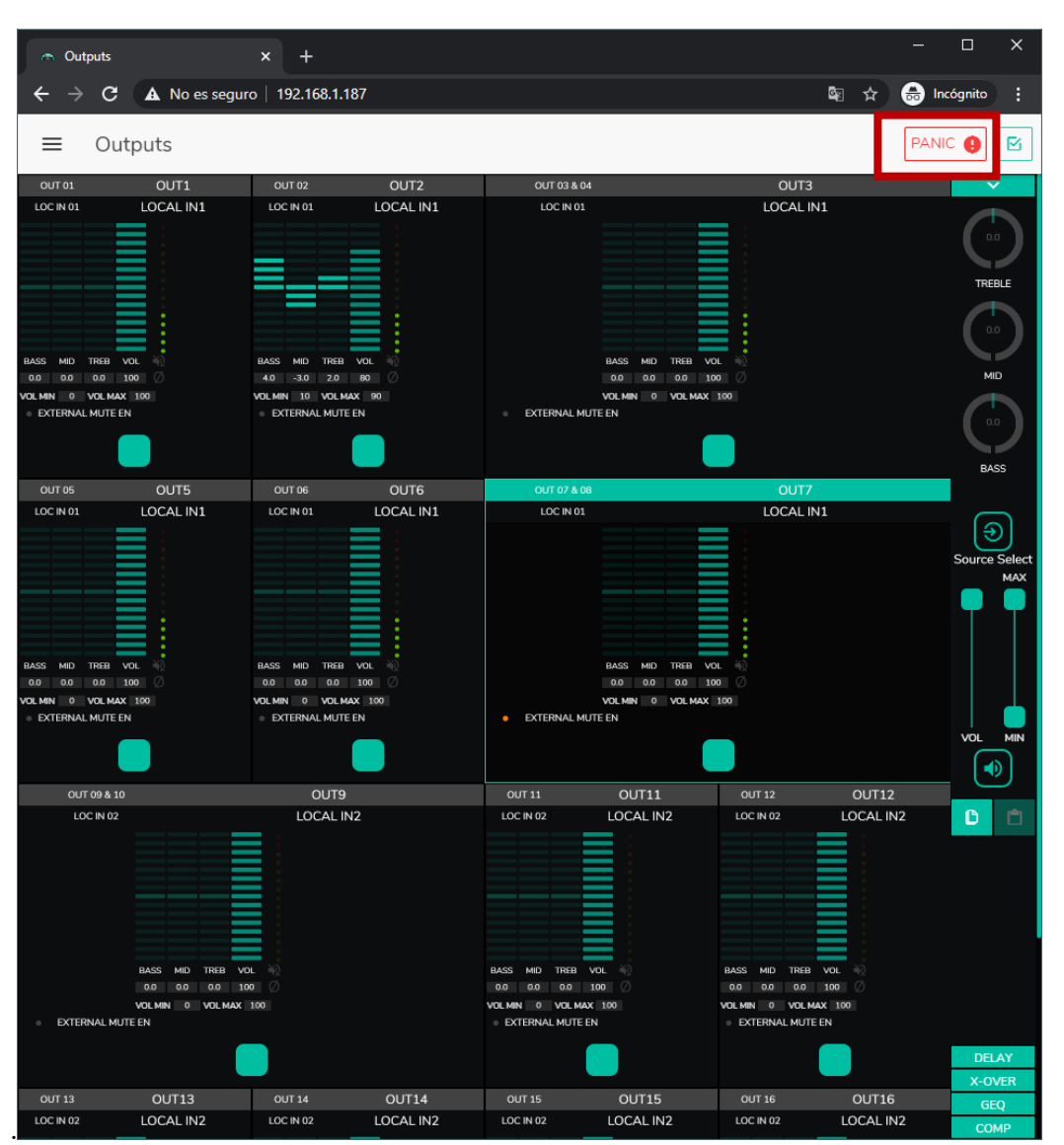

Abbildung 41: PANIK-Knopf an einem HUB1616

Ecler PILOT **[Ecler PILOT](#page-62-0)**

KOMPATIBLEN **[KOMPATIBLEN](#page-68-0)  GERÄTE**

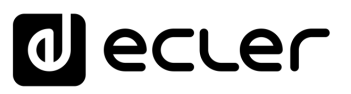

#### 3.6 GENERAL VOLUME

#### **Auf der Seite GENERAL VOLUME wird die allgemeine Lautstärke konfiguriert.**

Die allgemeine Lautstärke betrifft sämtliche diesem Regler zugeordneten Ausgänge (standardmäβig sind das alle Ausgänge). Es handelt sich um eine Lautstärkeregelung, die immer im Verhältnis zu den Pegeln der einzelnen Ausgänge steht, d.h., ist die allgemeine Lautstärke auf 70 eingestellt, aber ein bestimmter Ausgang (z.B. OUT1) steht auf Pegel 100, so hat die betreffende Zone eine tatsächliche Lautstärke von 70. Ist in einer anderen Zone (z.B. OUT2) ein Pegel von 50 eingestellt, so wird der Pegel dieser Zone um 30% reduziert, denn die allgemeine Lautstärke steht auf 70. Entsprechend gilt, wenn die allgemeine Lautstärke auf MUTE oder Pegel 0 steht, so werden alle Ausgänge, die dieser Lautstärkeregelung zugeordnet sind, stummgeschaltet.

Die allgemeine Lautstärke kann über das vordere Bedienfeld des Geräts und über die pilot-Bedienpanels geregelt werden.

Folgende konfigurierbaren Optionen stehen zur Verfügung:

- **1. CHANGE LABEL**: dient zur Änderung der Bezeichnung des Reglers der allgemeinen Lautstärke
- **2. SELECT OUTPUTS**: ermöglicht die Auswahl der Ausgänge, die von den Regelungen der allgemeinen Lautstärke betroffen sein sollen
- **3. MUTE**: allgemeine Stummschaltung. Wird diese Taste gedrückt, so werden sämtliche Zonen, die der allgemeinen Lautstärkeregelung unterliegen, stummgeschaltet und die LEDs der entsprechenden Zonen am vorderen Bedienfeld des Geräts leuchten.
- **4. Einstellung der allgemeinen Lautstärke**.
- **5. Maximale und minimale Lautstärke**: hier kann ein Pegelbereich zwischen maximaler und minimaler Lautstärke definiert werden, der über den entsprechenden Regler der allgemeinen Lautstärke einstellbar sein soll.

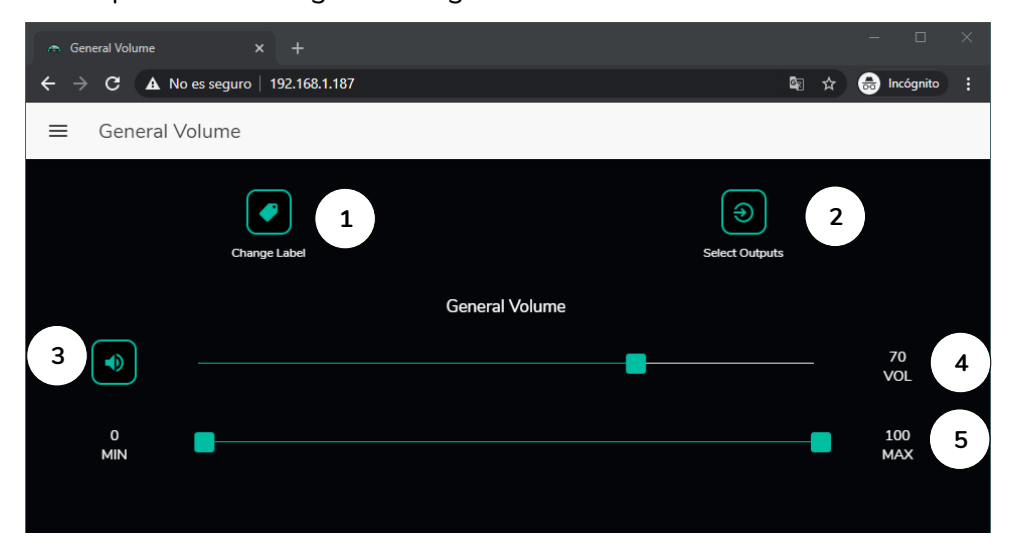

Abbildung 42: Seite zur Konfiguration der allgemeinen Lautstärke

**[KOMPATIBLEN](#page-68-0)  GERÄTE**

KOMPATIBLEN

**Die Web-Anwendung**

**[Zugriff Auf Öffentlich](#page-60-0)  PILOT PANELS**

Zugriff Auf Öffentlich PILOT PANELS

Web-Anw. als **[Zugriff Auf Die](#page-61-0)  -Anw. als BENUTZER**

**BENUTZER** 

Zugriff Auf Die

**[Ecler PILOT](#page-62-0)**

Ecler PILOT

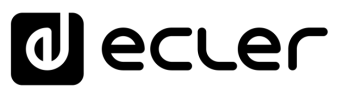

#### 3.7 PAGERS / DUCKERS

Auf der Seite PAGERS/DUCKERS **können bis zu 4 Prioritätsmodule konfiguriert werden, zwei davon nur im DUCKER-Modus** (automatisches Auslösen der Priorität durch Erkennung eines Audiosignals), **die anderen beiden entweder als PAGER** (manuelle Steuerung über Durchsagen-Konsolen, eMPAGE) oder als DUCKER.

#### 3.7.1 DUCKERS

Funktion Ducker (Priorität): **Ein Eingang kann so konfiguriert werden, dass er über einen oder mehrere andere Eingänge Priorität hat, d.h., er kann bei Überschreiten der Erkennungsschwelle den Audioinhalt bestimmter, zuvor ausgewählter Zonen dämpfen und ersetzen.**

**Diese Funktion ist besonders wichtig für Notfall- und Evakuierungssysteme,** wo, sobald festgestellt wird, dass ein Notfallszenario vorliegt, anstelle des üblichen Audioprogramms eine bestimmte Alarm- und/oder Evakuierungsdurchsage gesendet werden muss.

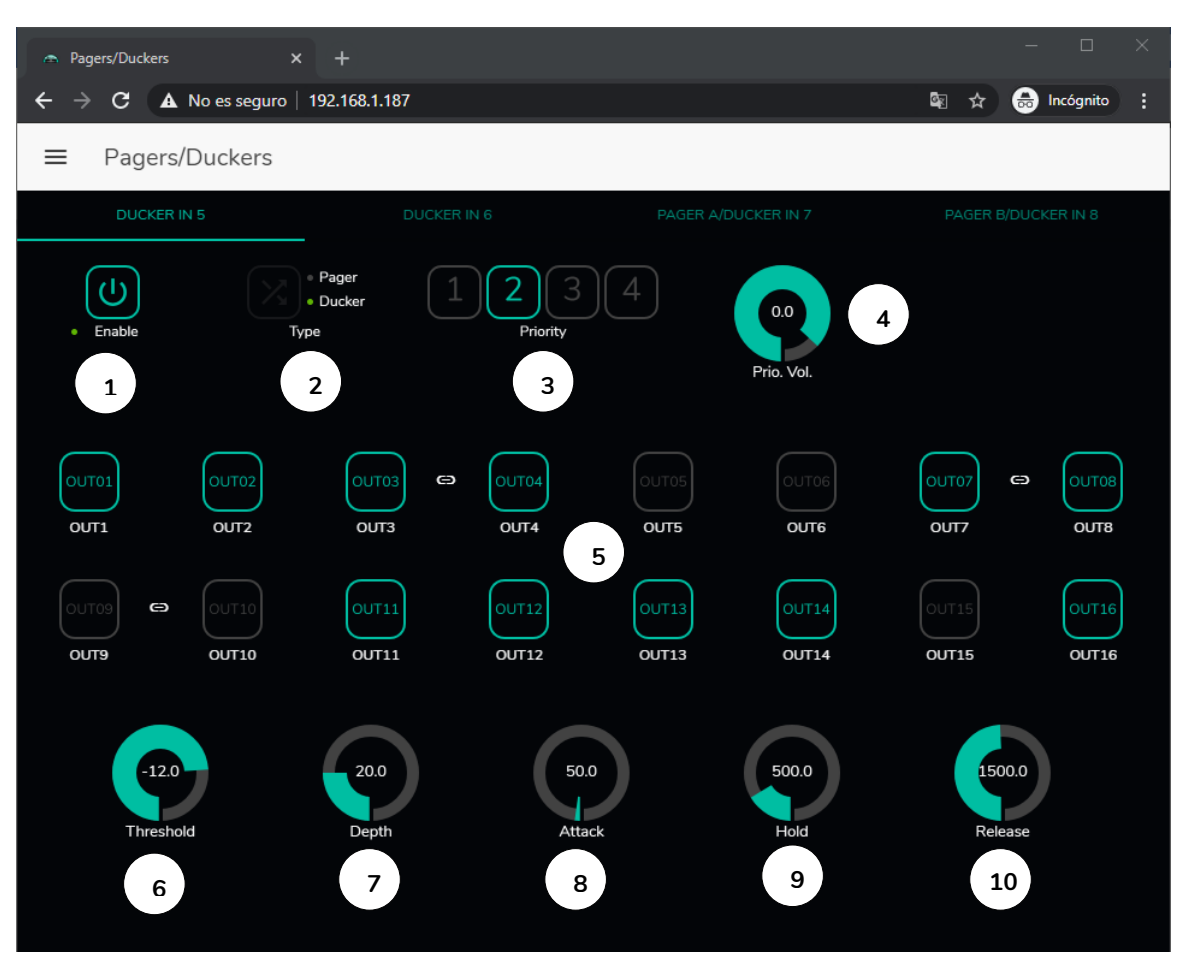

Abbildung 43:Seite Pager/Ducker

Die Mikrofoneingänge können so konfiguriert werden, dass sie wie ein Ducker arbeiten.

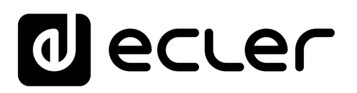

An jedem Ducker können folgende Parameter eingestellt werden:

- **1. Enable**: Aktiviert bzw. deaktiviert die Ducker-Funktion für diesen Eingang.
- **2. Pager/Ducker**: Nur für Pager-Eingänge verfügbar, für alle übrigen Mikrofoneingänge ist diese Funktion nicht freigeschaltet. Sie dient zum Umschalten von Pager auf Ducker oder umgekehrt, wobei eine grüne LED-Anzeige die gewählte Option anzeigt.
- **3. Priority**: Es existieren 4 Prioritätsebenen, wobei 1 für die höchste Priorität steht und 4 für die niedrigste.
	- Ein Signal mit höherer Priorität unterdrückt, solange sein Prioritätsmodul aktiviert ist, alle übrigen Signale mit niedrigerer Priorität.
	- Ein Signal mit höherer Priorität, das auftaucht, solange ein anderes Signal mit niedrigerer Priorität das Prioritätsmodul ausgelöst hat, "verdrängt" das andere Signal aus diesem Modul und übernimmt die Kontrolle über dieses, solange das Prioritätsmodul aktiv ist.
	- Liegen gleichzeitig zwei oder mehr Signale mit gleicher Priorität an, so hat das Signal Priorität, das als erstes die Erkennungsschwelle überschritten hat, und alle anderen Signale werden ignoriert, solange dieses erste Signal das Prioritätsmodul aktiviert hält.
- **4. Prio. Vol**: Lautstärke des Prioritätsmoduls. Die Lautstärkeregelung des Prioritätsmoduls erfolgt unabhängig von der Regelung der Zonenlautstärke und der allgemeinen Lautstärke, so dass, sollte eine der Zonen stummgeschaltet (MUTE) oder auf einen sehr niedrigen Pegel eingestellt sein, immer gewährleistet ist, dass Durchsagen mit Priorität die betreffende Zone mit einer angemessenen Lautstärke erreichen. Der Regelungsbereich geht von -40dB bis +6dB.
- **5. Schaltflächen zur Zonen-Vorwahl:** Diese dienen zur Auswahl der Zonen, an welche die Durchsagen mit Priorität gesendet werden sollen.

Parametereinstellung der Ducker-Funktion:

- **6. THRESHOLD**: Aktivierungsschwelle. Überschreitet das Eingangssignal diese Schwelle, so wird die Ducker-Funktion aktiviert und sendet das Signal an die Zielzonen (-80 bis 12dB).
- **7. DEPTH**: Dämpfung, die, solange die Ducker-Funktion aktiviert ist, auf alle übrigen Signale wirkt, die an die Zielzone(n) gesendet werden (0 a 80 dB)
- **8. ATTACK**: Reaktionszeit. Bestimmt die Zeit, die von der Überschreitung der Erkennungsschwelle bis zum Einsatz der Ducker-Funktion (also bis zur Aktivierung der Dämpfung der übrigen Signale in den Zielzonen) vergeht. Einstellbereich von 5ms bis 2 Sekunden

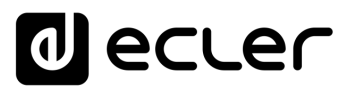

**[AKTUALISIERUNGEN](#page-3-0)**

**AKTUALISIERUNGEN** 

**INHALTSVERZEICHNIS** 

**ERSTE SCHRITTE [Verbindung und Zugriff Auf](#page-4-0)  Die Web-Anwendung**

ERSTE SCHRITTE

/erbindung und Zugriff Au Die Web-Anwendung

**EINLEITUNG**  $\frac{1}{2}$ 

**[APPLIKATIONS](#page-9-0) MENÜS**

APPLIKATIONS

**[Zugriff Auf Öffentlich](#page-60-0)  PILOT PANELS**

Zugriff Auf Öffentlich PILOT PANELS

Web-Anw. als **[Zugriff Auf Die](#page-61-0)  -Anw. als BENUTZER**

**BENUTZER** 

Zugriff Auf Die

**[Ecler PILOT](#page-62-0)**

Ecler PILOT

**[KOMPATIBLEN](#page-68-0)  GERÄTE**

KOMPATIBLEN

- **9. HOLD**: Haltezeit, während der die Ducker-Funktion noch aktiviert bleibt, nachdem das Signal wieder unter die Erfassungsschwelle abgesunken ist. Einstellbereich von 10ms bis 3 Sekunden
- **10. RELEASE**: Legt die Zeit bis zum Verschwinden der Dämpfung nach Ablauf der durch HOLD bestimmten Zeit fest. In diesem Fall geht der Einstellbereich von 50ms bis zu 3 Sekunden.

#### 3.7.2 PAGERS

Auf der Seite PAGERS/DUCKERS besteht die Möglichkeit, zwei Prioritäts-Module (A und B) für den Betrieb als PAGER zu konfigurieren (Steuerung über Durchsagenkonsole eMPAGE) und den Pager-Eingängen zuzuordnen.

Pager-Funktion (Priorität): **Senden von Sprachdurchsagen in Echtzeit an bestimmte Zonen, die mithilfe einer Konsole vom Typ eMPAGE ausgewählt werden.** 

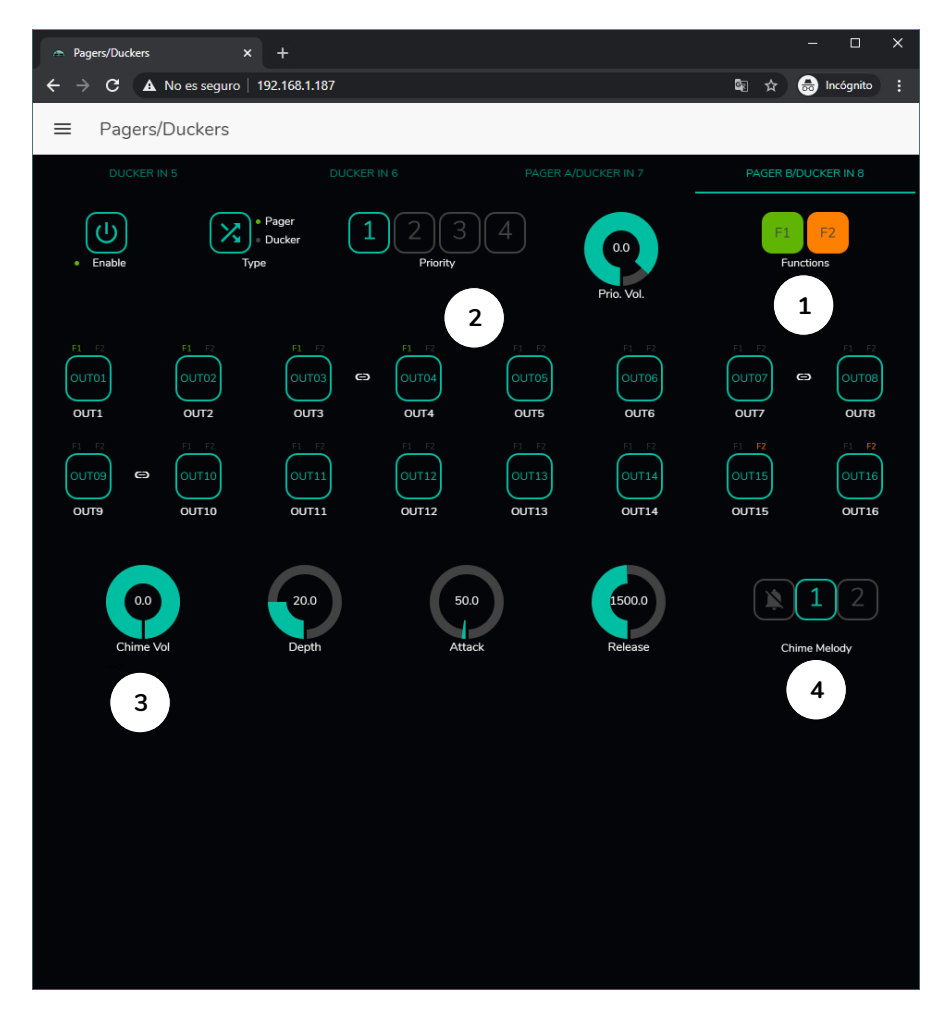

Abbildung 44: Seite zur Konfiguration eines Pagers*r*

**[AKTUALISIERUNGEN](#page-3-0)**

**Die Web-Anwendung**

KOMPATIBLEN **[KOMPATIBLEN](#page-68-0)  GERÄTE**

Die Konfiguration eines Pagers entspricht der eines Duckers, mit Ausnahme einiger spezifischer Merkmale:

**1. Spezielle Funktionstasten F1 und F2**: Ermöglichen die Zusammenfassung mehrerer Zonen, so dass bei Betätigung einer dieser Tasten auf der Konsole sämtliche Zonen ausgewählt werden, die unter dieser Taste zusammengefasst wurden.

Um die unter F1 oder F2 zusammenzufassenden Zonen auszuwählen, klicken Sie deren Darstellung in der Web-Anwendung an und wählen Sie dann im sich öffnenden Auswahlmenü die gewünschten Optionen aus.

Oberhalb der einzelnen Zonensymbole erscheint ein Miniatursymbol F1 / F2, das erkennbar macht, welche Zonen unter welcher Taste zusammengefasst sind. In der Abbildung 44 sind unter der Taste F1 die Zonen 1, 2 und 3-4 (Stereo-Zone) zusammengefasst, und unter der Taste F2 die Zonen 15 und 16.

- **2. Schaltflächen zur Freischaltung von Zonen:** Dienen zur Festlegung, welche Zonen von einer Konsole als Ziel ihrer Durchsagen ausgewählt werden können. Durch Anklicken werden die Zonen für ihre spätere Auswahl über das vordere Bedienfeld der Konsole freigeschaltet (in grün) oder gesperrt (in grau).
- **3. Chime Vol**: Wiedergabepegel der Glockenspiel-Melodie (-12 bis 0dB). Diese Melodie vermischt sich mit dem Mikrofonsignal eines PAGER-Eingangs (RJ-45), wobei ihre tatsächliche Lautstärke durch die allgemeine Lautstärke des Eingangskanals beeinflusst wird.
- **4. Auswahltaste für die Glockenspiel-Melodie ("Chime"):** Es kann eine von zwei zur Verfügung stehenden Melodien ausgewählt werden (MELODY 1, MELODY 2) bzw. keine. Zu Beginn einer Durchsage über die PAGE-Taste einer Konsole erklingt in den Zielzonen immer zunächst die ausgewählte Melodie, im Anschluss kann dann der Benutzer der Konsole seine Durchsage machen.

**Der Parameter HOLD existiert nicht**. Die Haltezeit entspricht bei einer Konsole eMPAGE der Zeit, die der Benutzer die Taste PAGE gedrückt hält.

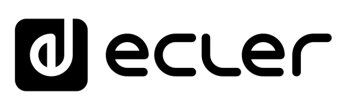

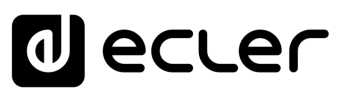

#### 3.8 FERNSTEUERUNGS-PANELS

**Die Wandkonsolen zur Fernsteuerung eMCONTROL1, die an die REMOTE-Ports an der Rückseite des HUB-Geräts angeschlossen werden, werden auf der Seite REMOTE PANELS konfiguriert**, so dass die Möglichkeit besteht, sie vollständig zu sperren oder sie als Benutzersteuerung für eine Zone der Anlage freizuschalten, und zwar mit allen oder mit einem Teil der nachfolgend aufgeführten Funktionen:

- Auswahl der Klangquelle aus einer benutzerdefinierten Liste für jede Konsole, die einige lokale Quellen beinhalten kann und/oder die *externe Quelle\** selbst
- Lautstärkeeinstellung (mit Ober- und Untergrenzen) und Steuerung der Stummschaltung
- Equalizer-Einstellung mit 3-Band-Tonregelung (BASS-MID-TREBLE)

*\*Externe Quelle*: Ein Signal, das in eine Wandkonsole WPa eingespeist wird, die neben einer Fernsteuer-Konsole eMCONTROL1 ergänzend angeschlossen wird, wobei die WPa ein symmetrisches Monosignal (Linienpegel) an die eMCONTROL1 liefert. Dieses Audiosignal wird zusammen mit den notwendigen Steuerdaten und der DC-Versorgung über ein einziges Kabel der Kategorie CAT5 oder höher von der Wandkonsole eMCONTROL1 zum REMOTE-Port des HUB-Geräts übertragen. Nähere Informationen zum Anschluss finden Sie in den Bedienungsanleitungen der Geräte WPaMIX-T und eMCONTROL1.

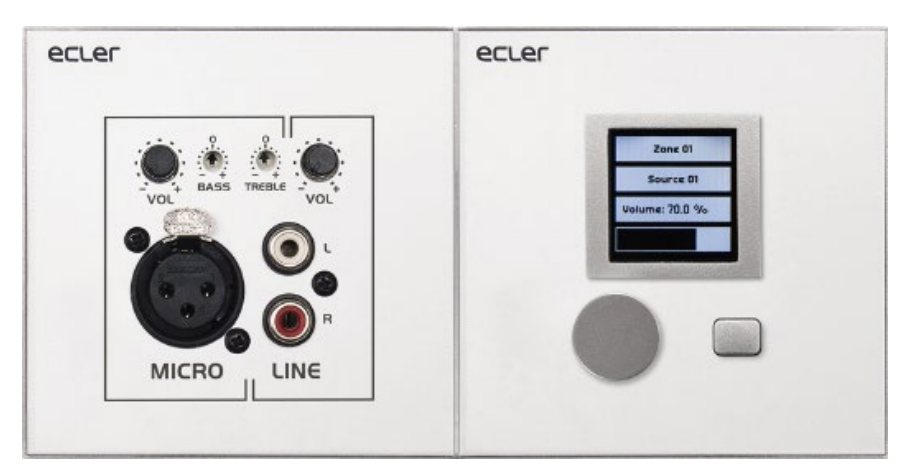

Abbildung 45: WPaMIX-T in Verbindung mit eMCONTROL1

Ecler PILOT **[Ecler PILOT](#page-62-0)**

KOMPATIBLEN **[KOMPATIBLEN](#page-68-0)  GERÄTE**

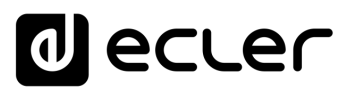

Auf der Seite REMOTE PANELS wird der Zustand der 8 Fernbedienungspanels angezeigt, die an ein HUB-Gerät angeschlossen werden können.

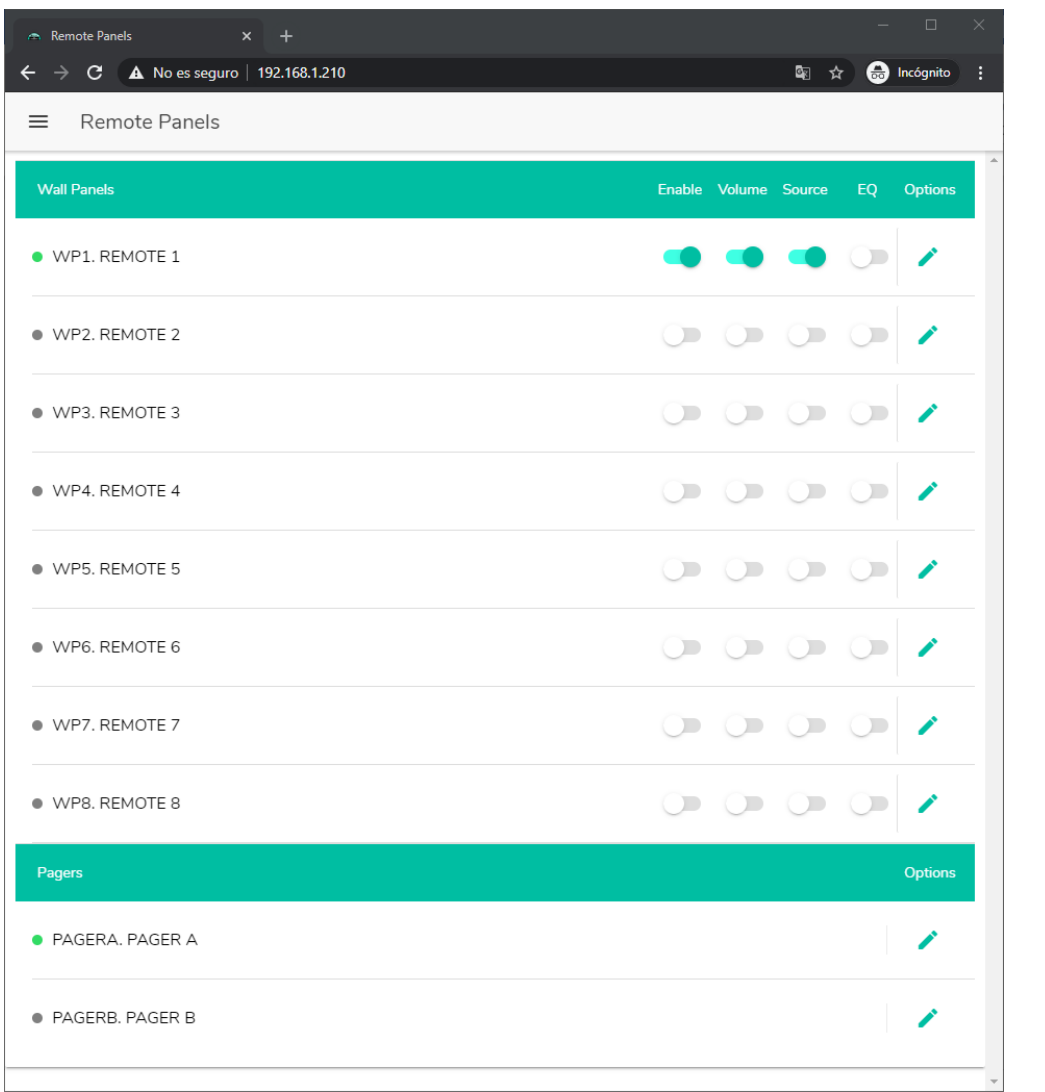

Abbildung 46: Seite zur Konfiguration der Fernbedienungs-Wandpanels

Die runde Anzeige links von jedem Fernbedienungs-Panel zeigt dessen Zustand an: nicht angeschlossen (grau) oder angeschlossen (grün), immer bezogen auf eine physikalische Verbindung mit dem HUB-Gerät.

Bei den eMCONTROL1-Fernbedienungselementen gibt es die folgenden Optionen:

- **Enable**: Gerät ist freigeschaltet/nicht freigeschaltet
- **Volume**: Funktion zur Lautstärkeregelung des Geräts ist freigeschaltet/nicht freigeschaltet
- **Source**: Funktion der Quellenauswahl des Geräts ist freigeschaltet/nicht freigeschaltet
- **EQ**: Funktion der EQ-Einstellung zur Tonsteuerung des Geräts ist freigeschaltet/nicht freigeschaltet.

**49**<br>[INHALTSVERZEICHNIS](#page-1-0) und und and die der Finden der Berich der Finden verwenden Der Finden verbindung und Zugriff Auf Öffentlich Nob-Anw. als Ecler PILOT<br>INHALTSVERZEICHNIS und und derbindung und Zugriff Auf Auf der P **AKTUALISIERUNGEN [AKTUALISIERUNGEN](#page-3-0) EINLEITUNG**  $\frac{1}{2}$ **[Verbindung und Zugriff Auf](#page-4-0)**  Verbindung und Zugriff Au Die Web-Anwendung **Die Web-Anwendung** ERSTE SCHRITTE **ERSTE SCHRITTE**

**INHALTSVERZEICHNIS** 

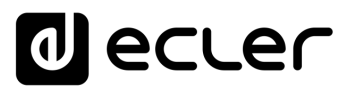

Durch Anklicken des Bearbeitungssymbols in der Spalte *Options* öffnet sich das nächste Konfigurationsfenster:

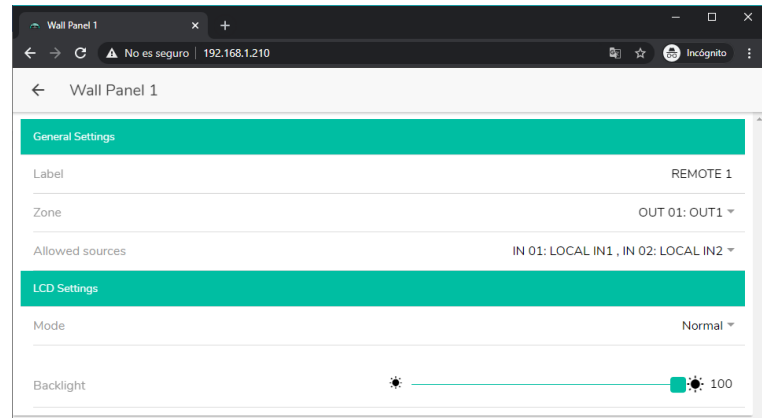

Abbildung 47: Einstellparameter der eMCONTROL1

In diesem Fenster stehen für die einzelnen Fernbedienungs-Konsolen eMCONTROL1 die folgenden Optionen zur Verfügung:

- **Label**: Bezeichnung der Konsole. Kann bearbeitet werden.
- **Zone**: Zone (HUB-Ausgang), die von dieser Fernbedienungs-Konsole aus gesteuert wird. Die Auswahl erfolgt über ein Auswahlmenü. Jede Konsole kann immer nur eine Zone steuern.
- **Allowed sources**: Liste der Musikquellen (HUB-Eingänge), die von der Fernbedienungs-Konsole zum Abspielen in der von ihr gesteuerten Zone ausgewählt werden können. Die Auswahl erfolgt über ein Auswahlmenü. Es können mehrere Quellen ausgewählt werden.
- **Mode**: Verhalten der Hintergrundbeleuchtung der Fernbedienungs-Konsole, nachdem 20 Sekunden lang keines ihrer physkalischen Bedienelemente betätigt wurde. Folgende Möglichkeiten können aus einem Auswahlmenü ausgewählt werden:
	- o Normal: keine Änderung
	- o Dimmed: die Hintergrundbeleuchtung wird gedimmt
	- o Off: die Hintergrundbeleuchtung wird vollständig ausgeschaltet.
- **Backlight**: Intensität der Hintergrundbeleuchtung der Fernbedienungs-Konsole unter Betriebsbedingungen. Schieberegler mit Werten von 0 bis 100.
- **Auf der gleichen Seite können auch die jeweiligen Zustände der an das HUB-Gerät angeschlossenen (bzw. nicht angeschlossenen) Durchsagekonsolen eMPAGE dargestellt werden**.
	- **Die runde Anzeige links von den einzelnen Stationen zeigt deren Zustand an: physikalisch** nicht an das HUB-Gerät angeschlossen (grau) bzw. angeschlossen (grün).
	- **Durch Anklicken des Bearbeitungssymbols in der Spalte Options öffnet sich das Konfigurationsfenster** der Durchsagestationen, in welchem die jeweilige Stationsbezeichnung geändert werden kann.

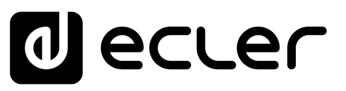

#### 3.9 PILOT PANELS

Auf der Seite PILOT PANELS **konfiguriert der Administrator die Bedienfelder, die die Benutzer, nachdem sie sich mit ihren Zugangsdaten identifiziert haben, mithilfe externer Geräte, auf denen die Anwendung** *Ecler pilot* läuft (nähere Informationen hierzu finden Sie im Kapitel [ECLER PILOT,](#page-62-0) bzw. mithilfe von Standard-Webbrowsern bedienen können.

**Es können bis zu 32 pilot panels erstellt werden,** jedes einzelne mit seiner spezifischen Konfiguration.

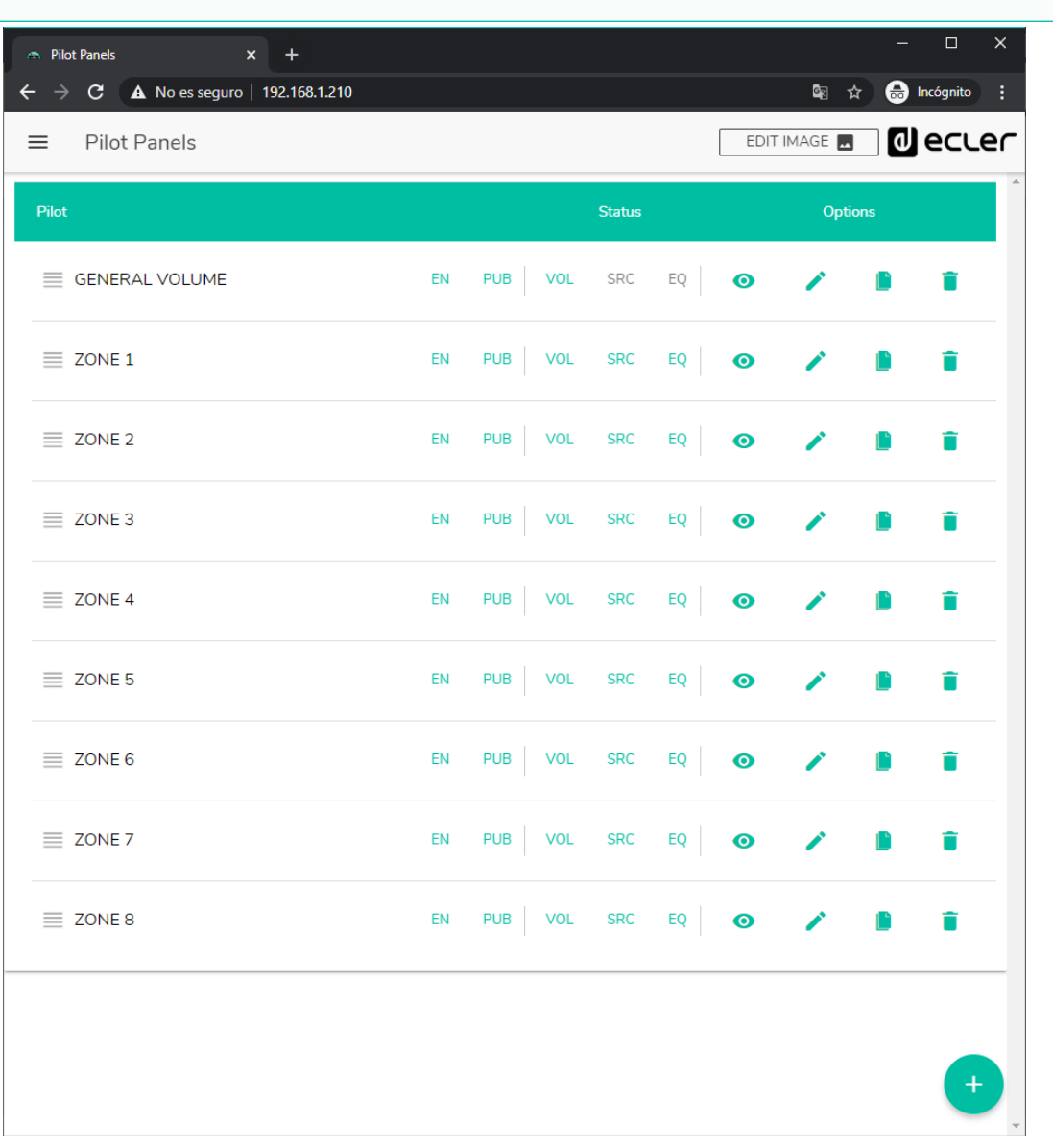

Abbildung 48: Seite zur Konfiguration von pilot panels

 $\frac{5}{2}$ 

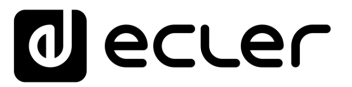

**Ein pilot panel ist eine Zusammenstellung von Bedienelementen für eine Zone (oder einen Audioausgang eines HUB-Geräts), die von einem oder mehreren Benutzern verwendet werden kann.**

Über ein pilot panel kann auf folgende Bedienelemente zugegriffen werden: **Lautstärke, Quellenauswahl und Equalizer-Einstellung**. Jedes dieser drei Bedienelemente kann auf dem pilot panel freigeschaltet oder gesperrt sein.

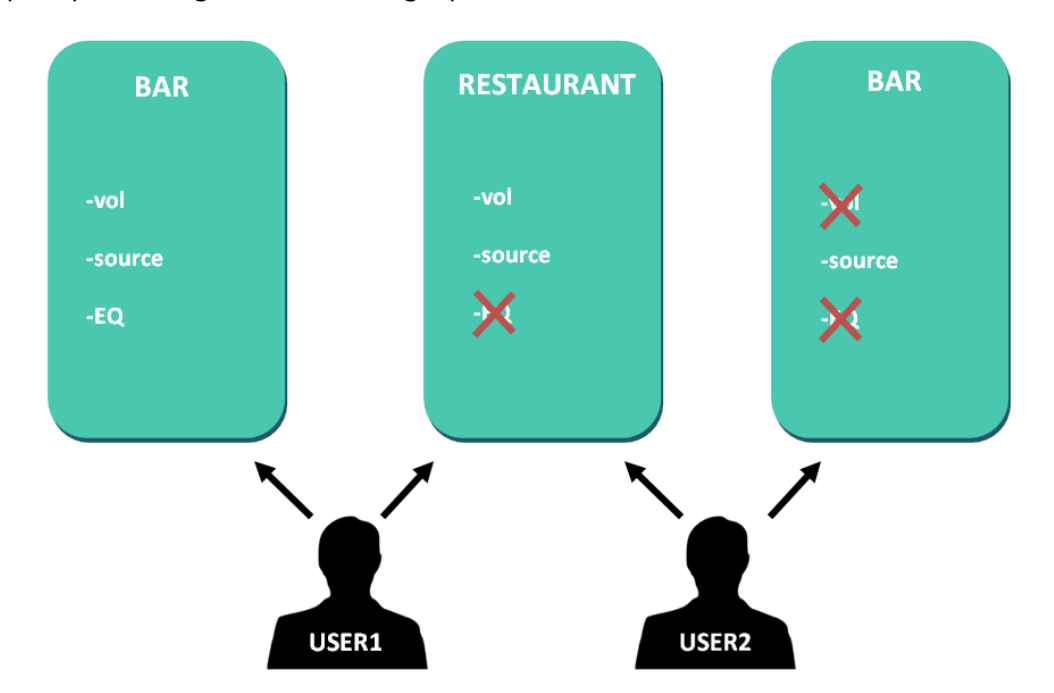

Abbildung 49: Beispiel für die Konfiguration von pilot panels

So ist es möglich, dass ein Benutzer verschiedene Zonen (bzw. *pilot panels*) steuert, und zwar in jeder Zone die für ihn jeweils freigegebenen Funktionen (Lautstärkeregelung, Quellenauswahl, EQ). Andererseits kann eine Zone auch von mehreren Benutzern mit unterschiedlichen Berechtigungen (zwei *pilot panels)* gesteuert werden: im Beispiel der Abbildung 49 hat Benutzer 1 Zugriff auf alle Bedienelemente der Bar, während Benutzer 2 lediglich die Quellenauswahl bedienen kann.

Jeder Benutzer sieht in seiner Anwendung (web/iOS/Android) nur die *pilot panel*s, auf die er Zugriff hat. Ebenso sieht er nur die Bedienelemente, die für ihn auf diesen *pilot panels*  freigeschaltet sind. Die Reihenfolge der Darstellung der *pilot panels* in der Liste kann geändert werden, indem man das Symbol links von der Bezeichnung ( $\equiv$ ) gedrückt hält, während man das betreffende Panel auf die gewünschte Position zieht.

App für Android und iOS zur Bedienung von *pilot panel*s verfügbar unter: *Ecler pilot*  (nähere Informationen hierzu finden Sie im Kapitel, [ECLER PILOT.](#page-62-0)

Auf der Seite PILOT PANELS wird eine Zusammenfassung der erstellten Panels angeboten (siehe Abbildung 48). Rechts von der Bezeichnung der jeweiligen *pilot panels* erscheinen die zur Verfügung stehenden Optionen.

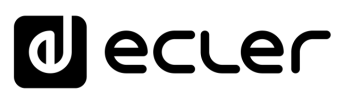

**[AKTUALISIERUNGEN](#page-3-0)**

**AKTUALISIERUNGEN** 

**INHALTSVERZEICHNIS** 

**ERSTE SCHRITTE [Verbindung und Zugriff Auf](#page-4-0)  Die Web-Anwendung**

ERSTE SCHRITTE

Verbindung und Zugriff Aut Die Web-Anwendung

**EINLEITUNG**  $\frac{5}{2}$ 

**[APPLIKATIONS](#page-9-0) MENÜS**

APPLIKATIONS

**[Zugriff Auf Öffentlich](#page-60-0)  PILOT PANELS**

Zugriff Auf Öffentlich PILOT PANELS

Web-Anw. als **[Zugriff Auf Die](#page-61-0)  -Anw. als BENUTZER**

**BENUTZER** 

Zugriff Auf Die

**[Ecler PILOT](#page-62-0)**

Ecler PILOT

**[KOMPATIBLEN](#page-68-0)  GERÄTE**

KOMPATIBLEN

#### 3.9.1 STATUS

**Zustand der Optionen des Bedienfelds**, also eine Zusammenfassung der Konfiguration desselben:

- **EN**: freigeschaltet/gesperrt. Ein *pilot panel* kann über seine Bearbeitungsseite freigeschaltet bzw. gesperrt werden.
- **PUB**: Grün bedeutet, dass das *pilot panel* dem öffentlichen Profil angehört, d.h., alle Benutzer können darauf zugreifen (es sind keine Zugangsdaten erforderlich).
- **VOL**: Grün bedeutet, dass die Lautstärkeregelung (einschlieβlich der MUTE-Funktion) auf diesem *pilot panel* freigeschaltet ist.
- **SRC**: Grün bedeutet, dass die Quellenauswahl auf diesem *pilot panel* freigeschaltet ist.
- **EQ**: Grün bedeutet, dass die EQ-Einstellung auf diesem *pilot panel* freigeschaltet ist.

#### 3.9.2 OPTIONS

**Bearbeitungsmöglichkeiten eines zuvor erstellten Panels**. Zur Erstellung eines neuen *pilot panels* klicken Sie auf das Schaltfeld <sup>in</sup> in der Ecke unten rechts. Auf der Konfigurationsseite der *pilot panels* stehen Ihnen die folgenden Optionen zur Verfügung:

- : Vorschau auf das *pilot panel.*
- : Bearbeitungsseite des *pilot panels*
- : *pilot panel* duplizieren.
- : *pilot panel* löschen.

**Durch Anklicken des Bearbeitungssymbols öffnet sich die Seite zur Konfiguration eines pilot panels.** Diese Seite öffnet sich auch bei der Erstellung eines neuen Panels.

**Nach Abschluss der Konfiguration des pilot panels klicken Sie auf das Schaltfeld SAVE, um die vorgenommenen Änderungen abzuspeichern und anzuwenden.** Möchten Sie eine vorgenommene Änderung rückgängig machen, so klicken Sie auf CANCEL**.**

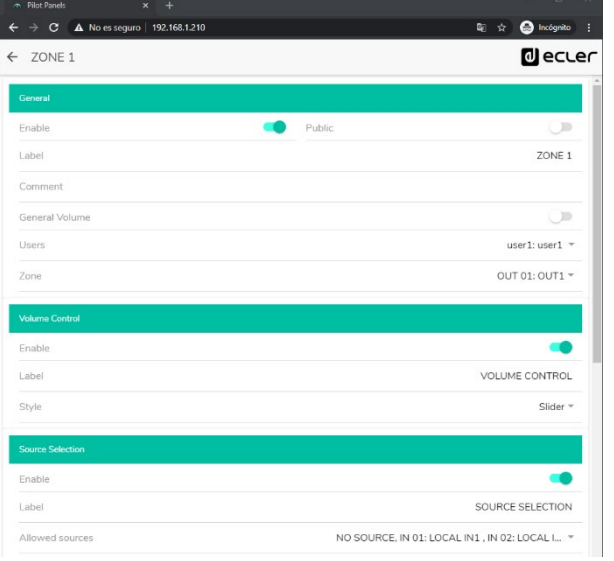

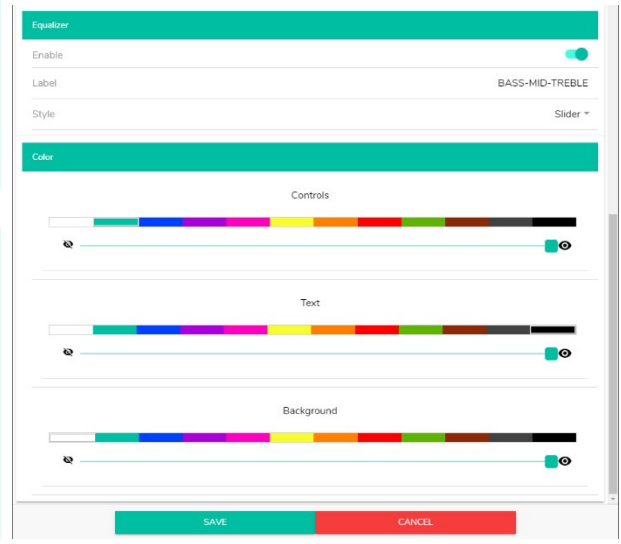

Abbildung 7: Seite zur Konfiguration von pilot panels

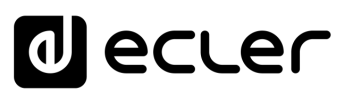

#### 3.9.3 GENERAL

- **Enable**: *pilot panel* freischalten/sperren
- **Public**: Legt fest, ob das Panel dem öffentlichen Profil angehört oder nicht. Gehört es zum öffentlichen Profil, so kann jeder Benutzer darauf zugreifen (Zugangsdaten sind nicht erforderlich). Wird diese Option ausgewählt, so steht die Option zur Benutzerauswahl (*Users)* nicht mehr zur Verfügung.
- **Label**: Jedem *pilot panel* kann eine Bezeichnung zugeordnet werden, z.B. die Bezeichnung der Zone, die es steuert.
- **Comment**: Ermöglicht die Eingabe eines Kommentars
- **General Volume**: Es können *pilot panels* für die allgemeine Lautstärke erstellt werden. Wird diese Option ausgewählt, so stehen die Optionen Zonenauswahl, Quellenauswahl und EQ-Einstellung nicht mehr zur Verfügung.
- **Users**: Auswahl der Benutzer mit Zugriff auf das *pilot panel*. Auswahlmöglichkeiten: ein Benutzer, mehrere oder alle.
- **Zone**: zu steuernde Zone (Audioausgang).

#### 3.9.4 VOLUME CONTROL

- **Enable**: Freigabe/Sperrung der Lautstärkeregelung für die ausgewählte Zone
- **Label**: Der Lautstärkeregelung kann eine Bezeichnung zugeordnet werden, die dann auf dem Bedienpanel angezeigt wird
- **Style**: Auswahl der Art des Bedienelements für die Lautstärkeregelung

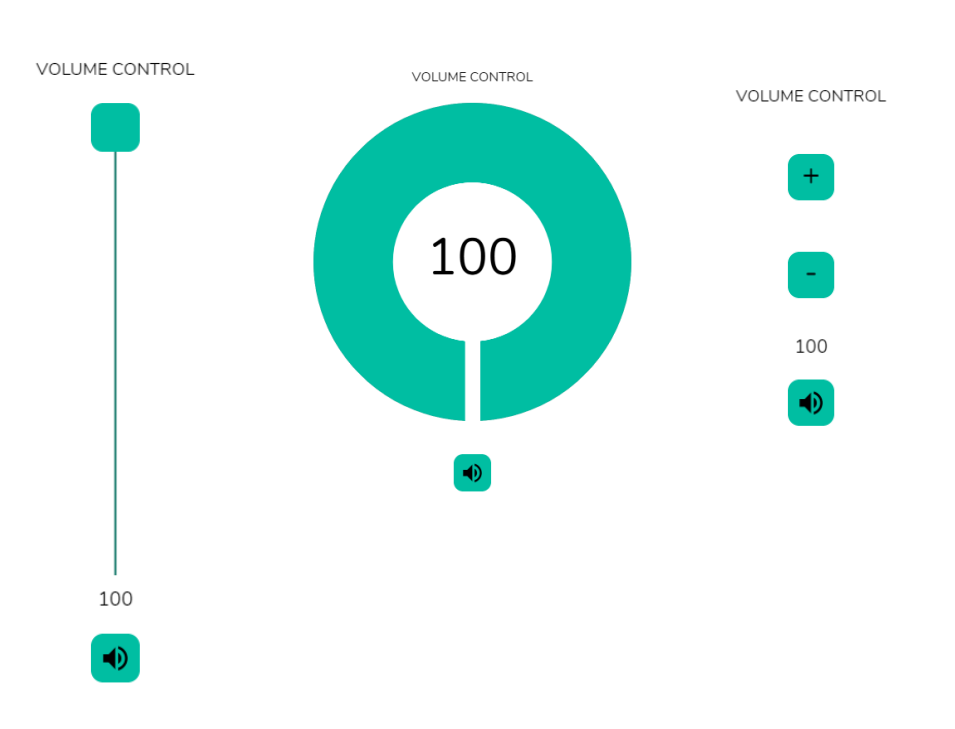

**MENÜS**

**PILOT PANELS**

PILOT PANELS

**ERSTE SCHRITTE [Verbindung und Zugriff Auf](#page-4-0)  Die Web-Anwendung**

ERSTE SCHRITTE

Verbindung und Zugriff Aut Die Web-Anwendung

**EINLEITUNG**  $\frac{5}{2}$ 

**[AKTUALISIERUNGEN](#page-3-0)**

**AKTUALISIERUNGEN** 

**INHALTSVERZEICHNIS** 

## ecler

#### 3.9.5 SOURCE SELECTION

- **Enable**: Freigabe/Sperrung der Quellenauswahl für die ausgewählte Zone
- **Label**: Dem Bedienelement zur Quellenauswahl kann eine Bezeichnung zugeordnet werden, die dann auf dem Bedienpanel angezeigt wird
- **Allowed sources**: Zulässige Quellen. Definieren Sie hier die Audioquellen, die für die betreffende Zone zur Auswahl stehen sollen. Sie können die Anzahl der in einer Zone zur Verfügung stehenden Quellen limitieren oder alle Quellen zulassen. Die Anwendung zeigt automatisch das Bedienelement zur Zonenauswahl an.

n **Der Endanwender kann jeweils nur eine Quelle aus der vorherigen Liste auswählen**.

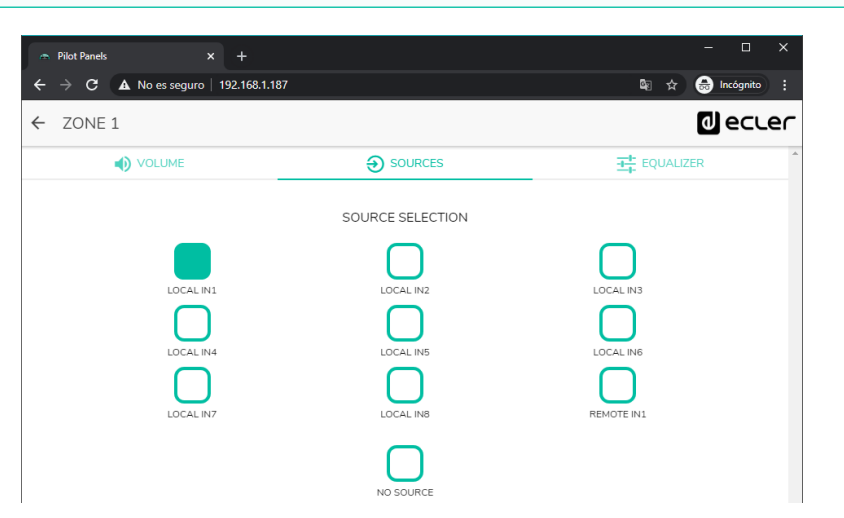

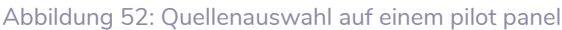

#### 3.9.6 EQUALIZER

- **Enable**: Freigabe/Sperrung des Equalizers für die ausgewählte Zone
- **Label**: Dem Equalizer-Regler kann eine Bezeichnung zugeordnet werden, die dann auf dem Bedienpanel angezeigt wird.
- **Style**: Auswahl der Art des EQ-Reglers

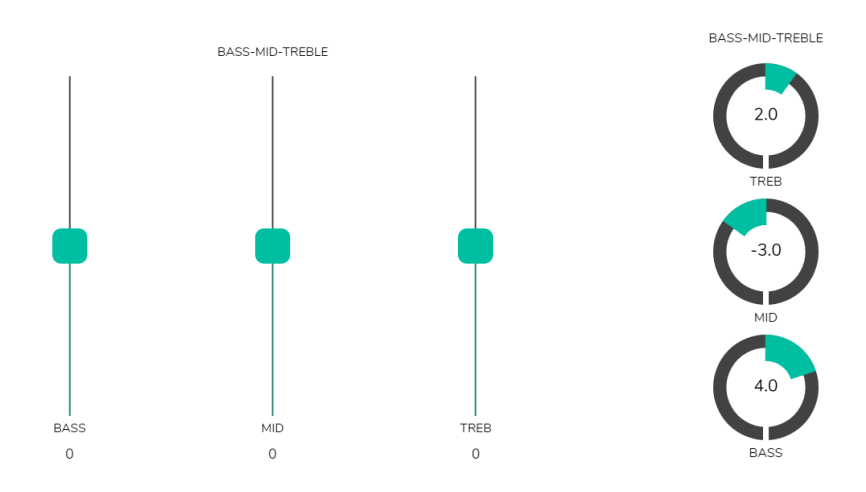

Abbildung 53: Verschiedene Arten von EQ-Reglern

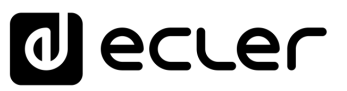

**[AKTUALISIERUNGEN](#page-3-0)**

**AKTUALISIERUNGEN** 

**INHALTSVERZEICHNIS** 

**ERSTE SCHRITTE [Verbindung und Zugriff Auf](#page-4-0)  Die Web-Anwendung**

ERSTE SCHRITTE

/erbindung und Zugriff Au Die Web-Anwendung

**EINLEITUNG**  $\frac{5}{2}$ 

**[APPLIKATIONS](#page-9-0) MENÜS**

APPLIKATIONS

**[Zugriff Auf Öffentlich](#page-60-0)  PILOT PANELS**

Zugriff Auf Öffentlich PILOT PANELS

Web-Anw. als **[Zugriff Auf Die](#page-61-0)  -Anw. als BENUTZER**

**BENUTZER** 

Zugriff Auf Die

**[Ecler PILOT](#page-62-0)**

Ecler PILOT

**[KOMPATIBLEN](#page-68-0)  GERÄTE**

KOMPATIBLEN

#### 3.9.7 COLOR

**Die farbliche Darstellung der Bedienelemente ist individuell einstellbar**. Bei allen Farben kann auch die Transparenz eingestellt werden, um so andere Farbnuancen zu erhalten.

- **Controls**: Hauptfarbe der Bedienelemente
- **Text**: Schriftfarbe
- **Background**: Hintergrundfarbe

Im Kapitel [Beispiele Von Pilot Panels](#page-56-0) werden einige Beispiele für Pilotpanels gezeigt.

#### 3.9.8 IMAGE (BILD)

**Die** *pilot panels* **können durch Einfügen eines kleinen Bildes oder Firmenlogos in der rechten oberen Ecke individuell gestaltet werden**. Dieses Bild oder Logo ist dann für alle Benutzer gleich, auch für das öffentliche Profil.

Klicken Sie auf das Schaltfeld EDIT IMAGE oben rechts, um das Dialogfenster zur Bearbeitung eines Bildes aufzurufen.

**Um das Bild zu ändern klicken Sie, sobald sich das Dialogfenster geöffnet hat, auf das Symbol für**  "Hinzufügen" (Pluszeichen "+" in **grünem Kreis) in der Ecke oben rechts.**  Damit rufen Sie den Explorer auf. Wählen Sie aus Ihren Dateien das gewünschte Bild aus und passen Sie die Maske auf dieses an. Das einzufügende Bild darf maximal eine Gröβe von 50KB haben. Speichern Sie die vorgenommenen Änderungen durch Anklicken des Schaltfelds "SAVE".

**Möchten Sie das Bild oder Logo wieder entfernen (so dass an dessen Stelle nichts mehr angezeigt wird), so klicken Sie auf das Symbol mit dem Papierkorb oben rechts.** 

| <b>Status</b><br>Pilot<br>Options<br>E GENERAL VOLUME<br>PUB VOL<br>SRC<br>EN<br>$\mathsf{EQ}^-$<br>$\bullet$<br>PUB VOL<br><b>SRC</b><br>EQ<br>$\equiv$ ZONE 1<br>EN<br>$\bullet$<br>í<br>D<br>PUB VOL<br>$\equiv$ ZONE 2<br>EN<br><b>SRC</b><br>EQ<br>$\bullet$<br>$\equiv$ ZONE 3<br>EN<br>PUB VOL<br><b>SRC</b><br>EQ<br>$\bullet$<br>Ĥ<br>PUB VOL<br>$\equiv$ ZONE 4<br>EN<br>SRC<br>EQ<br>$\bullet$<br>ñ<br>$\equiv$ ZONE 5<br>PUB VOL<br>EN<br><b>SRC</b><br>EQ<br>$\bullet$<br>$\equiv$ ZONE 6<br>PUB VOL<br><b>SRC</b><br>EQ<br>EN<br>$\bullet$<br>PUB VOL<br><b>SRC</b><br>EQ<br>$\equiv$ ZONE 7<br>EN<br>$\bullet$<br>$\equiv$ ZONE 8<br>EN<br>PUB VOL<br><b>SRC</b><br>EQ<br>$\bullet$<br>EN<br>PUB VOL<br>SRC<br>$\equiv$ ZONE 9<br>EQ<br>$\bullet$<br>Figura 54: botón de edición de imagen<br>$\equiv$ ZONE 10<br>$\overline{\mathbf{x}}$<br>$\Box$<br>$\times$   +<br>Set image<br>图 ☆ ● Incónnito →<br>$\rightarrow$ C $\Delta$ No es seguro   192.168.1.187<br>$\bullet$<br>$\leftarrow$<br>Set image<br>Current size: 29.90KB<br>ecler | $\equiv$ | A Pilot Panels<br>$\div$ $\rightarrow$ C $\Delta$ No es seguro   192.168.1.187<br>Pilot Panels |  |  |  | EDIT IMAGE | 图 ☆ ● Incógnito :<br><b>a</b> ecler |
|----------------------------------------------------------------------------------------------------|----------|------------------------------------------------------------------------------------------------|--|--|--|------------|-------------------------------------|
|                                                                                                    |          |                                                                                                |  |  |  |            |                                     |
|                                                                                                    |          |                                                                                                |  |  |  |            |                                     |
|                                                                                                    |          |                                                                                                |  |  |  |            |                                     |
|                                                                                                    |          |                                                                                                |  |  |  |            |                                     |
|                                                                                                    |          |                                                                                                |  |  |  |            |                                     |
|                                                                                                    |          |                                                                                                |  |  |  |            |                                     |
|                                                                                                    |          |                                                                                                |  |  |  |            |                                     |
|                                                                                                    |          |                                                                                                |  |  |  |            |                                     |
|                                                                                                    |          |                                                                                                |  |  |  |            |                                     |
|                                                                                                    |          |                                                                                                |  |  |  |            |                                     |
|                                                                                                    |          |                                                                                                |  |  |  |            |                                     |
|                                                                                                    |          |                                                                                                |  |  |  |            |                                     |
|                                                                                                    |          |                                                                                                |  |  |  |            |                                     |

Abbildung 55: Bearbeitung eines Bilds

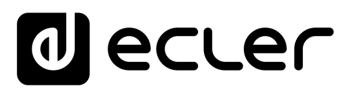

#### <span id="page-56-0"></span>3.9.9 BEISPIELE VON PILOT PANELS

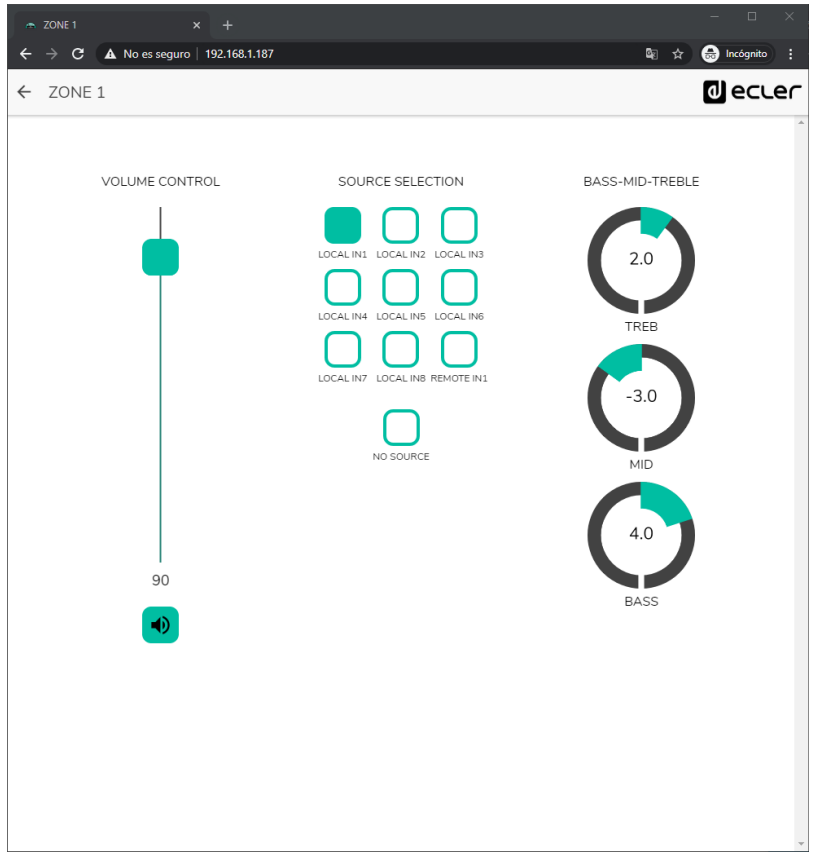

Abbildung 56: pilot panel mit Lautstärkeregler, Quellenauswahl und EQ

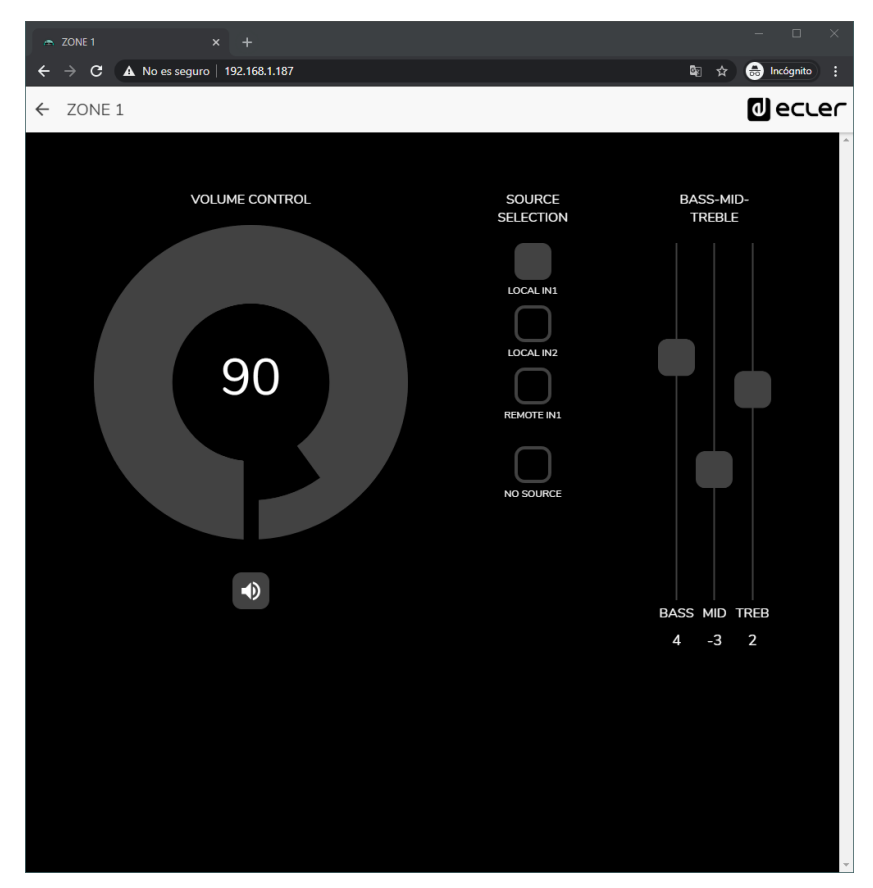

Abbildung 57: Das gleiche pilot panel mit anderen Quellen und anderen Farben

**INHALTSVERZEICHNIS** 

 $\overline{\mathsf{B}}$ 

**-Anw. als** 

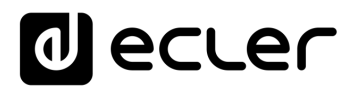

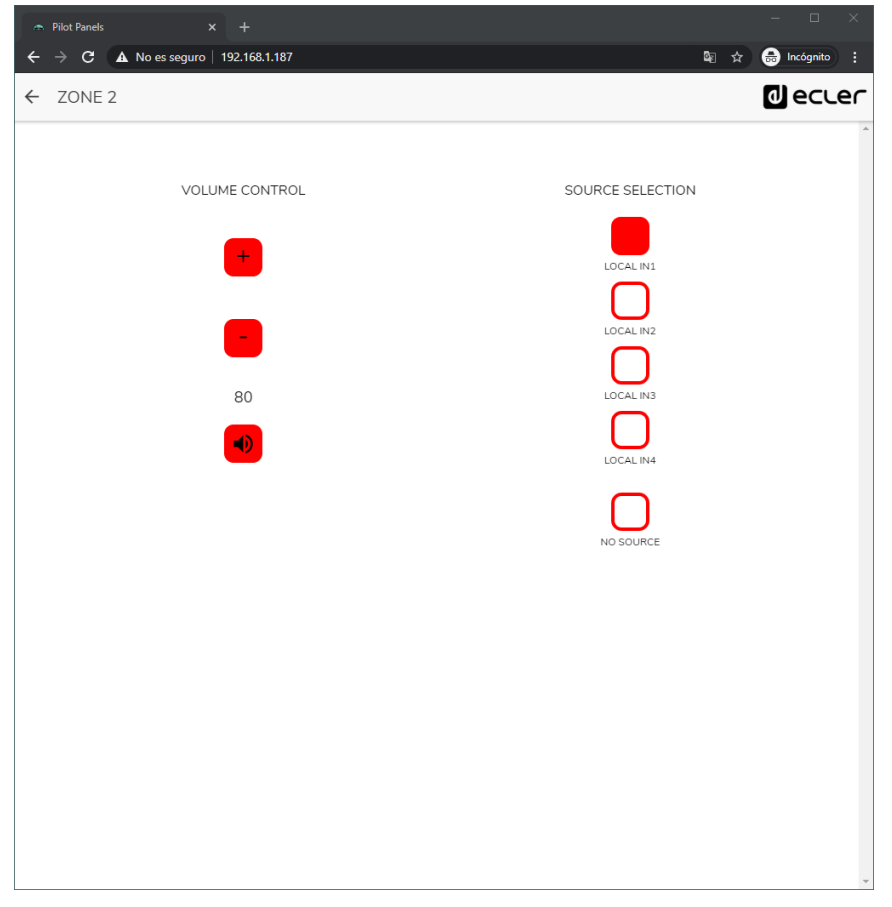

Abbildung 58: pilot panel mit Lautstärkeregler und Quellenauswahl

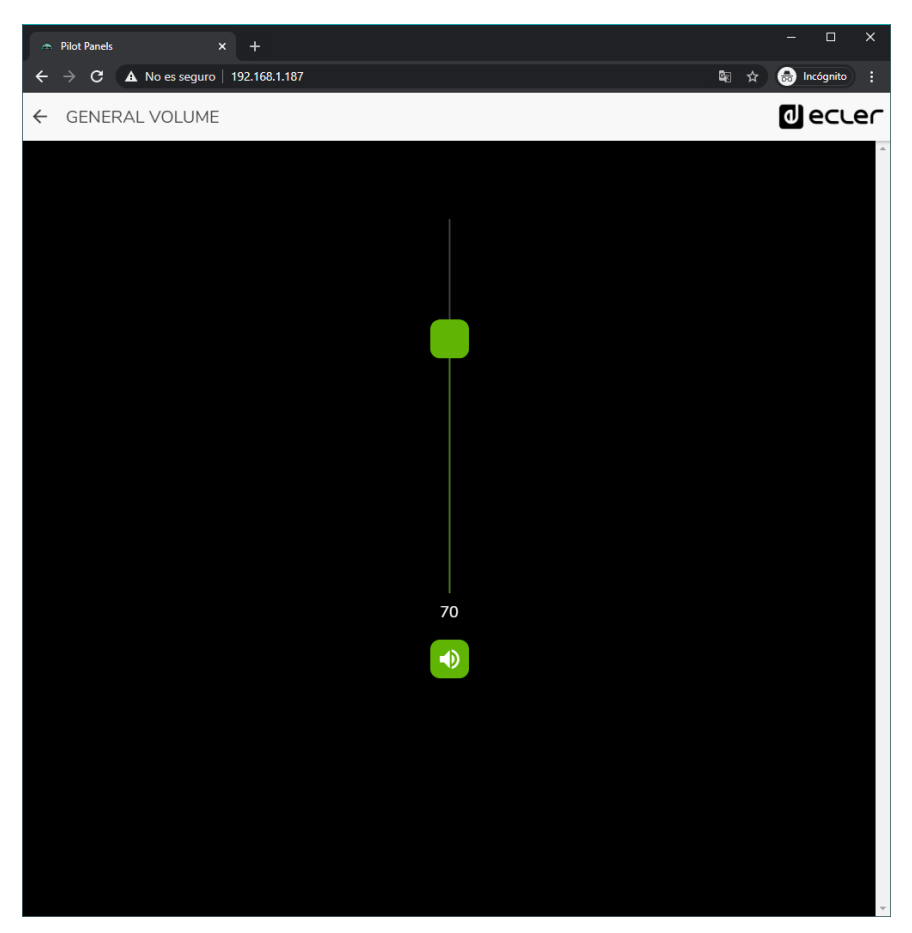

Abbildung 59: pilot panel für generelle Lautstärke

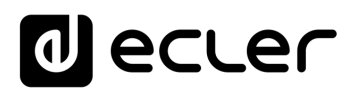

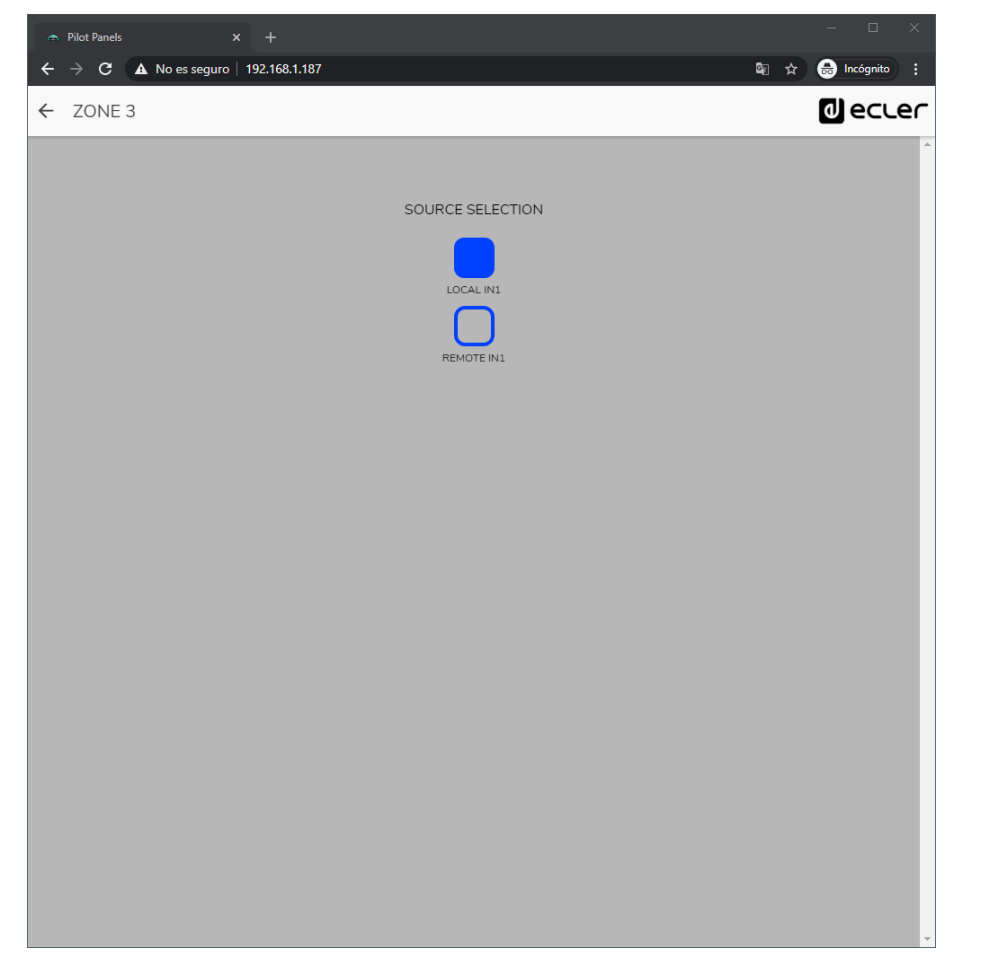

Abbildung 60: pilot panel nur mit den Optionen lokale (HUB) oder externe Quelle (eMCONTROL + WPaMIX-T

Zugriff Auf Die Web-Anw. als **[Zugriff Auf Die](#page-61-0)  BENUTZER BENUTZER -Anw. als**  Ecler PILOT **[Ecler PILOT](#page-62-0)**

> KOMPATIBLEN **[KOMPATIBLEN](#page-68-0)  GERÄTE**

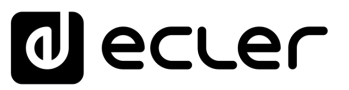

#### 3.10 HELP

Die Hilfeseite **enthält nützliche Informationen zum HUB-Gerät** und ist leicht zugänglich. Allerdings können Sie auf diese Informationen nur zugreifen, wenn das Gerät mit dem Internet verbunden ist.

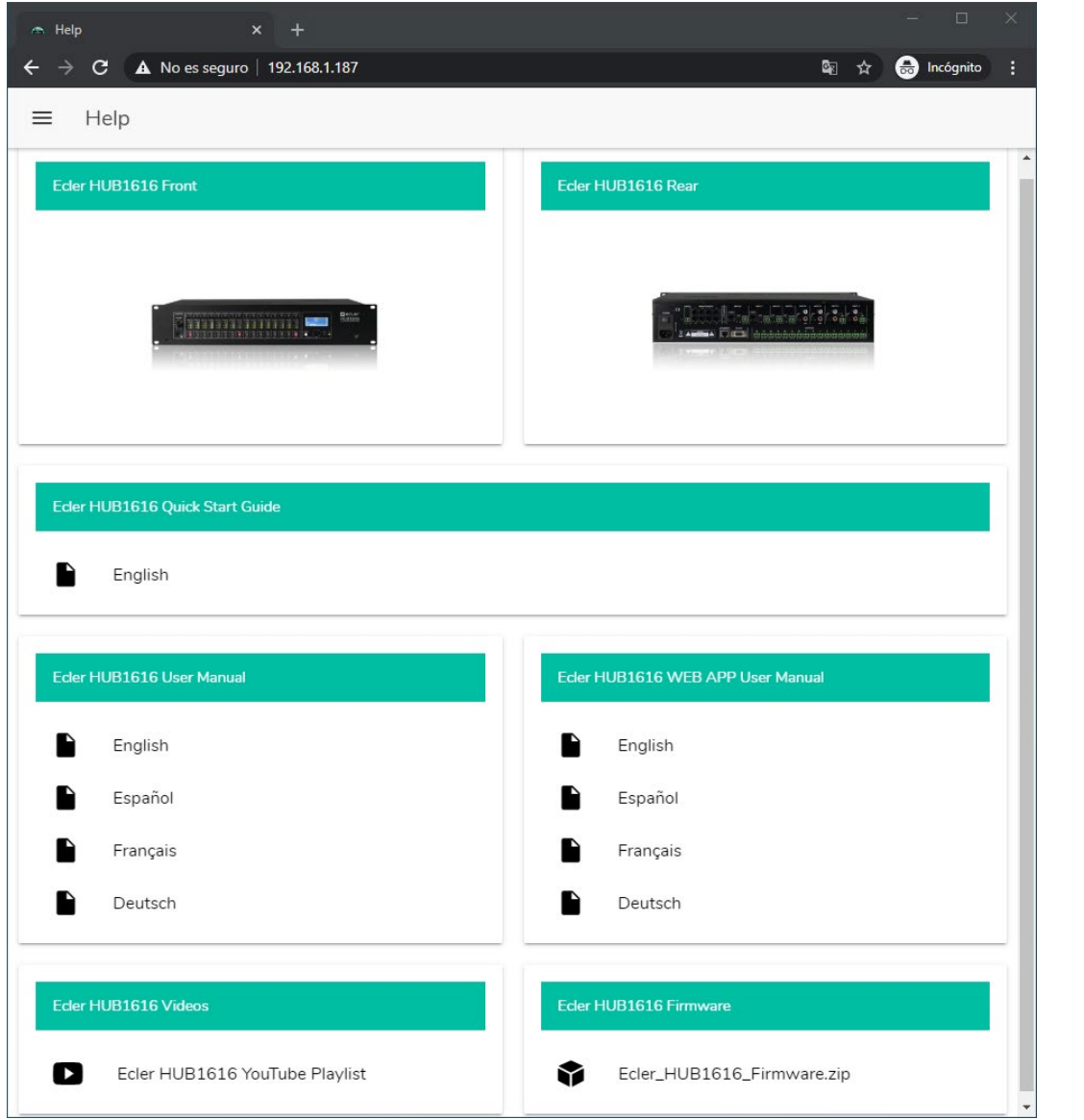

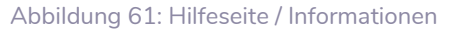

- **Front/Rear**: Links zu hochaufgelösten Abbildungen des vorderen und hinteren Bedienfeldes des Geräts
- **Quick Start Guide**: Link zu einer Schnellanleitung zur Konfiguration des Geräts
- **User Manual**: Links zu den Bedienungsanleitungen der HUB-Geräte sowie der Web-Anwendung HANGAR
- **Videos**: Links zu Videos zum Gerät, z.B. Video-Tutorials zur Installation und Inbetriebnahme
- **Firmware**: Link zur neuesten Firmware-Version des Geräts.

**[AKTUALISIERUNGEN](#page-3-0)**

**Die Web-Anwendung**

**BENUTZER**

## ecler

#### <span id="page-60-0"></span>**4. ZUGRIFF AUF ÖFFENTLICH ZUGÄNGLICHE PILOT PANELS**

**Ein Benutzer kann seine** *pilot panels* **von seinem Smartdevice aus bedienen, nachdem er zuvor die App Ecler pilot installiert hat. Diese steht im Google Store und im Apple Store zum Download zur Verfügung** (siehe Kapitel [ECLER PILOT\)](#page-62-0). Es kann jedoch auch von jedem beliebigen Web-Browser auf diese pilot panels zugegriffen werden, und zwar mithilfe der Webanwendung HANGAR. Öffnen Sie hierzu einfach Ihren Browser und geben Sie die IP-Adresse des HUB-Geräts, das Sie steuern möchten, in die Navigationsleiste ein.

Um auf das öffentliche Profil zuzugreifen, klicken Sie das Schaltfeld PUBLIC PILOT PANELS an. Es sind keinerlei Zugangsdaten erforderlich. Es werden dann die vom Administrator für den Zugriff im öffentlichen Profil erstellten *pilot panels* angezeigt.

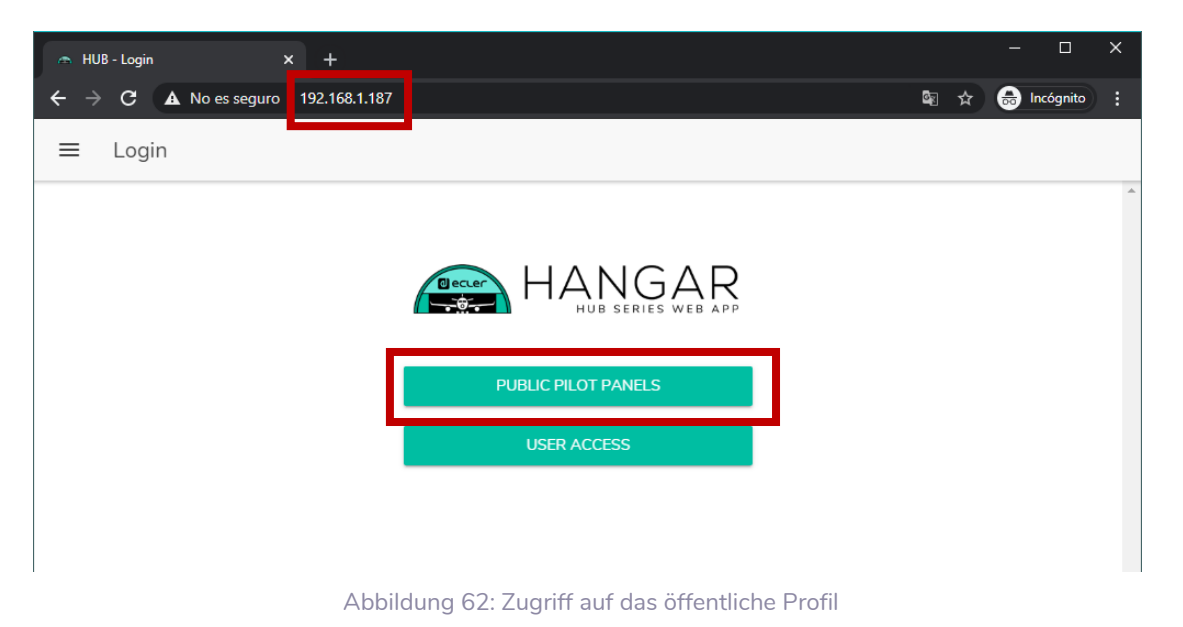

**Das Client-Gerät** (Rechner, Tablet-PC, Smartphone usw.), auf dem für den Zugriff 4 auf die *pilot panels* die App Ecler pilot läuft (oder ein Web-Browser), **muss im gleichen lokalen Netzwerk angeschlossen sein, wie das HUB-Gerät**, auf das es abzielt und das als Server der *pilot panels* im gleichen IP-Bereich agiert.

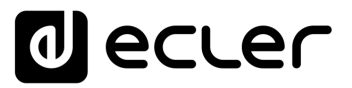

#### <span id="page-61-0"></span>**5. ZUGRIFF AUF DIE WEB-ANWENDUNG ALS BENUTZER**

**Um von der Web-Anwendung HANGAR aus auf Panels zuzugreifen**, die einem **bestimmten Benutzer zugeordnet sind, öffnen Sie Ihren Browser und tragen Sie die IP-Adresse** des zu steuernden HUB-Geräts in die Navigationsleiste ein. Geben Sie dann Ihre Zugangsdaten ein (diese erhalten Sie vom Administrator) **und klicken Sie auf das Zugangs-Schaltfeld (SIGN IN).**

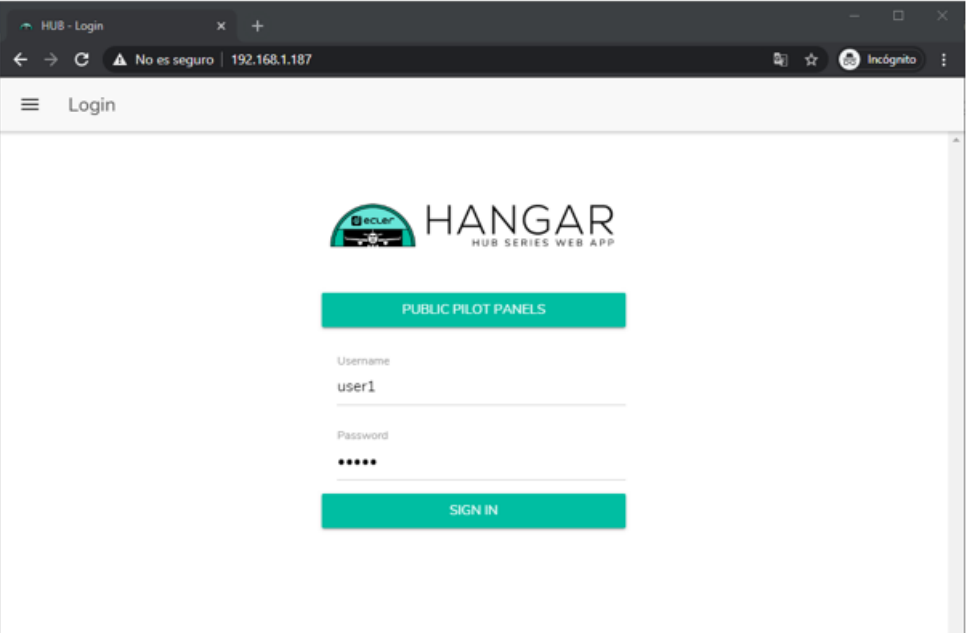

Abbildung 63: Zugriff als Benutzer

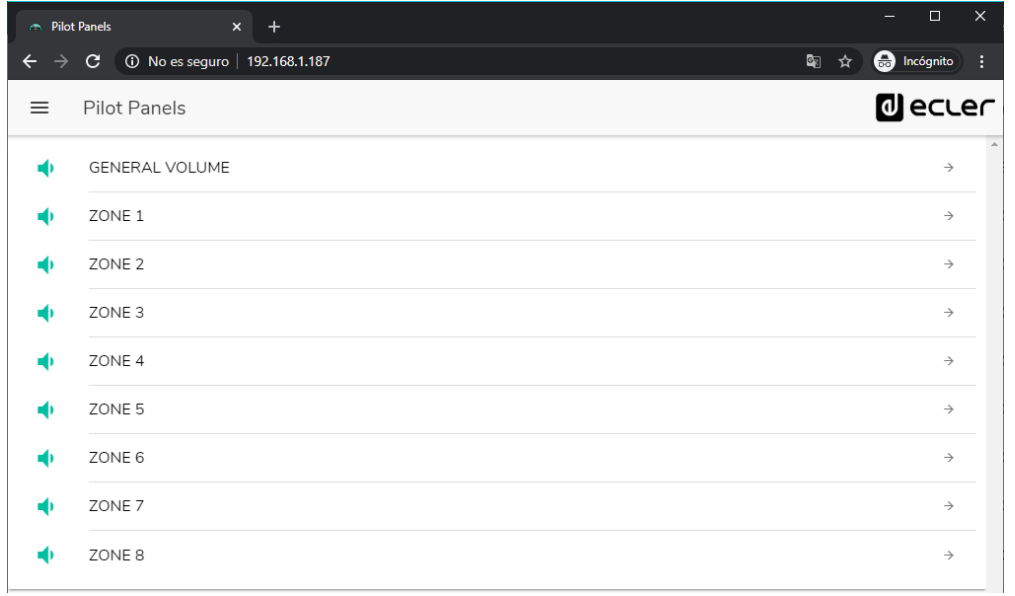

Danach erscheint eine Liste mit den dem angemeldeten Benutzer zugeordneten Panels.

Abbildung 64: Einem Benuzter zugeordnete pilot panels

*Und schon können Sie mit der Bedienung Ihres HUB Zonenmanagers beginnen!*

**ERSTE SCHRITTE [Verbindung und Zugriff Auf](#page-4-0)  Die Web-Anwendung**

ERSTE SCHRITTE

Verbindung und Zugriff Aut Die Web-Anwendung

**EINLEITUNG**  $\frac{5}{2}$ 

**MENÜS**

**[AKTUALISIERUNGEN](#page-3-0)**

**AKTUALISIERUNGEN** 

**INHALTSVERZEICHNIS** 

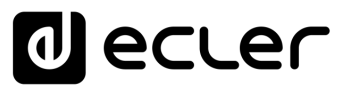

#### <span id="page-62-0"></span>**6. ECLER PILOT**

*Ecler pilot* **ist eine App zur Fernsteuerung einer oder mehrerer Zonen einer von einem HUB-Zonenmanager verwalteten Anlage**. Die App steht für iOS und Android zur Verfügung und kann kostenlos in folgenden Portalen heruntergeladen werden:

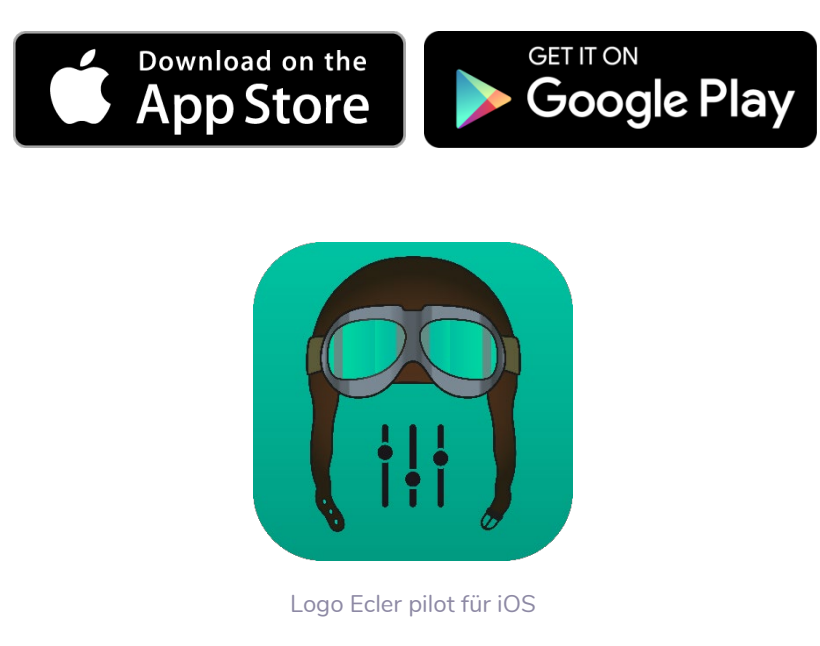

A. **Bevor Sie die App öffnen, stellen Sie sicher, dass das HUB-Gerät und das Steuergerät (Smartphone, Tablet-PC usw.) im gleichen lokalen Netzwerk angeschlossen sind**. Für die Verbindung mit dem Smartphone oder Tablet-PC muss das Netzwerk über einen WiFi-Hotspot verfügen.

**Die App Ecler pilot ersetzt die App eMIMO pilot**. Die neue App Ecler pilot ist auch mit den Ecler-Geräten eMIMO1616 kompatibel. Für die Nutzung der App in Verbindung mit den Modellen eMIMO1616 ist es nicht erforderlich, deren Firmware zu aktualisieren.

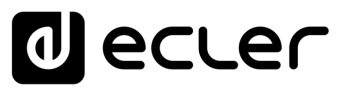

#### 6.1 HINZUFÜGEN EINES WEITEREN GERÄTS

**Öffnen Sie die App. Wenn Sie die App zum ersten Mal öffnen, müssen Sie ein zu steuerndes HUB-Gerät** mit dieser verknüpfen. Klicken Sie hierzu auf "DISCOVER DEVICES", um die in ihrem lokalen Netzwerk zur Verfügung stehenden HUB-Geräte zu suchen.

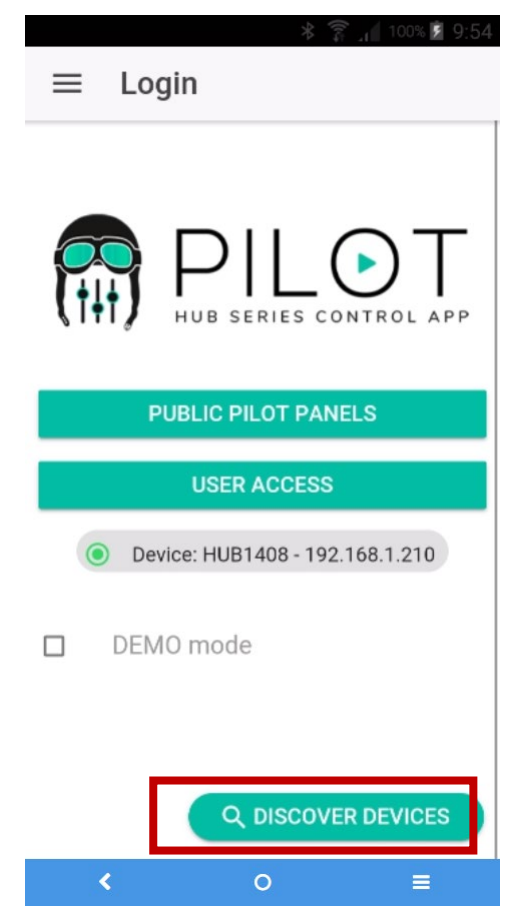

Abbildung 65: Anmeldeseite der App Ecler pilot

Es wird dann eine Liste mit den zur Verfügung stehenden Geräten angezeigt (Bezeichnung und IP-Adresse). Eine grüne LED links vom Gerät zeigt an, dass das Gerät angeschlossen und betriebsbereit ist. Leuchtet die LED in Grau, so handelt es sich um ein bereits verknüpftes Gerät, das jedoch momentan nicht im gleichen Netzwerk wie das mobile Steuergerät verfügbar ist. Ziehen Sie die Liste nach unten, um sie zu aktualisieren.

Klicken Sie auf das Gerät, mit dem Sie sich verbinden möchten. Die App erinnert sich an alle Geräte, mit denen sie zuvor bereits verbunden war. Das heiβt, ein einmal verknüpftes Gerät muss nicht noch einmal verknüpft werden, wenn Sie erneut über die App darauf zugreifen. Die App verbindet sich automatisch mit dem letzten Gerät, auf das sie zugegriffen hatte.

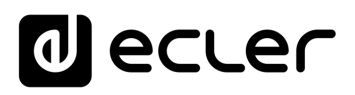

Mit einem Klick auf das Papierkorb-Symbol **können Sie Geräte, die nicht zur Verfügung stehen, löschen**.

**Sollte ein Gerät nicht in der Liste auftauchen, so ist es möglich, dass eine manuelle Verbindung erforderlich ist**. Gehen Sie dazu wie folgt vor:

- **1.** Klicken Sie auf CONNECT MANUALLY.
- **2.** Suchen Sie die IP-Adresse des HUB-Geräts. Gehen Sie dazu auf die Konfigurationsseite (CONFIG) des vorderen Bedienfelds, indem Sie gleichzeitig 3 Sekunden lang die Tasten CTRL und Encoder drücken.
- **3.** Geben Sie die IP-Adresse des Geräts in die App ein.Si los problemas de conexión persisten, revise la configuración de red.

Sollten die Verbindungsprobleme weiterhin bestehen, so überprüfen Sie die Netzwerkeinstellungen.

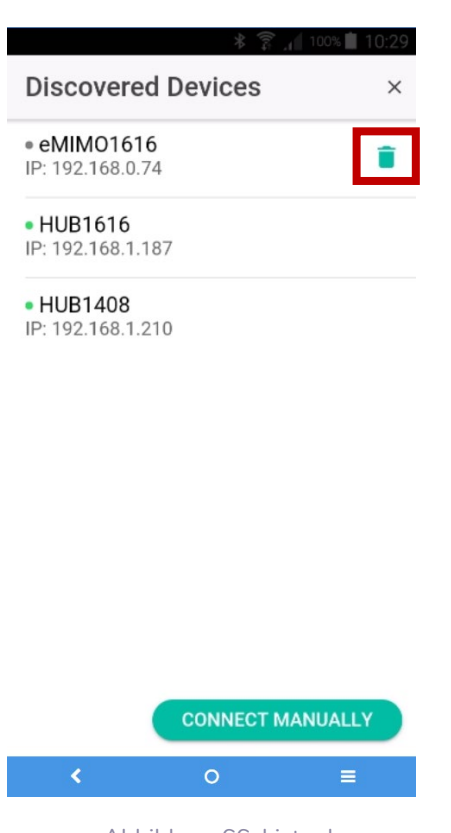

Abbildung 66: Liste der automatisch gefundenen Geräte

Login  $=$ 

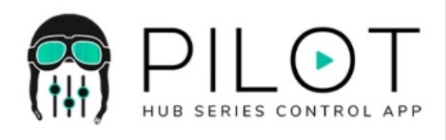

#### **PUBLIC PILOT PANELS**

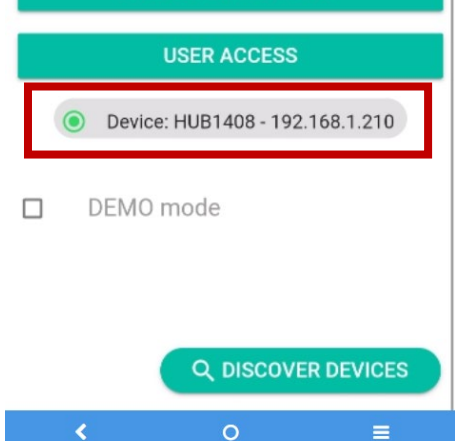

Abbildung 67: Zustand der Verbindung mit dem HUB-Gerät **Durch Anklicken des Geräts, mit dem Sie sich verbinden wollen, kommen Sie wieder auf die Startseite, wo der Zustand der Verbindung mit dem HUB-Gerät angezeigt wird.**

- **Eine grüne LED neben dem Gerät zeigt an, dass dieses angeschlossen ist..** 
	- **Ist die LED grau, so besteht keine Verbindung.**
- **Daneben wird die Gerätebezeichnung angezeigt sowie die IP-Adresse**.

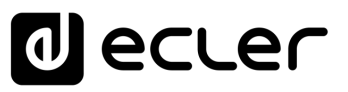

#### 6.2 ZUGRIFF AUF BEDIENPANELS

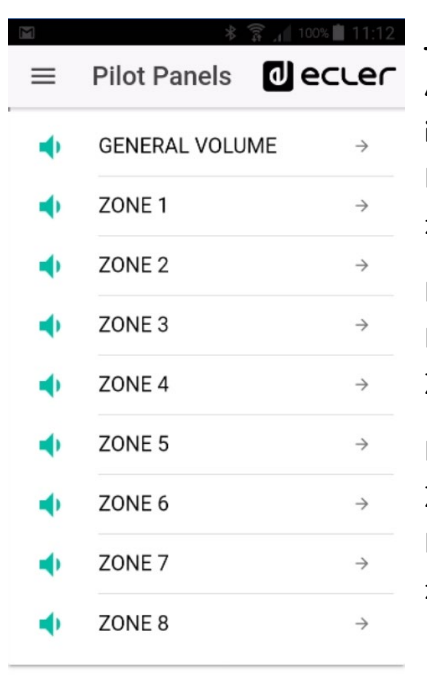

**Jeder Benutzer greift mithilfe der Zugangsdaten seines Accounts auf die ihm zugeordneten Bedienpanels zu, indem er die Schaltfläche USER ACCESS anklickt**. Die Benutzerrechte des jeweiligen Benutzer-Accounts wurden zuvor vom Administrator des HUB-Geräts definiert.

Für den Zugriff auf das öffentliche Profil klicken Sie auf PUBLIC PILOT PANELS. Es sind in diesem Fall keine Zugangsdaten erforderlich.

Der Benutzer kann nun mit der Bedienung seines HUB-Zonenmanagers beginnen. Die *pilot panels,* die dem Benutzer vom Administrator des HUB-Systems zugewiesen wurden, werden angezeigt.

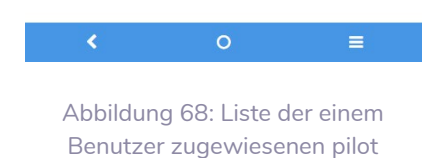

Durch Anklicken eines beliebigen *pilot panels* aus der Liste kann der Benutzer die Einstellungen ändern, auf die er Zugriff hat.

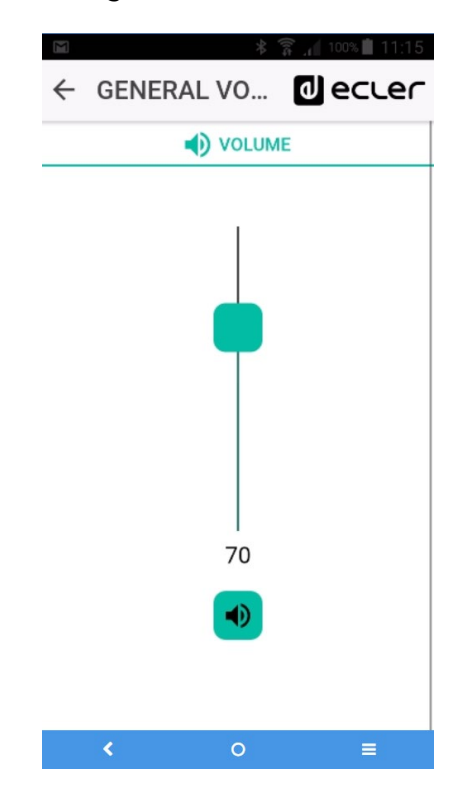

Abbildung 69: Allgemeiner Lautstärkeregler, der einem bestimmten Benutzer zugewiesen wurde

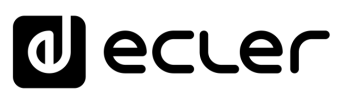

#### 6.3 STANDARDEINSTELLUNGEN LADEN

Öffnen Sie das Menü (Symbol  $\equiv$  in der Ecke oben links), so kommen **Sie auf eine Auswahlliste, in der Sie das Untermenü Standardeinstellungen (Predefined setups).**

**Auswählen können, vorausgesetzt, der Administrator hat diese Option für Sie als Benutzer oder für das öffentliche Profil freigegeben.**.

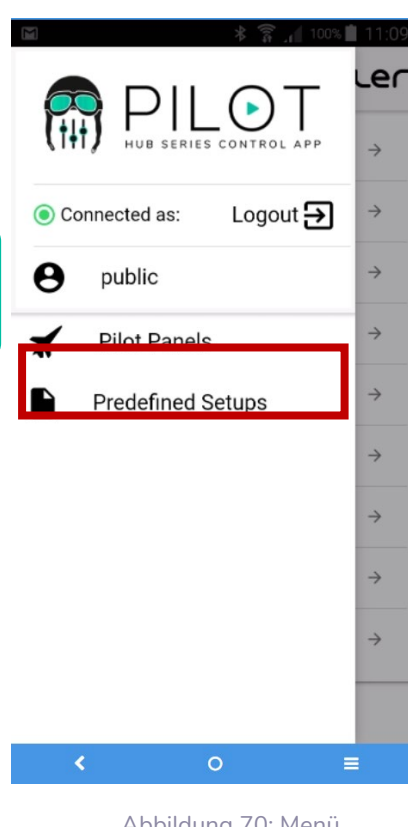

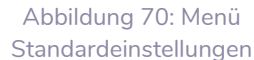

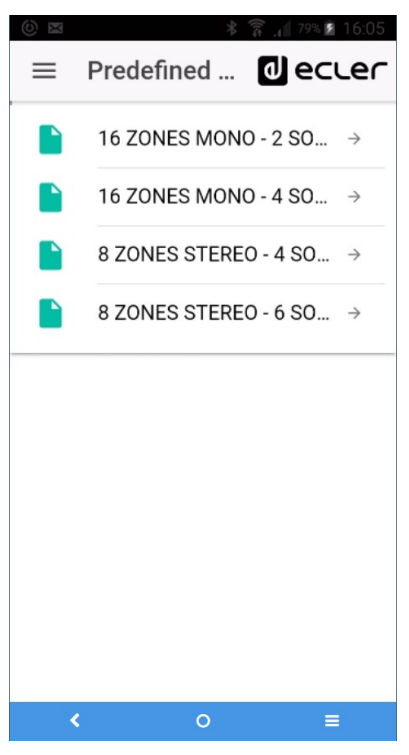

Abbildung 71: Liste der Standardeinstellungen für einen Benutzer

**Durch Anklicken von** *Predefined setups* **erscheint eine Liste mit den zur Verfügung stehenden Einstellungen**. Wird eine dieser Einstellungen angeklickt, so wird diese geladen, womit die aktuelle Konfiguration überschrieben und das Gerät neu gestartet wird.

Alle Einzelheiten zu diesen Standardeinstellungen erfahren Sie im Kapitel [KOMPATIBLEN GERÄTE.](#page-68-0)

**[AKTUALISIERUNGEN](#page-3-0)**

**Die Web-Anwendung**

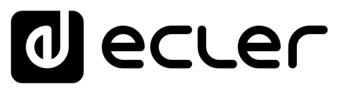

#### 6.4 . DEMO-MODUS

**Sollten Sie noch kein HUB-Gerät besitzen, so können Sie die Steuerung schon einmal mithilfe des Demonstrations-Modus üben**. Aktivieren Sie hierzu einfach die Option "DEMO mode" auf der Startseite, wählen Sie das HUB-Modell aus, das sie steuern möchten, und geben Sie einen (beliebigen) Benutzernamen ein bzw. greifen Sie auf das öffentliche Profil zu. Im Demo-Modus ist keine Verbindung mit einem HUB-Gerät erforderlich. Für das Modell eMIMO1616 steht ebenfalls ein Demo-Modus zur Verfügung.

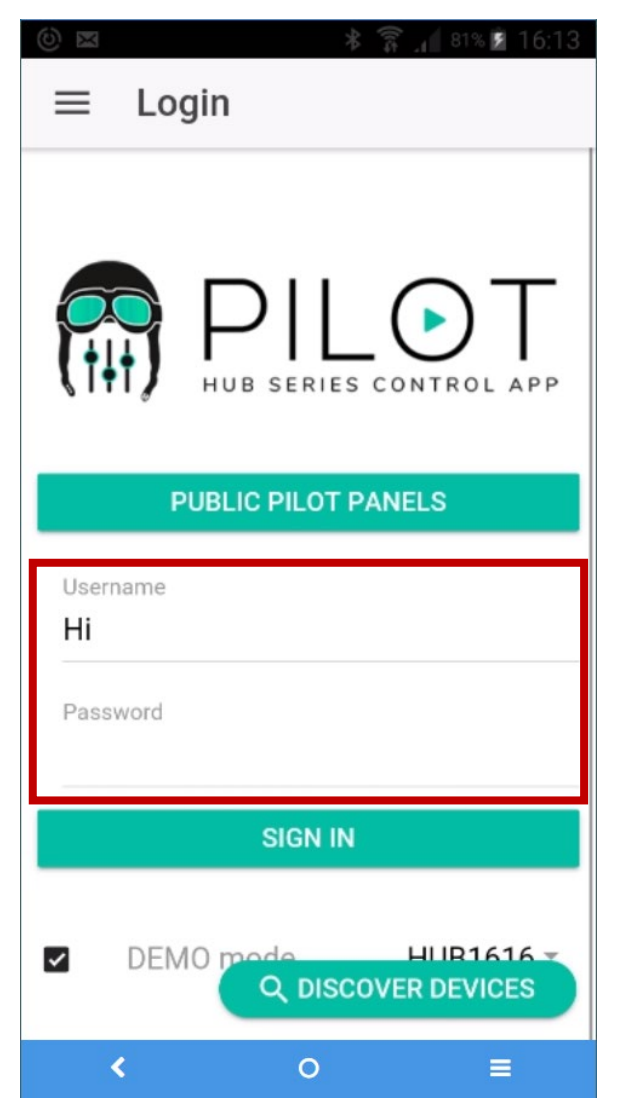

Sollten Sie noch kein HUB-Gerät besitzen, so können Sie die Steuerung schon einmal mithilfe des Demonstrations-Modus üben

**[Ecler PILOT](#page-62-0)**

Ecler PILOT

**GERÄTE**

**BENUTZER**

KOMPATIBLEN

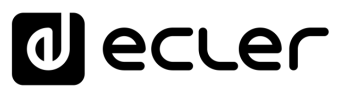

#### <span id="page-68-0"></span>**7. KOMPATIBLEN GERÄTE**

- 7.1 [HUB1616](#page-68-1)
- 7.2 [HUB1408](#page-72-0)

#### <span id="page-68-1"></span>7.1 HUB1616

#### 7.1.1 PREDEFINED SETUPS HUB1616

Allgemeine Parameter:

- Network: DHCP mode
- Name: HUB1616
- Boot-up mode: remember status
- Public profile: allow loading predefined setups
- Users: no users
- DSP: all disabled
- General Volume: pilot panel. Vol = 70%
- Pagers / duckers: disabled
- Remote panels: no remote panels

#### 7.1.2 FACTORY SETUP / 16 ZONES MONO – 2 SOURCES

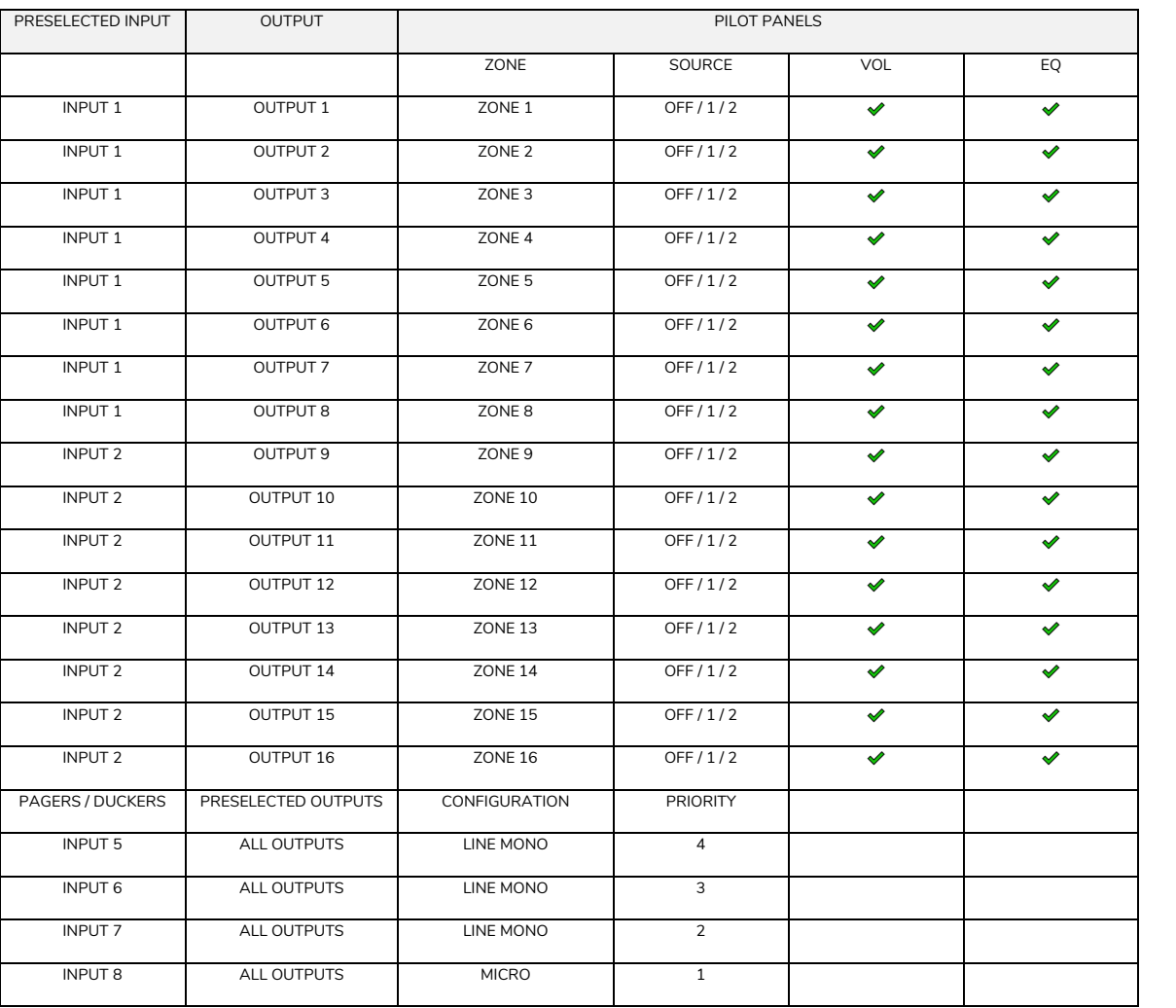

**INHALTSVERZEICHNIS 69**<br>[INHALTSVERZEICHNIS](#page-1-0) und und derbindung und Zugriff Auf Örfentlich Note-Anw. als Ecler PILOTS Leter PILOT LECHR<br>INHALTSVERZEICHNIS und und derbindung und Zugriff Auf Leter Wie-Anw. als Ecler PILOT Leter PILOT Leter PI **AKTUALISIERUNGEN [AKTUALISIERUNGEN](#page-3-0) EINLEITUNG**  $\frac{5}{2}$ **[Verbindung und Zugriff Auf](#page-4-0)**  Verbindung und Zugriff Aut Die Web-Anwendung **Die Web-Anwendung** ERSTE SCHRITTE **ERSTE SCHRITTE APPLIKATIONS [APPLIKATIONS](#page-9-0) MENÜS** Zugriff Auf Öffentlich **[Zugriff Auf Öffentlich](#page-60-0)**  PILOT PANELS **PILOT PANELS**

Web-Anw. als Zugriff Auf Die **[Zugriff Auf Die](#page-61-0)  -Anw. als** 

**BENUTZER**

**BENUTZER** 

Ecler PILOT **[Ecler PILOT](#page-62-0)**

#### $7.1.3$ 16 ZONES MONO - 4 SOURCES

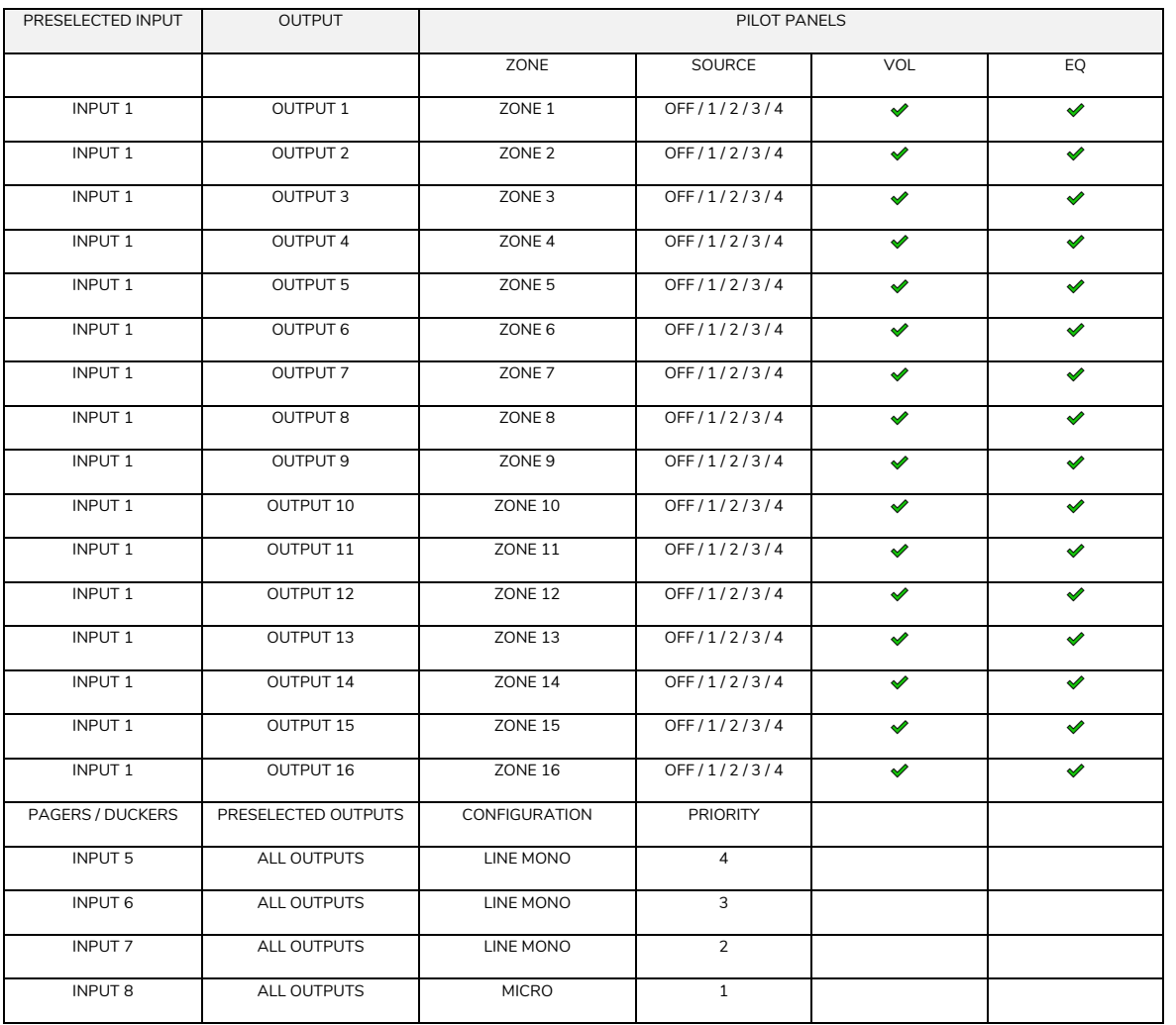

**INHALTSVERZEICHNIS** 

**AKTUALISIERUNGEN EINLEITUNG** pun

Verbindung und Zugriff Auf<br>Die Web-Anwendung ERSTE SCHRITTE

> **APPLIKATIONS** MENÜS

Zugriff Auf Öffentlich PILOT PANELS

Web-Anw. als Zugriff Auf Die **BENUTZER** 

Ecler PILOT

KOMPATIBLEN **GERÄTE** 

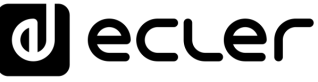

# d ecler

### 7.1.4 8 ZONES STEREO – 4 SOURCES

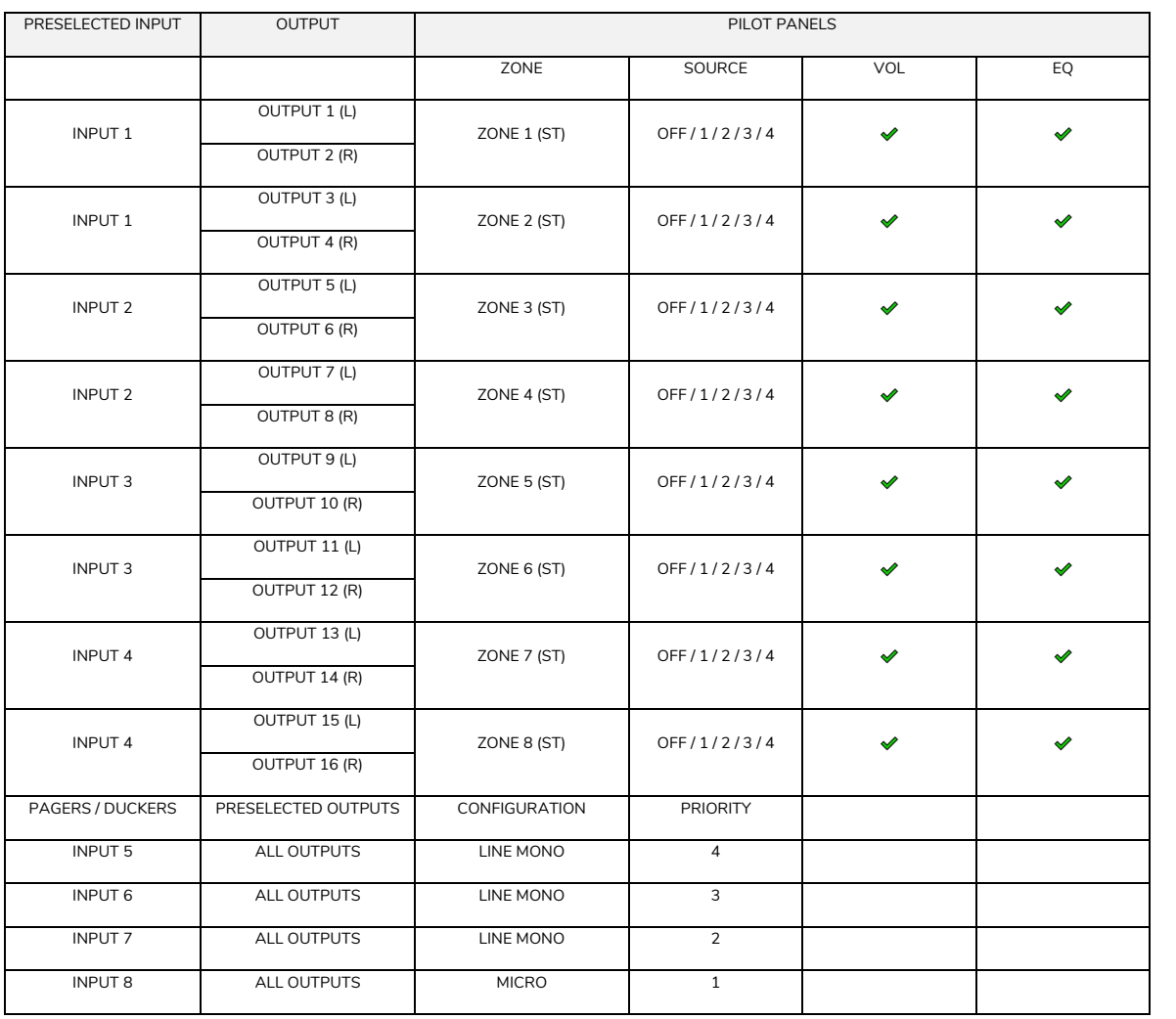

**THEITUNG ERSTE SCHRITTE AUGHNITE AUGHNALTS AUGHNALTS AUGHNAN DPLIKATIONS Qugriff Auf Öffentlich Mob−Anw. als Ecler PILOT<br>[INHALTSVERZEICHNIS](#page-1-0)I und und durbindung und Zugriff Auf Man Auswirf Auf Man Anwww. als Ecler PILOT L EINLEITUNG** pun Verbindung und Zugriff Auf<br>Die Web-Anwendung **[Verbindung und Zugriff Auf](#page-4-0)**  ERSTE SCHRITTE **ERSTE SCHRITTE APPLIKATIONS [APPLIKATIONS](#page-9-0) MENÜS** Zugriff Auf Öffentlich **[Zugriff Auf Öffentlich](#page-60-0)**  PILOT PANELS

Web-Anw. als Zugriff Auf Die **[Zugriff Auf Die](#page-61-0)  -Anw. als** 

**BENUTZER**

**BENUTZER** 

**PILOT PANELS**

Ecler PILOT **[Ecler PILOT](#page-62-0)** KOMPATIBLEN **[KOMPATIBLEN](#page-68-0)  GERÄTE**

**INHALTSVERZEICHNIS** 

**[AKTUALISIERUNGEN](#page-3-0)**

**AKTUALISIERUNGEN** 

**Die Web-Anwendung**

#### 7.1.5 8 ZONES STEREO – 6 SOURCES

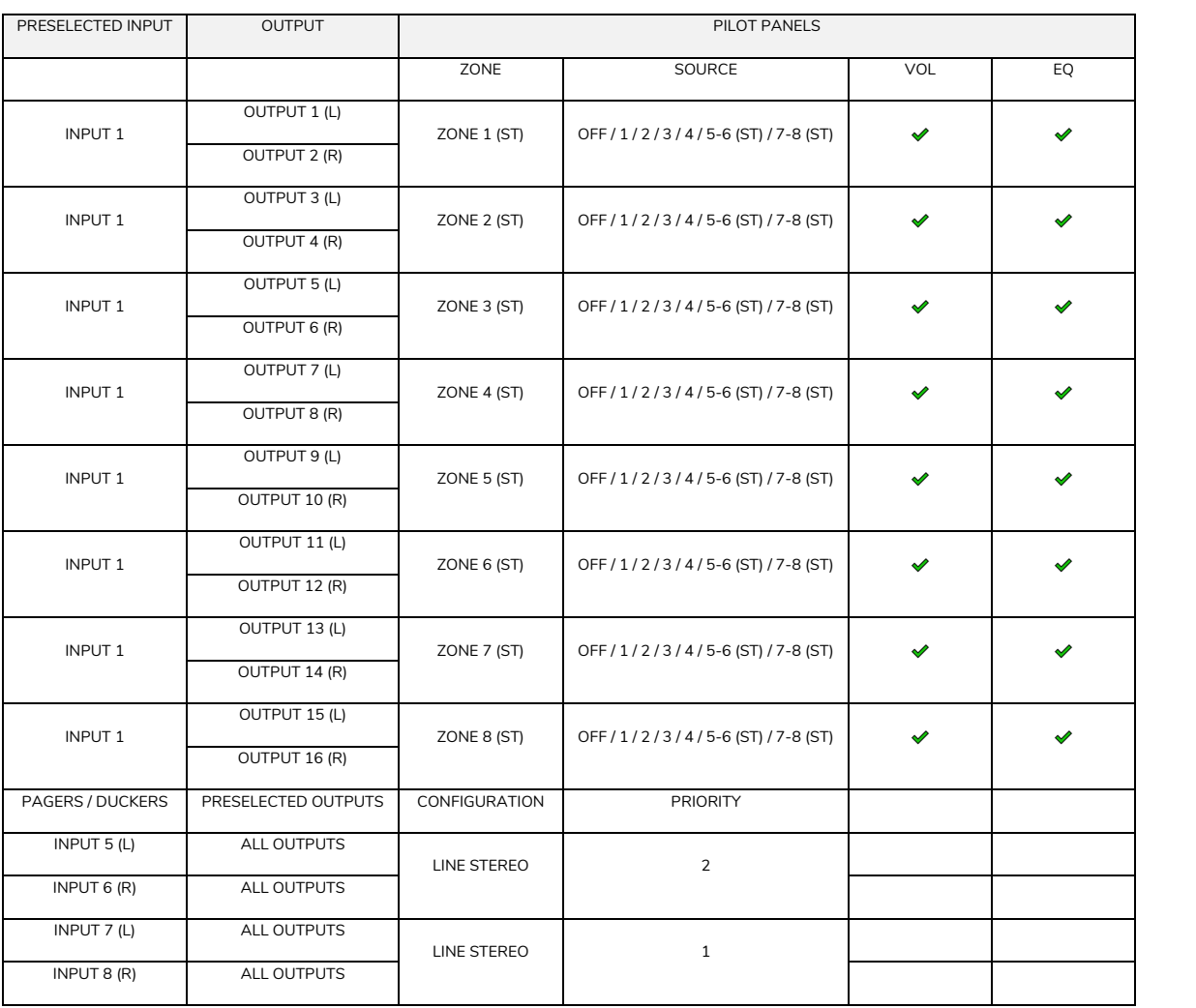

**2000 FINHEITUNG ERSTE SCHRITTE AUgrim Auguriff Auf Offentlich Auguriff Auf Offentlich Nob-Anw. als Ecler PILOT<br>[INHALTSVERZEICHNIS](#page-1-0)I und<br>INHALTSVERZEICHNISI und Dund derbindung und Zugriff Auf Nach-Anw. als Ecler PILOT Co AKTUALISIERUNGEN [AKTUALISIERUNGEN](#page-3-0) EINLEITUNG** pun Verbindung und Zugriff Auf<br>Die Web-Anwendung **[Verbindung und Zugriff Auf](#page-4-0)  Die Web-Anwendung** ERSTE SCHRITTE **ERSTE SCHRITTE APPLIKATIONS [APPLIKATIONS](#page-9-0) MENÜS** Zugriff Auf Öffentlich **[Zugriff Auf Öffentlich](#page-60-0)**  PILOT PANELS **PILOT PANELS BENUTZER**

**INHALTSVERZEICHNIS** 

Web-Anw. als Zugriff Auf Die **[Zugriff Auf Die](#page-61-0)  BENUTZER -Anw. als** 

> Ecler PILOT **[Ecler PILOT](#page-62-0)**

KOMPATIBLEN **[KOMPATIBLEN](#page-68-0)  GERÄTE**
# **d** ecler

#### 7.2 HUB1408

#### 7.2.1 PREDEFINED SETUPS HUB1408

Allgemeine Parameter:

- Network: DHCP mode
- Name: HUB1408
- Boot-up mode: remember status
- Public profile: allow loading predefined setups
- Users: no users
- DSP: all disabled
- General Volume: pilot panel. Vol = 70%
- Pagers / duckers: disabled
- Remote panels: no remote panels

#### 7.2.2 FACTORY SETUP / 8 ZONES MONO – 2 SOURCES

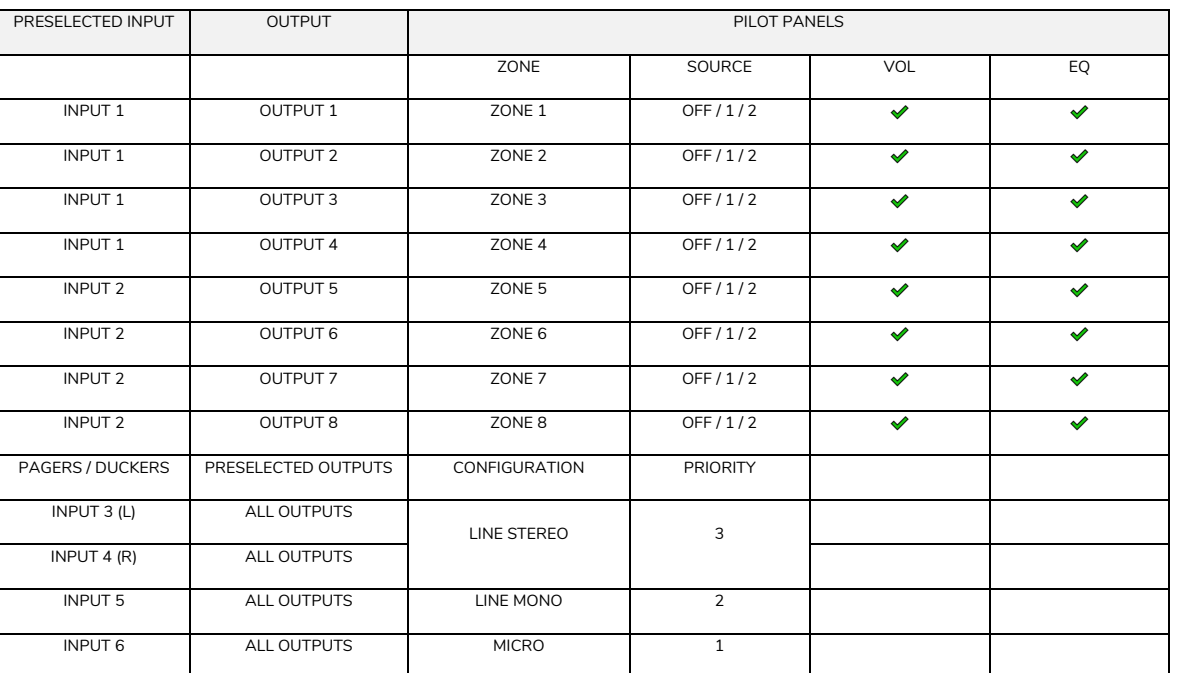

Ecler PILOT **[Ecler PILOT](#page-62-0)** KOMPATIBLEN **[KOMPATIBLEN](#page-68-0)  GERÄTE**

#### 7.2.3 8 ZONES MONO – 3 SOURCES

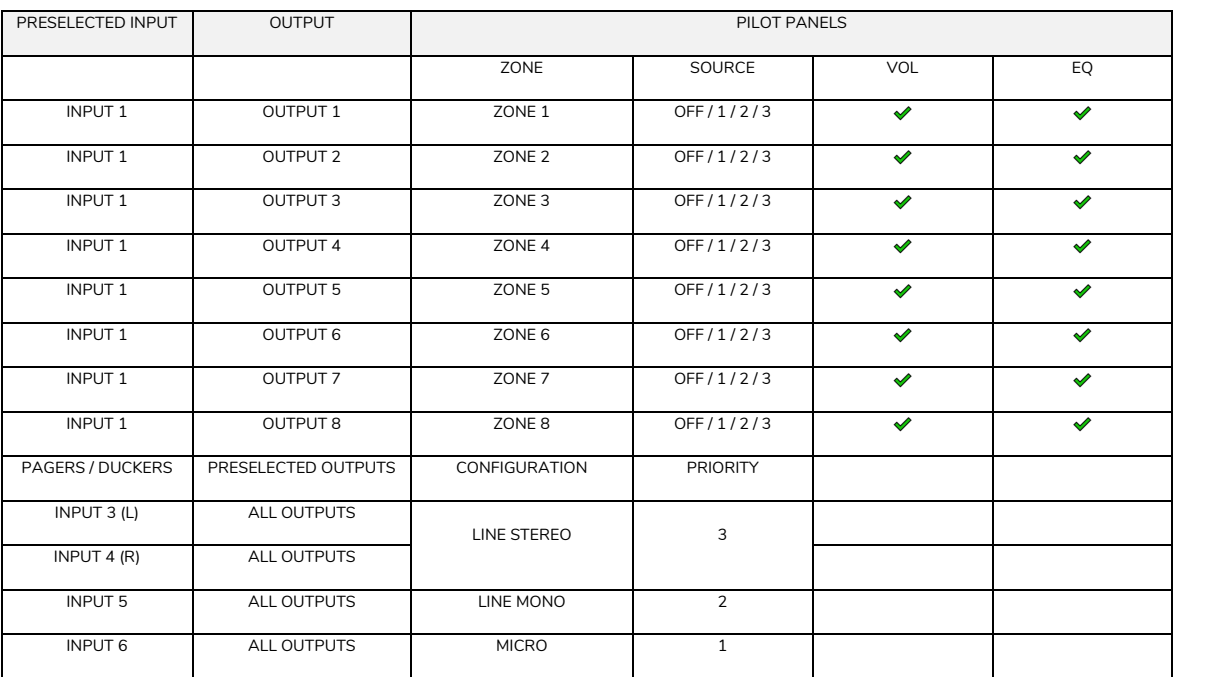

## 7.2.4 8 ZONES MONO – 4 SOURCES

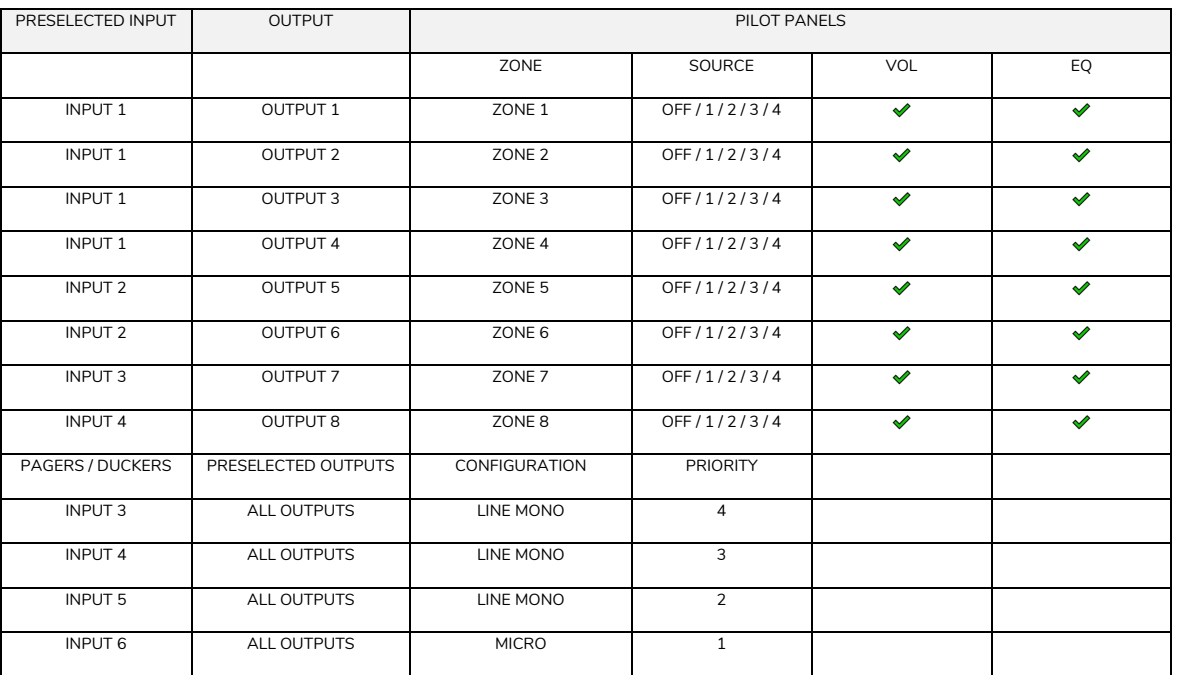

**INHALTSVERZEICHNIS 174 INHEITUNG ERSTE SCHRITTE AUgrim Auguriff Auf Offentlich Auguriff Auf Offentlich Nob-Anw. als Ecler PILOT<br>[INHALTSVERZEICHNIS](#page-1-0)I und<br>INHALTSVERZEICHNISI und Durbindung und Zugriff Auf Nufff Auf Nuff Auf Nur-Wing Nob-Anw EINLEITUNG** pun

**[AKTUALISIERUNGEN](#page-3-0)**

**AKTUALISIERUNGEN** 

**Die Web-Anwendung**

Ecler PILOT **[Ecler PILOT](#page-62-0)**

KOMPATIBLEN **[KOMPATIBLEN](#page-68-0)  GERÄTE**

**[AKTUALISIERUNGEN](#page-3-0)**

**AKTUALISIERUNGEN** 

**INHALTSVERZEICHNIS** 

**ERSTE SCHRITTE [Verbindung und Zugriff Auf](#page-4-0)  Die Web-Anwendung**

Verbindung und Zugriff Auf<br>Die Web-Anwendung ERSTE SCHRITTE

**EINLEITUNG**  $\frac{5}{2}$ 

**[APPLIKATIONS](#page-9-0) MENÜS**

APPLIKATIONS

**[Zugriff Auf Öffentlich](#page-60-0)  PILOT PANELS**

Zugriff Auf Öffentlich PILOT PANELS

Web-Anw. als **[Zugriff Auf Die](#page-61-0)  -Anw. als BENUTZER**

**BENUTZER** 

Zugriff Auf Die

**[Ecler PILOT](#page-62-0)**

Ecler PILOT

**GERÄTE**

## 7.2.5 4 ZONES STEREO – 3 SOURCES

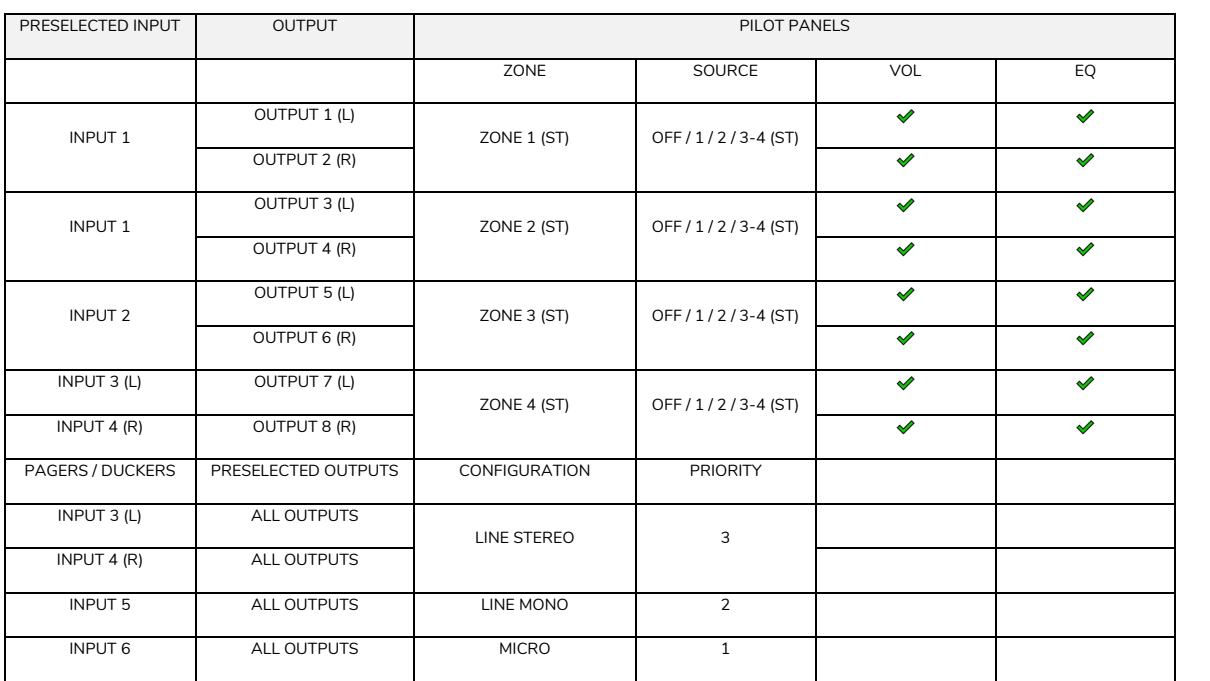

#### 7.3 RESTORE DEFAULTS

Allgemeine Parameter:

- Network: DHCP mode
- Name: HUB1616 / HUB1408 (depending on model)
- Boot-up mode: remember status
- Public profile: allow loading predefined setups
- Users: no users
- Input 1 pre-selected in All Outputs
- DSP: all disabled
- General Volume: Vol = 100%
- Pagers / duckers: disabled
- Remote panels: no remote panels
- Pilot panels: no pilot panels

**176**<br>INHALTSVERZEING und und Derbindung und Zugriff Auf Der Line in Der Zugriff Auf Öffentlich Web-Anw. als Ecler PILOT<br>[INHALTSVERZEICHNIS](#page-1-0)I und Derbindung und Zugriff Auf Line und Zugriff Auf Der Piloter in Web-Anw. als KOMPATIBLEN **[KOMPATIBLEN](#page-68-0)** 

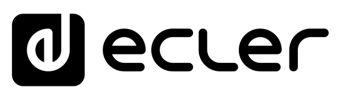

**INHALTSVERZEICHNIS** 

# lecler  $\mathbf 0$

Aufgrund von Produktionstoleranzen können alle angegebenen Daten Änderungen unterliegen. **NEEC AUDIO BARCELONA S.L.** behält sich Änderungen oder Verbesserungen an Design oder Herstellung vor, die diese Produkt-Spezifizierungen betreffen können.

Bei technischen Fragen wenden Sie sich an Ihren Lieferanten, Händler oder füllen Sie das Kontaktformular auf unserer Website unter [Support / Technical requests](https://www.ecler.com/support/technical-requests.html)

Motors, 166-168 - 08038 Barcelona - Spain - (+34) 932238403 [| information@ecler.com](mailto:information@ecler.com) | [www.ecler.com](http://www.ecler.com/)

76

**[KOMPATIBLEN](#page-68-0)  GERÄTE**

KOMPATIBLEN

**[Ecler PILOT](#page-62-0)**

Ecler PILOT